# **EN: VISIONSPOT – USER MANUAL**

## **PACKAGE INCLUDES**

1x Camera 1x bracket 1x screw package 1x manual

#### **RELATED PARAMETERS**

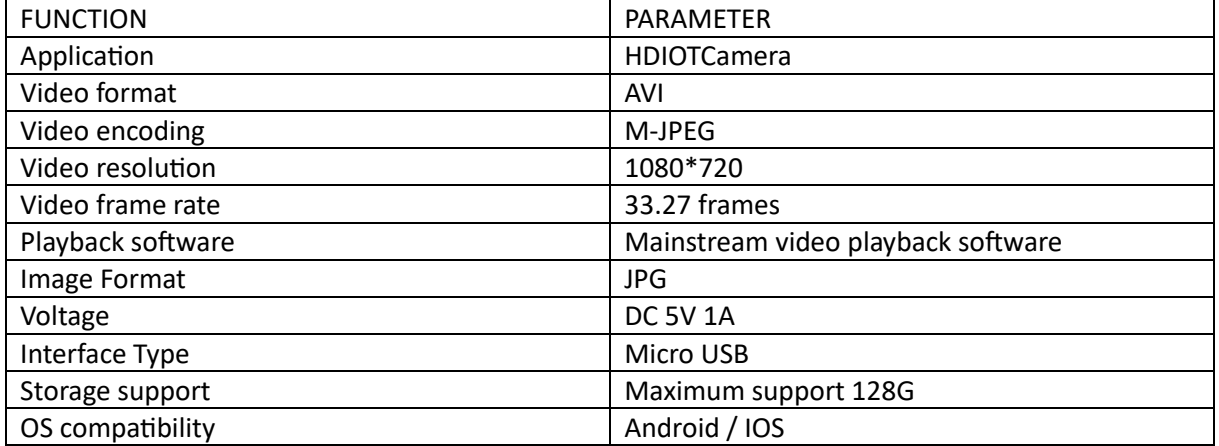

#### **INSTALL APP**

Use your mobile phone to scan the following QR code, select the IOS or Android version according to the mobile phone system to install the APP. APP: Android: HDIOTCamera, iOS: V99Cam

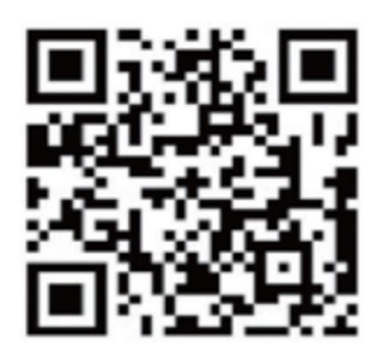

#### **DEVICE BOOT**

Connect the device to the 5V power supply with the equipped USB cable, the bule indicator light is always on, the device enters the waiting state, the network is successfully configured, and the red light flashes once.

#### **OPTION 1: LOCAL MODE**

When there is no WiFi in the environment, you can use the AP mode to connect, the effective distance of this mode does not exceed 10m. Localized monitoring and viewing can be realized. Note:

- Each device has a unique WiFi name (device ID), and the format is unified as "PZT……";
- In the local mode, the remote control lens rotation operation is not supported. If you need to record and store videos, please install a TF card.

# **OPTION 2: REMOTE MODE**

If you want to use the complete functions of the device and realize remote monitoring, you need to configure the remote mode.

- 1. First confirm that there is an available WiFi signal near the device power on the monitoring device, the bule indicator light flashes, and the device enters the standby state (Note: Only supports WiFi signal of 2.4G frequency band).
- 2. Connect the mobile phone to the WiFi in your environment, open the software HDIOTCamera, and follow the steps below:
- 1.) Click the setting window

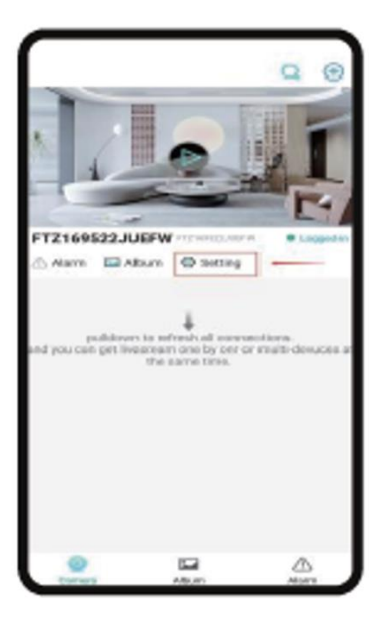

2.) Select WIFI Add

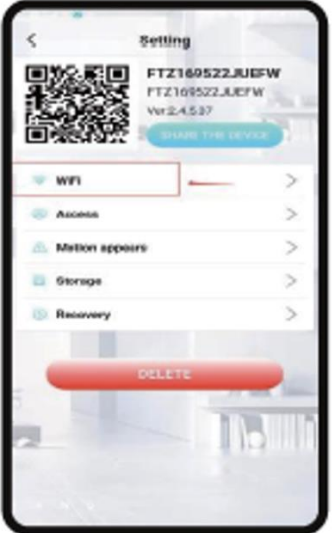

3.) Select your router account and enter the password, and click OK.

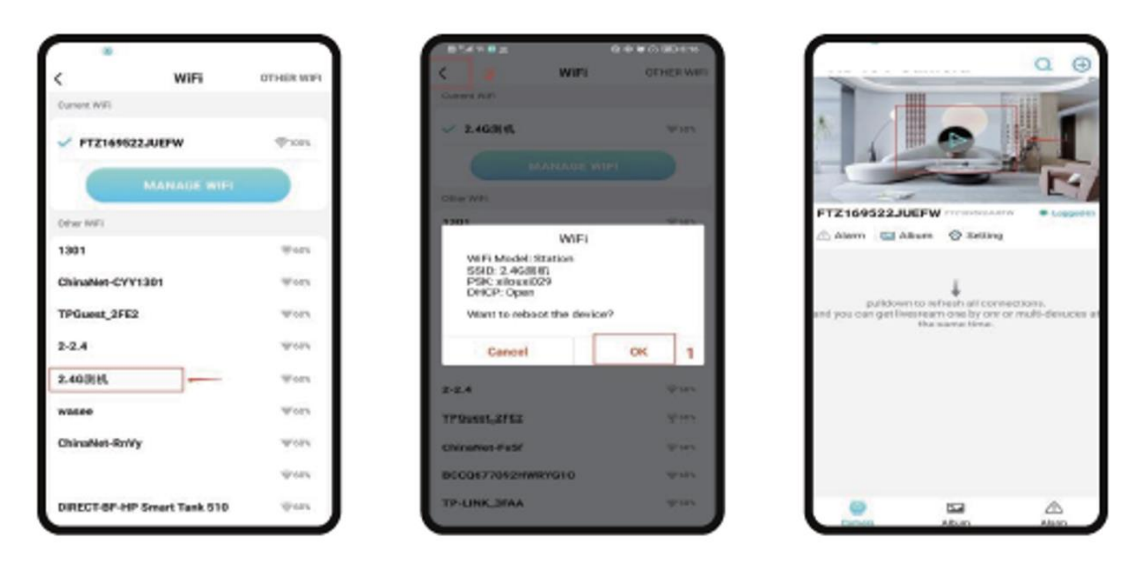

4.) You can view the camera preview page on the homepage Home page icons and button instructions

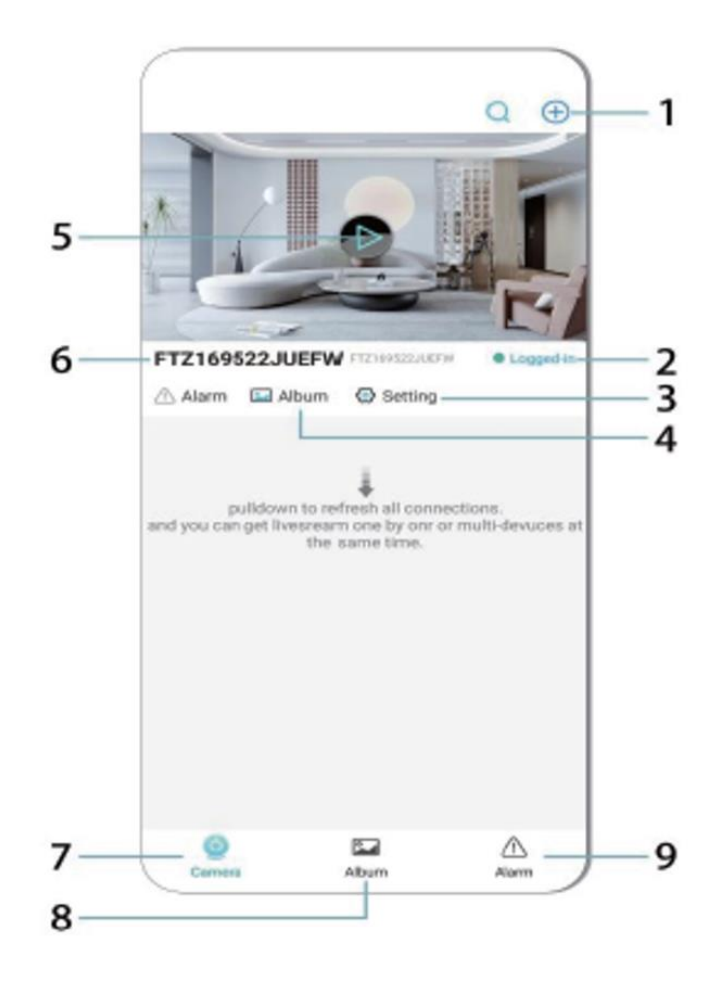

1. Add the device

2. Networking status

3. Networking status

- 4. album
- 5. Click to view
- 6. Device ID
- 7. Camera
- 8. Album
- 9. Call

Description of icons and buttons on the video page

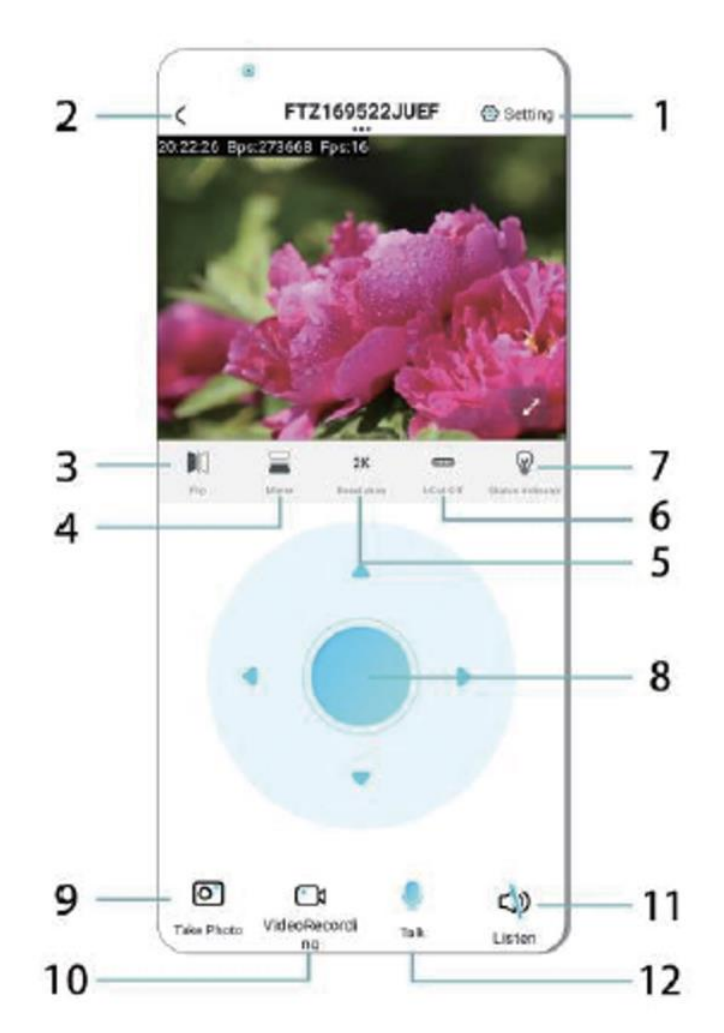

- 1. Settings
- 2. Return key
- 3. Networking status
- 4. Switch up and down
- 5. Picture quality adjustment
- 6. Night vision lamp
- 7. Switch up and down
- 8. Adjusting the console
- 9. Photo
- 10. Recording
- 11. Listen
- 12. Intercom button

# **STORAGE CARD**

- 1. If you need to store the video content, you need to install a TF card please be sure to install the memory card when the device is turned off
- 2. The device supports a memory card with a maximum capacity of 128G. When the TF card is installed and the mobile phone is disconnected the device will automatically start recording, and the video will be automatically packaged in sections. When the capacity of the TF card is insufficient, the oldest video will be automatically deleted, and the recording will be looped; the TF card recording file will automatically be recorded according to the year, month and day. Time to save hierarchically.
- 3. When the mobile APP is connected to the device, it will automatically exit the recording.

# Note:

- If the TF card is abnormal on the playback page, please check the status of the TF card, power off and remove the card and format it before reinstalling;
- TF card specification should be above C4 standard.

## **IMPORTANT INFORMATION**

- 1. When the device fails to configure the network, please check whether the router and WiFi password are configured correctly (the device does not support 5G WiFi). After confirming that it is correct, you can press and hold the reset button for about 5 seconds until the device indicator flashes quickly, restore the factory settings, and then Re-distribute the network.
- 2. When the software homepage shows that the device is offline you can check whether the device is normally powered on, and click the refresh icon in the upper right corner to refresh.
- 3. The device name and password can be customized. The initial password of the device is : admin.

## **MAIN FUNCTIONS**

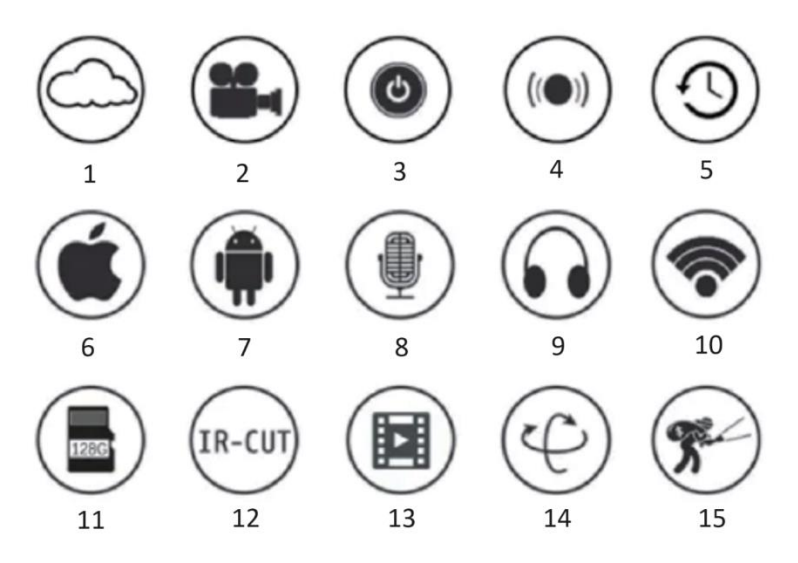

- 1. Cloud Storage
- 2. High Definition Recoedog
- 3. Remote Switch
- 4. Audible Alarm
- 5. Schedule Record
- 6. iOS Supported
- 7. Android Supported
- 8. Two- way Audio
- 9. Remote Monitor
- 10. Wireles WiFi
- 11. TF Card Storage
- 12. Infrared Night Vision
- 13. Video Streaming
- 14. Pan & Tilt
- 15. Motion Detection

# **PRECAUTIONS**

- 1. Please confirm whether the voltagemeets the requirements before using the product, or improper voltage will damage the device and bring security risk.
- 2. Please install the device correctly and make sure whether to disconnect the power supply at the time of installation.
- 3. The device will generate heat in the work, please avoid using in confined spaces.
- 4. In order to prevent burns, do not touch the device after prolonged use.
- 5. Please use the camera function legally.

# **SPECIFICATIONS**

Model: Z18 Power: 5 W Input: DC/ 5V 1A

## **INSTALATION**

It is very easy to install this camera. Place it anywhere, also with the help of the holder and plug the USB cable into a power source adaptor which matches the voltage specification of the product. Do not plug the cable into your computer or other appliances.

## **MAINTENANCE**

- 1. This product has no user servicable parts inside and removal of the case should be not be attempted except by qualified service personnel.
- 2. 0nly use a clean cloth, slightly dampened with water to clean this camera.
- 3. Do not use spirit cleaners or solvents as this may damage the plastic case and lens parts.
- 4. Use a soft, dry cloth to clean the lens when required.
- 5. Do not install this camera in an environment where it is likely to be exposed to dust, high humidity, high temperatures, or rain.
- 6. Do not install this equipment in an enclosed space with no ventilation. The camera is likely to become warm during normal use and ventilation is required to maintain a sufficiently low operating temperature.
- 7. If the camera is mounted in an enclosed space, it may overheat and may be permanently damaged.

8. If the camera begins to function badly or stops working, and routine maintenance procedures described above do not solve the problem, contact your dealer and arrange for a service engineer to inspect the camera.

Tips:

- Please make sure the device is connected to the power and your phone is connected with Wifi.
- The product does not have a memory card, please prepare by yourself if you need it.

INSTRUCTIONS FOR RECYCLING AND DISPOSAL:

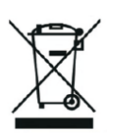

This label means that the product cannot be disposed of as other household waste throughout the EU. To prevent potential damage tothe environment or human health from uncontrolled waste disposal. Recycle responsibly to promote the sustainable use of material resources. If youwant to return a used device, use the drop-off and collection system, or contact the retailer from whom you bought the product. The retailer can accept the product for environmentally safe recycling.

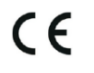

A declaration by the manufacturer that the product complies with the requirements of the applicable EU Directives.

# **SI: VISIONSPOT - UPORABNIŠKI PRIROČNIK**

# **PAKET VKLJUČUJE**

1x kamera 1x nosilec 1x paket z vijaki 1x priročnik

# **POVEZANI PARAMETRI**

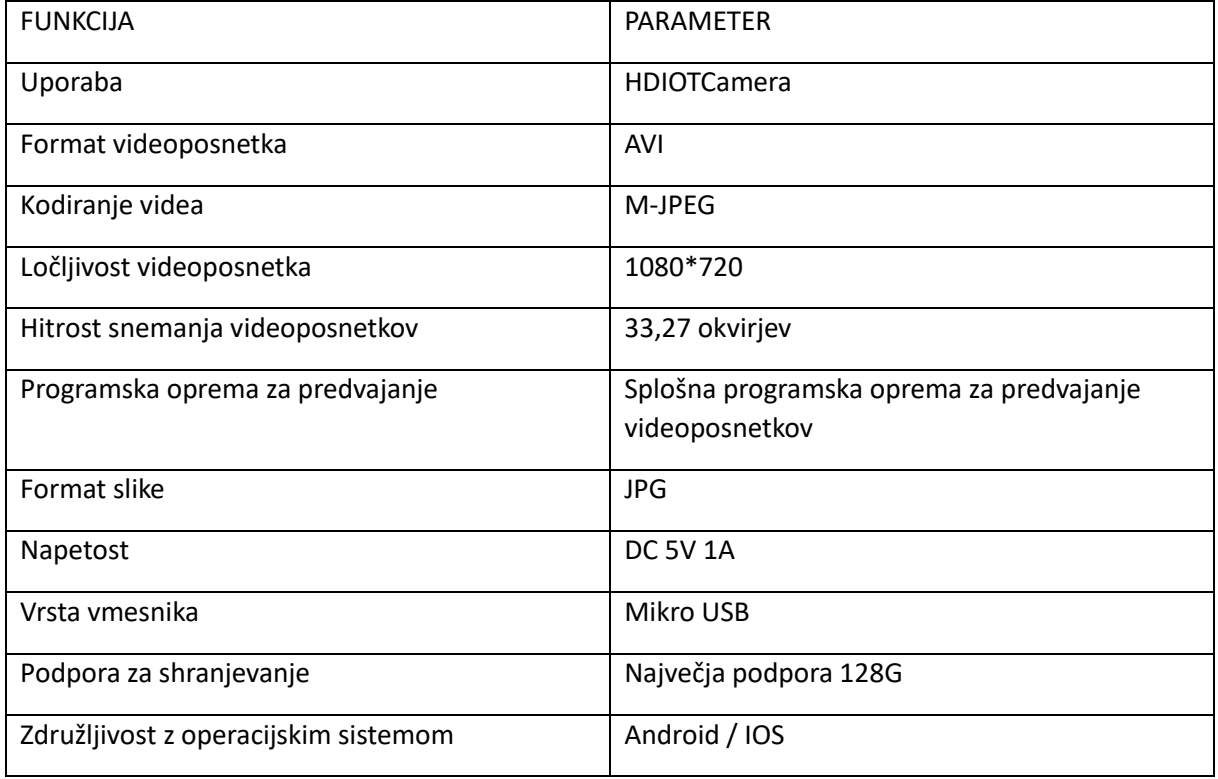

# **NAMESTITEV APLIKACIJE**

Z mobilnim telefonom poskenirajte naslednjo kodo QR, izberite različico IOS ali Android glede na sistem mobilnega telefona in namestite aplikacijo. APP: Android: HDIOTCamera, iOS: V99Cam

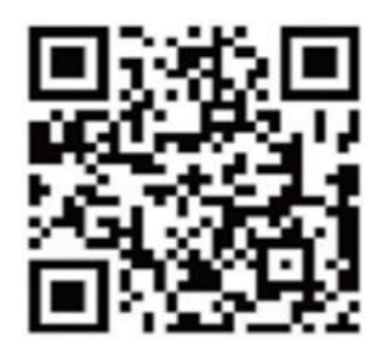

# **ZAVAROVANJE NAPRAVE**

Z opremljenim kablom USB priključite napravo na napajanje 5 V, indikator bule vedno sveti, naprava preide v stanje čakanja, omrežje je uspešno konfigurirano in rdeča lučka enkrat utripa.

# **MOŽNOST 1: LOKALNI NAČIN**

Kadar v okolju ni omrežja WiFi, lahko za vzpostavitev povezave uporabite način AP, učinkovita razdalja tega načina ne presega 10 m. Izvedete lahko lokalizirano spremljanje in pregledovanje.

Opomba:

-Vsaka naprava ima edinstveno ime WiFi (ID naprave), format pa je poenoten kot "PZT......";

-V lokalnem načinu ni podprta operacija vrtenja objektiva z daljinskim upravljalnikom. Če želite snemati in shranjevati videoposnetke, namestite kartico TF.

# **MOŽNOST 2: NAČIN DOSTOPNEGA VKLJUČEVANJA**

Če želite uporabljati vse funkcije naprave in izvajati nadzor na daljavo, morate konfigurirati način na daljavo.

1.Najprej potrdite, da je v bližini naprave na voljo signal WiFi Vklopite nadzorno napravo, indikator bule utripa in naprava preide v stanje pripravljenosti (Opomba: podpira samo signal WiFi frekvenčnega pasu 2,4G).

2.Povežite mobilni telefon z omrežjem WiFi v svojem okolju, odprite programsko opremo HDIOTCamera in sledite naslednjim korakom:

1.) Kliknite okno z nastavitvami

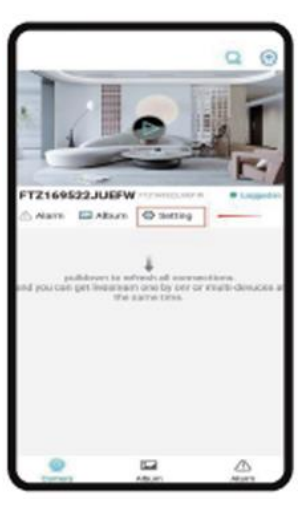

2.) Izberite WIFI Dodaj

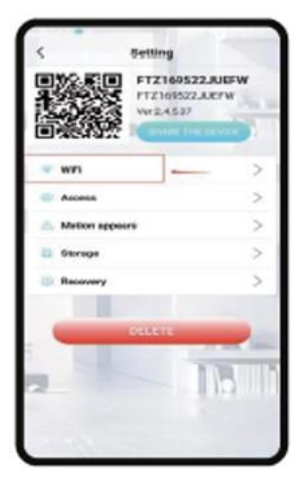

3.) Izberite račun usmerjevalnika, vnesite geslo in kliknite OK.

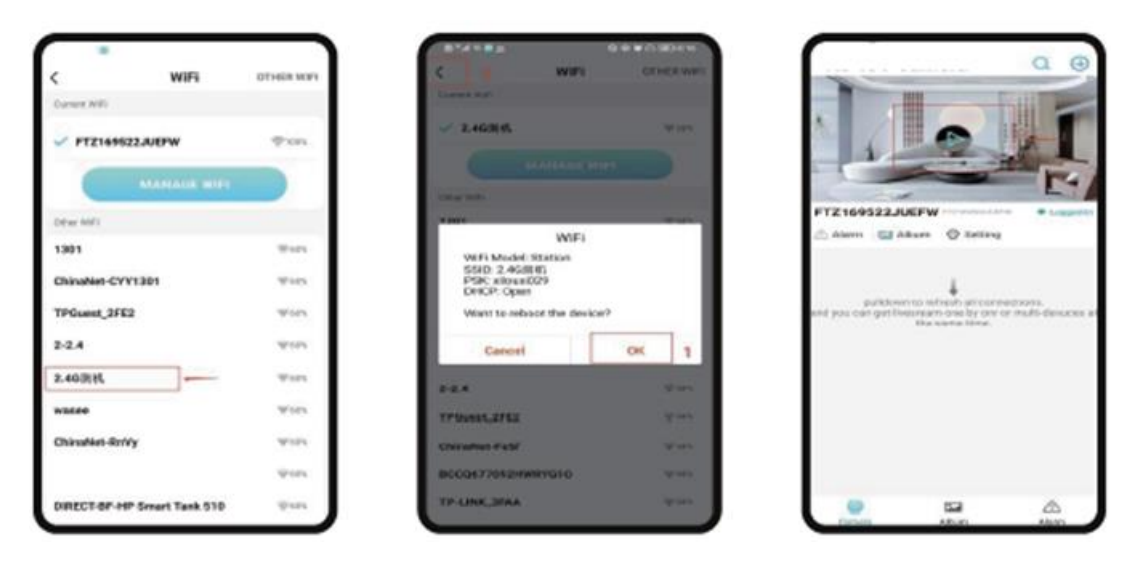

4.) Stran s predogledom kamere si lahko ogledate na domači strani Ikone domače strani in navodila za gumbe

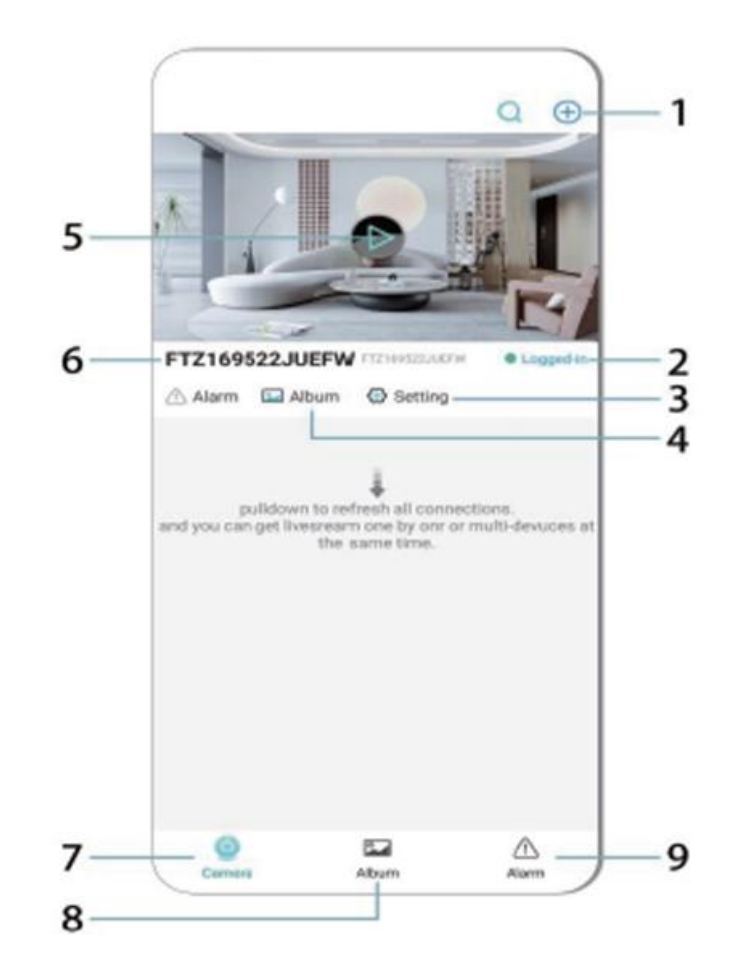

- 1. Dodajte napravo
- 2. Stanje omrežja
- 3. Stanje omrežja
- 4. Album
- 5. Kliknite za ogled
- 6. ID naprave
- 7. Kamera
- 8. Album
- 9. Klic

Opis ikon in gumbov na strani z videom

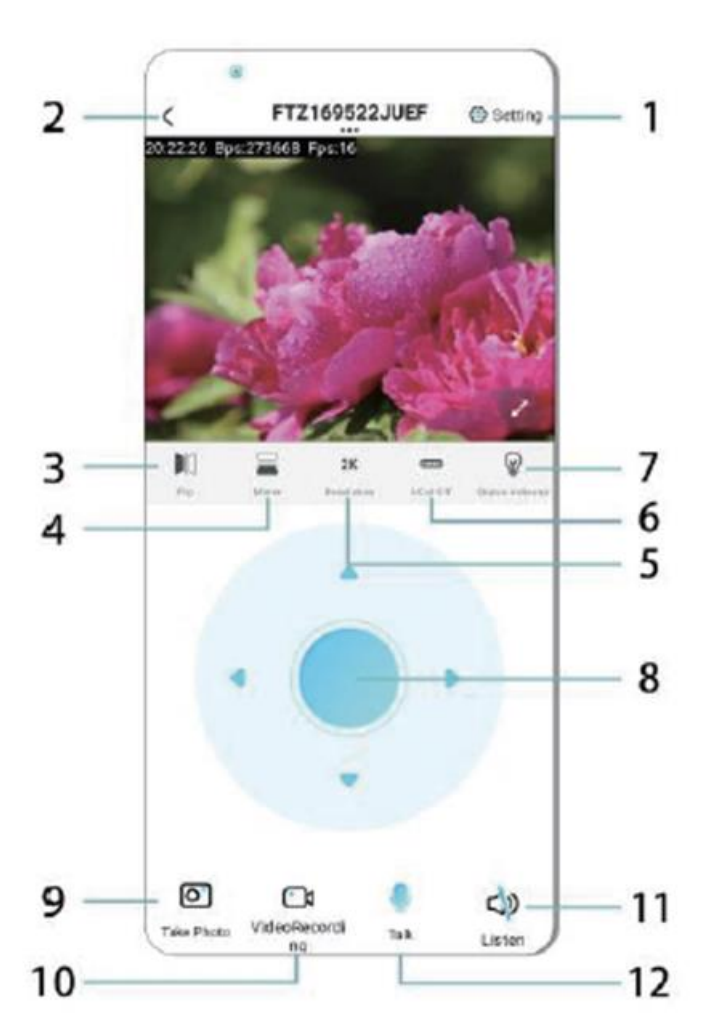

- 1. Nastavitve
- 2. Tipka za vrnitev
- 3. Stanje omrežja
- 4. Stikalo navzgor in navzdol
- 5. Prilagoditev kakovosti slike
- 6. Svetilka za nočni vid
- 7. Stikalo navzgor in navzdol
- 8. Prilagajanje konzole
- 9. Fotografija
- 10. Snemanje
- 11. Poslušajte
- 12. Gumb Intercom

# **KARTICA ZA SHRANJEVANJE**

1.Če želite shraniti video vsebine, morate namestiti kartico TF, poskrbite, da pomnilniško kartico namestite, ko je naprava izklopljena

2.Naprava podpira pomnilniško kartico z največjo zmogljivostjo 128 G. Ko je nameščena kartica TF in je mobilni telefon odklopljen, bo naprava samodejno začela snemati, videoposnetek pa bo samodejno zapakiran po delih. Ko zmogljivost kartice TF ne zadostuje, se bo najstarejši videoposnetek samodejno izbrisal, snemanje pa se bo zavrtelo; datoteka s posnetkom na kartici TF se bo samodejno posnela glede na leto, mesec in dan. Čas za hierarhično shranjevanje.

3.Ko je mobilna aplikacija APP povezana z napravo, bo samodejno zaključila snemanje.

Opomba: V primeru, da je snemanje končano, je treba vklopiti funkcijo snemanja:

-Če je kartica TF na strani za predvajanje nenormalna, preverite stanje kartice TF, izklopite in odstranite kartico ter jo pred ponovno namestitvijo formatirajte;

-Specifikacija kartice TF mora biti nad standardom C4.

## **POMEMBNE INFORMACIJE**

1.Kadar naprava ne uspe konfigurirati omrežja, preverite, ali sta usmerjevalnik in geslo WiFi pravilno konfigurirana (naprava ne podpira 5G WiFi). Ko potrdite, da je pravilno, lahko pritisnete in približno 5 sekund držite gumb za ponastavitev, dokler indikator naprave hitro ne utripa, obnovite tovarniške nastavitve in nato ponovno vzpostavite omrežje.

2.Ko je na domači strani programske opreme prikazano, da je naprava izključena, lahko preverite, ali je naprava normalno vklopljena, in kliknete ikono za osvežitev v zgornjem desnem kotu, da jo osvežite.

3.Ime naprave in geslo lahko prilagodite. Začetno geslo naprave je : admin.

# **GLAVNE FUNKCIJE**

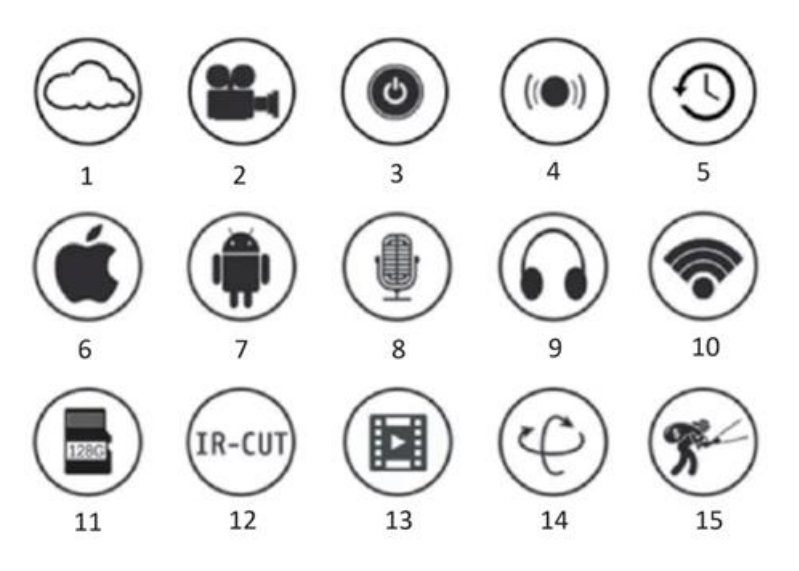

1.Shranjevanje v oblaku

2.Ponovna vzpostavitev videoposnetka visoke ločljivosti

3.Daljinsko stikalo

4.Zvočni alarm 5.Načrt snemanja 6.Podprt sistem iOS 7.Podprt sistem Android 8.Dvosmerni zvok 9.Daljinski nadzor 10.Brezžična povezava WiFi 11.Shranjevanje podatkov s kartico TF 12.Infrardeči nočni vid 13.Pretakanje videa 14.Obračanje in nagibanje 15.Zaznavanje gibanja

# **PRIPOROČILA**

1.Pred uporabo izdelka preverite, ali napetost ustreza zahtevam, sicer bo neustrezna napetost poškodovala napravo in povzročila varnostno tveganje.

2.Napravo pravilno namestite in se prepričajte, ali je treba ob namestitvi odklopiti napajanje.

3.Naprava bo pri delu ustvarjala toploto, zato se izogibajte uporabi v zaprtih prostorih.

4.Da bi preprečili opekline, se naprave po daljši uporabi ne dotikajte.

5.Prosimo, da funkcijo kamere uporabljate zakonito.

#### **SPECIFIKACIJE**

Model: Z18 Moč: 5 W Vhod: DC/ 5V 1A

#### **NAMESTITEV**

Namestitev te kamere je zelo preprosta. Postavite jo kamor koli, tudi s pomočjo držala, in priključite kabel USB na napajalnik, ki ustreza specifikaciji napetosti izdelka. Kabla ne priključite v računalnik ali druge naprave.

#### **VZDRŽEVANJE**

1.Ta izdelek v notranjosti nima delov, ki jih lahko servisira uporabnik, zato naj ohišja ne poskuša odstraniti le usposobljeno servisno osebje.

2.Za čiščenje tega fotoaparata uporabljajte samo čisto krpo, rahlo navlaženo z vodo.

3.Ne uporabljajte alkoholnih čistil ali topil, saj lahko poškodujejo plastično ohišje in dele objektiva.

4.Za čiščenje objektiva po potrebi uporabite mehko in suho krpo.

5.Tega fotoaparata ne nameščajte v okolje, kjer bi bil lahko izpostavljen prahu, visoki vlažnosti, visokim temperaturam ali dežju.

6.Te opreme ne nameščajte v zaprte prostore brez možnosti prezračevanja. Fotoaparat se bo med običajno uporabo verjetno segrel, zato je za vzdrževanje dovolj nizke temperature delovanja potrebno prezračevanje.

7.Če je fotoaparat nameščen v zaprtem prostoru, se lahko pregreje in trajno poškoduje.

8.Če fotoaparat začne delovati slabo ali preneha delovati in zgoraj opisani rutinski postopki vzdrževanja ne odpravijo težave, se obrnite na prodajalca in se dogovorite s serviserjem, da pregleda fotoaparat.

Nasveti: V primeru, da je fotoaparat v uporabi, ga je treba zaščititi pred poškodbami:

-Prepričajte se, da je naprava priključena na napajanje in da je telefon povezan z Wifi.

-Izdelek nima pomnilniške kartice, če jo potrebujete, jo pripravite sami.

#### **INSTRUCTIONS FOR RECYCLING AND DISPOSAL:**

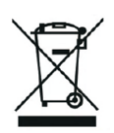

This label means that the product cannot be disposed of as other household waste throughout the EU. To prevent potential damage tothe environment or human health from uncontrolled waste disposal. Recycle responsibly to promote the sustainable use of material resources. If youwant to return a used device, use the drop-off and collection system, or contact the retailer from whom you bought the product. The retailer can accept the product for environmentally safe recycling.

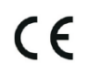

A declaration by the manufacturer that the product complies with the requirements of the applicable EU Directives.

# **HR: VISIONSPOT – KORISNIČKI PRIRUČNIK**

# **PAKET UKLJUČUJE**

1x Kamera 1x Nosač 1x Paket vijčeva 1x Priručnik

# **POVEZANI PARAMETRI**

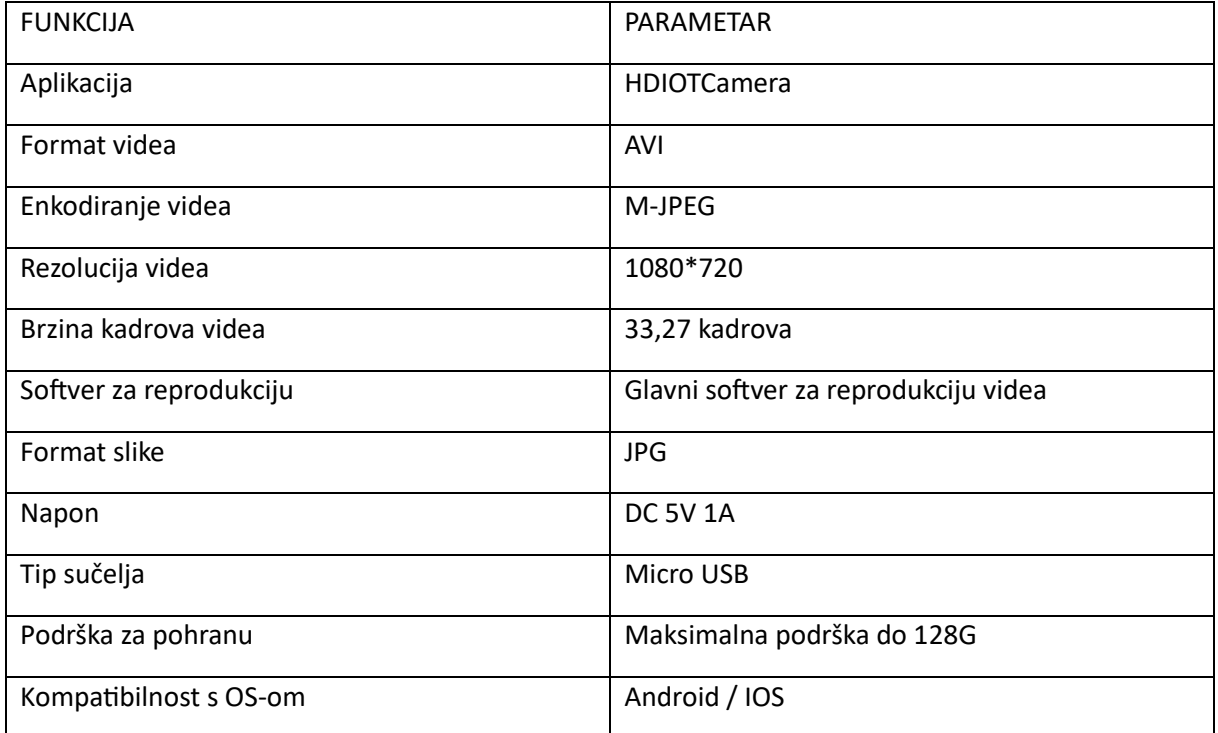

# **INSTALACIJA APLIKACIJE**

Upotrijebite svoj mobilni telefon za skeniranje sljedećeg QR koda, odaberite verziju za IOS ili Android prema sustavu mobilnog telefona kako biste instalirali aplikaciju. APLIKACIJA: Android: HDIOTCamera, iOS: V99Cam

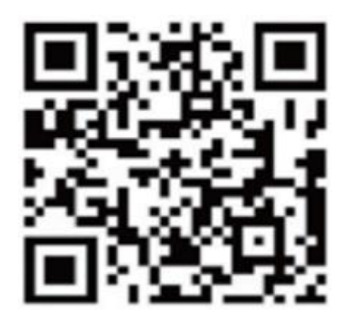

**POKRETANJE UREĐAJA**

Povežite uređaj s napajanjem od 5V pomoću opremljenog USB kabela, plavi indikatorski svjetlo je stalno upaljeno, uređaj ulazi u stanje čekanja, mreža je uspješno konfigurirana, a crveno svjetlo bljeska jednom.

# **OPCIJA 1: LOKALNI MOD**

Kada nema Wi-Fi mreže u okolini, možete koristiti AP mod za povezivanje, učinkovita udaljenost ovog moda ne prelazi 10m. Moguće je ostvariti lokalno nadgledanje i pregledavanje.

Napomena:

• Svaki uređaj ima jedinstveno ime Wi-Fi mreže (ID uređaja), a format je standardiziran kao "PZT……";

• U lokalnom načinu rada, nije podržana daljinska upravljačka operacija rotacijom leća. Ako želite snimati i pohranjivati videozapise, instalirajte memorijsku karticu.

# **OPCIJA 2: UDALJENI MOD**

Ako želite koristiti kompletne funkcije uređaja i ostvariti daljinsko nadgledanje, trebate konfigurirati daljinski način rada.

Prvo potvrdite da postoji dostupan Wi-Fi signal u blizini uređaja za uključivanje na uređaju za nadgledanje, plavi indikatorski svjetlo bljeska, a uređaj ulazi u stanje pripravnosti (Napomena: Podržava samo Wi-Fi signal u 2,4 GHz frekvencijskom opsegu).

Povežite mobilni telefon s Wi-Fi mrežom u vašem okruženju, otvorite softver HDIOTCamera i slijedite korake u nastavku:

1.) Kliknite prozor za postavljanje

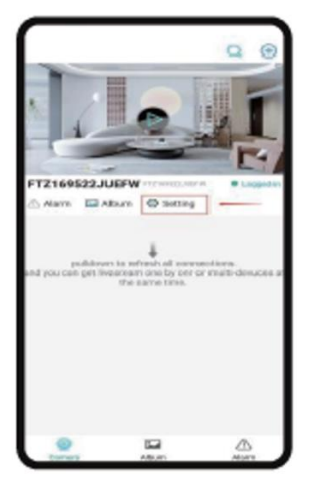

2.) Odaberite Dodaj WIFI

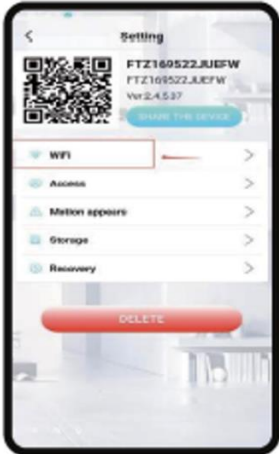

3.) Odaberite svoj korisnički račun usmjerivača i unesite lozinku, te kliknite OK.

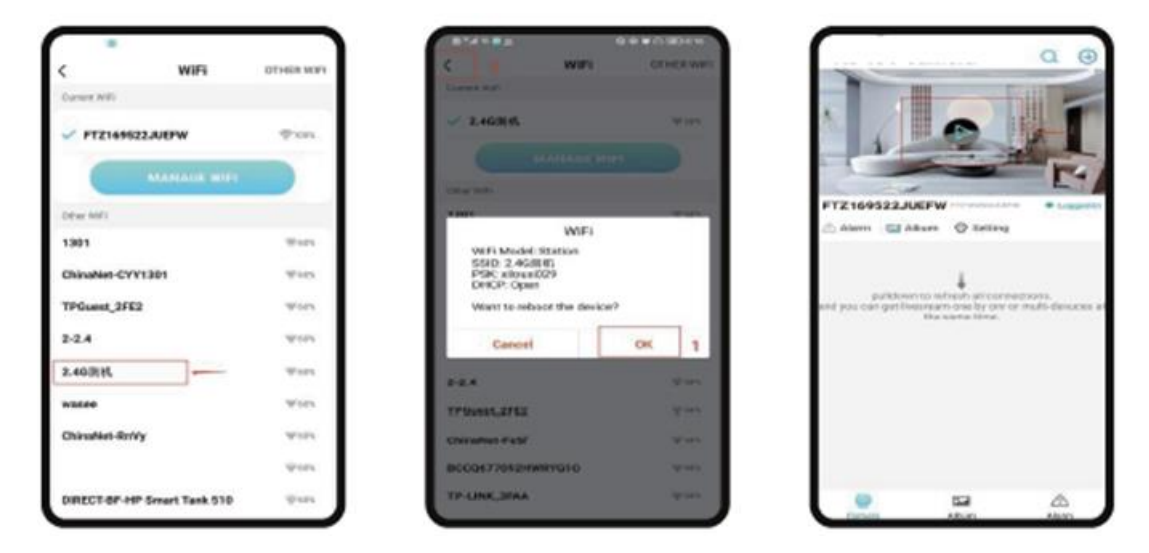

4.) Možete pregledavati stranicu sažetaka kamere na početnoj stranici ikona i uputa o tipkama na početnoj stranici

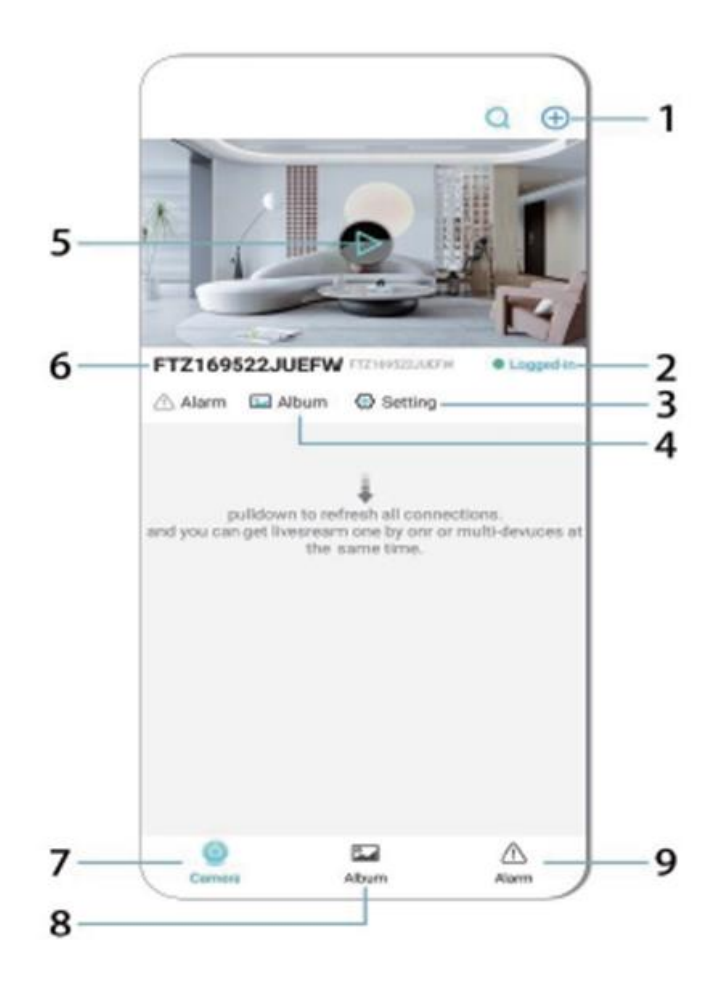

- 1. Dodaj uređaj
- 2. Status mreže
- 3. Status mreže
- 4. Album
- 5. Klikni za pregled
- 6. ID uređaja
- 7. Kamera
- 8. Album
- 9. Poziv

Opis ikona i tipki na stranici videa

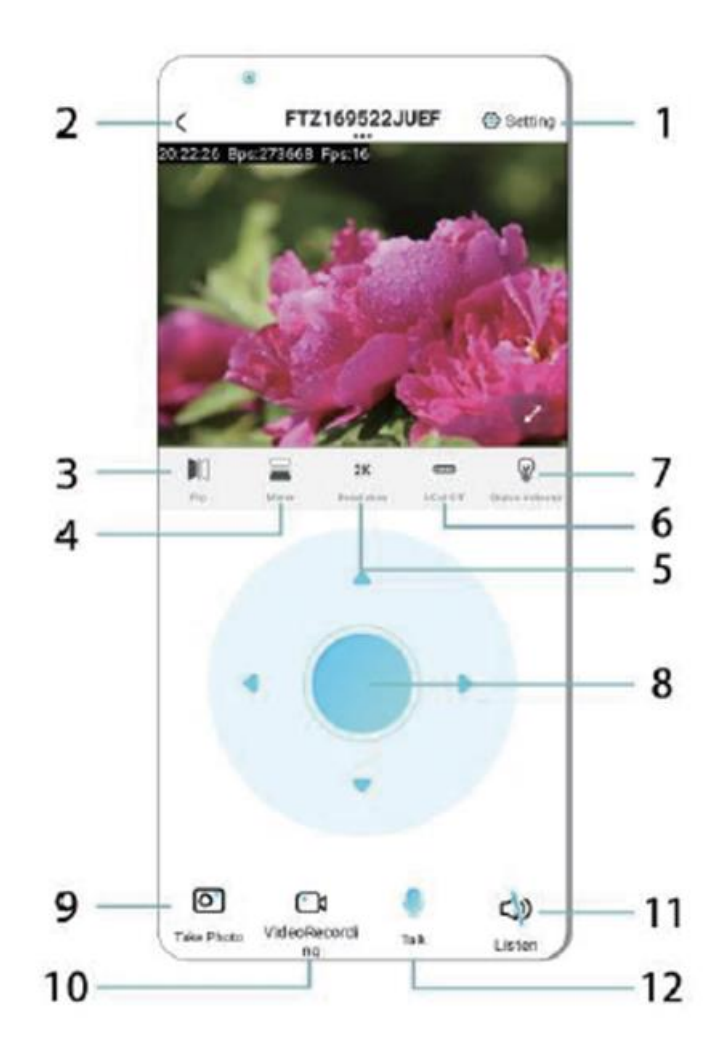

- 1. Postavke
- 2. Tipka povratka
- 3. Status povezivanja
- 4. Prekidač gore-dolje
- 5. Prilagodba kvalitete slike
- 6. Noćna svjetiljka
- 7. Prekidač gore-dolje
- 8. Prilagođavanje konzole
- 9. Slika
- 10. Snimanje
- 11. Slušanje
- 12. Gumb za interkomunikaciju

# **MEMORIJSKA KARTICA**

- 1. Ako trebate pohraniti videozapise, morate instalirati TF karticu, obavezno je instalirati karticu za pohranu kad je uređaj isključen.
- 2. Uređaj podržava memorijsku karticu maksimalnog kapaciteta od 128G. Kada je instalirana TF kartica i mobilni telefon je isključen, uređaj će automatski početi snimati, a videozapisi će se

automatski pakirati u sekcije. Kada kapacitet TF kartice nije dovoljan, najstariji videozapisi automatski će biti izbrisani, a snimanje će se ponavljati; datoteke snimanja na TF kartici automatski će se snimati prema godini, mjesecu i danu. Vrijeme za spremanje hijerarhijski.

3. Kada je mobilna aplikacija povezana s uređajem, automatski će izići iz snimanja.

# Napomena:

• Ako je TF kartica abnormalna na stranici reprodukcije, provjerite status TF kartice, isključite napajanje, uklonite karticu i ponovno je formatirajte prije ponovne instalacije;

• Specifikacija TF kartice trebala bi biti iznad standarda C4.

# **VAŽNE INFORMACIJE**

- 1. Kada uređaj ne uspije konfigurirati mrežu, provjerite jesu li usmjerivač i lozinka za Wi-Fi ispravno konfigurirani (uređaj ne podržava 5G Wi-Fi). Nakon potvrde da je ispravno, možete pritisnuti i držati tipku za resetiranje otprilike 5 sekundi dok indikator uređaja brzo ne zatreperi, vratite tvorničke postavke, a zatim ponovno podijelite mrežu.
- 2. Kada softverska početna stranica prikazuje da je uređaj izvan mreže, možete provjeriti je li uređaj normalno uključen, i kliknite ikonu za osvježavanje u gornjem desnom kutu za osvježavanje.
- 3. Ime uređaja i lozinka mogu se prilagoditi. Početna lozinka uređaja je: admin.

# **GLAVNE FUNKCIJE**

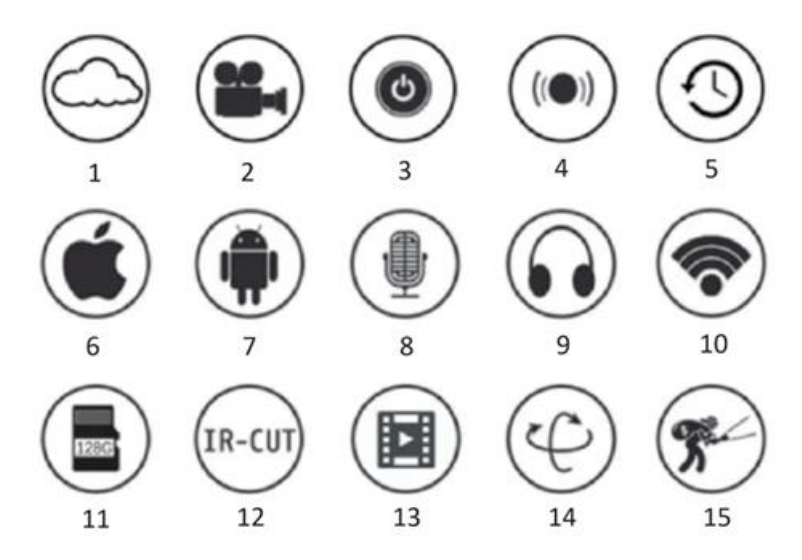

- 1. Pohrana u oblaku
- 2. Visoko definirano snimanje
- 3. Udaljeno prebacivanje
- 4. Zvučni alarm
- 5. Planirano snimanje
- 6. Podržano za iOS
- 7. Podržano za Android
- 8. Dvostruki audio
- 9. Udaljeni nadzor
- 10. Bežični Wi-Fi
- 11. Pohrana na TF kartici
- 12. Noćni infracrveni
- 13. Prikaz videozapisa
- 14. Pan & Tilt
- 15. Otkrivanje pokreta

## **PREPORUKE**

- 1. Potvrdite odgovara li napon zahtjevima prije korištenja proizvoda, ili neodgovarajući napon može oštetiti uređaj i donijeti sigurnosni rizik.
- 2. Pravilno instalirajte uređaj i provjerite je li isključeno napajanje tijekom instalacije.
- 3. Uređaj će generirati toplinu tijekom rada, izbjegavajte korištenje u zatvorenim prostorima.
- 4. Kako biste spriječili opekline, nemojte dodirivati uređaj nakon produljene uporabe.
- 5. Koristite funkciju kamere na zakonit način.

# **SPECIFIKACIJE**

Model: Z18 Snaga: 5 W Ulaz: DC/ 5V 1A

# **INSTALACIJA**

Vrlo je jednostavno instalirati ovu kameru. Postavite je bilo gdje, također uz pomoć nosača i priključite USB kabel u izvor napajanja adaptera koji odgovara specifikaciji napona proizvoda. Nemojte priključiti kabel u vaše računalo ili druge uređaje.

# **ODRŽAVANJE**

- 1. Ovaj proizvod nema servisabilne dijelove unutar sebe i uklanjanje kućišta ne bi trebalo biti pokušano osim od strane kvalificiranog osoblja za usluge.
- 2. Koristite samo čistu krpu, lagano navlaženu vodom, za čišćenje ove kamere.
- 3. Nemojte koristiti sredstva za čišćenje alkohola ili otapala jer to može oštetiti plastično kućište i dijelove leće.
- 4. Koristite meku, suhu krpu za čišćenje leće po potrebi.
- 5. Nemojte instalirati ovu kameru u okruženju gdje je vjerojatno izložena prašini, visokoj vlažnosti, visokim temperaturama ili kiši.
- 6. Nemojte instalirati ovu opremu u zatvorenom prostoru bez ventilacije. Kamera je vjerojatno da će postati topla tijekom normalne uporabe i potrebna je ventilacija kako bi se održala dovoljno niska radna temperatura.
- 7. Ako je kamera postavljena u zatvoreni prostor, može doći do pregrijavanja i može biti trajno oštećena.
- 8. Ako kamera počne loše funkcionirati ili prestane raditi, i rutinske postupke održavanja opisane gore ne riješe problem, obratite se svom trgovcu i dogovorite da servisni inženjer pregleda kameru.

Savjeti:

- Molimo provjerite je li uređaj spojen na napajanje i je li vaš telefon spojen na Wifi.
- Proizvod nema memorijsku karticu, pripremite je sami ako je trebate.

## **UPUTE ZA RECIKLAŽU I ODLAGANJE:**

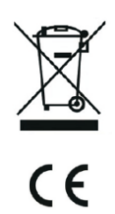

Ova oznaka znači da se proizvod ne smije odbaciti kao ostatak kućanstva u cijeloj EU. Kako biste spriječili moguću štetu okolišu ili ljudskom zdravlju od nekontroliranog odlaganja otpada. Reciklirajte odgovorno kako biste potaknuli održivu uporabu materijalnih resursa. Ako želite vratiti korišteni uređaj, koristite sustav za predaju i prikupljanje, ili kontaktirajte prodavača od kojeg ste kupili proizvod. Prodavač može prihvatiti proizvod za ekološki sigurno recikliranje.

Izjava proizvođača da proizvod zadovoljava zahtjeve odgovarajućih direktiva EU.

# **IT: VISIONSPOT - MANUALE D'USO**

# **LA CONFEZIONE INCLUDE**

1 telecamera 1x staffa 1x pacchetto di viti 1x manuale

# **PARAMETRI CORRELATI**

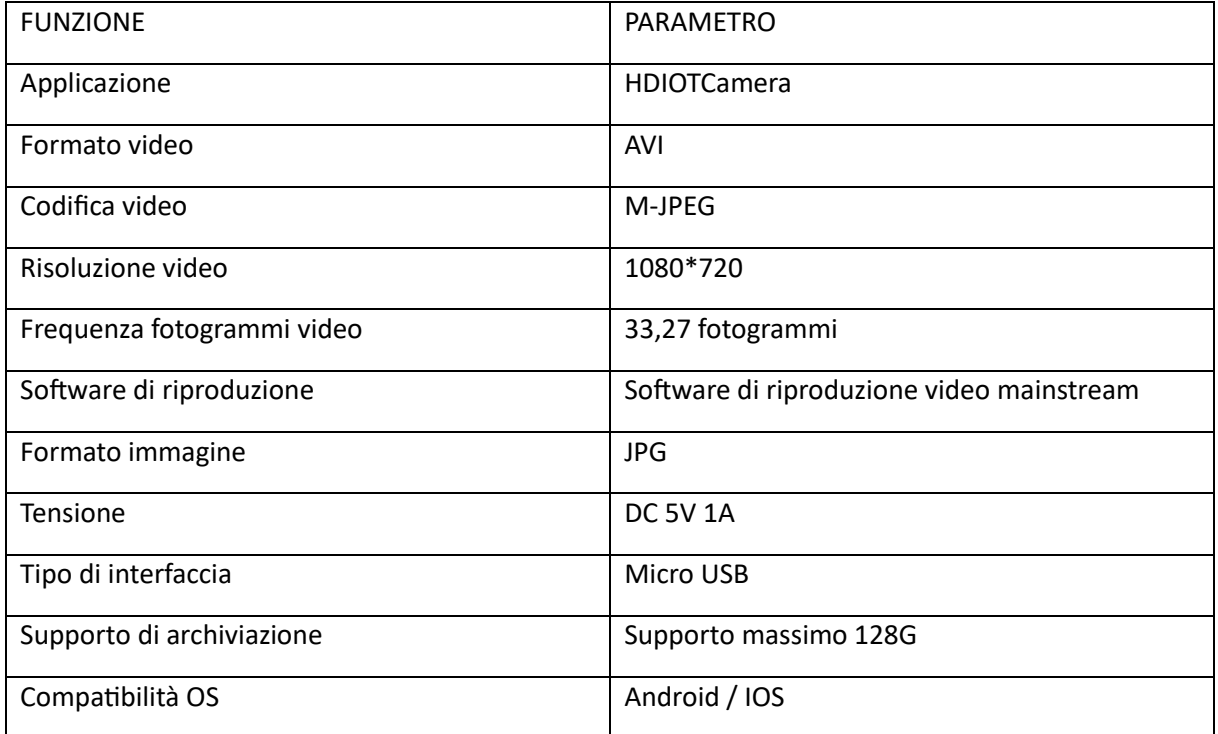

# **INSTALLAZIONE APP**

Utilizzare il telefono cellulare per scansionare il seguente codice QR, selezionare la versione IOS o Android in base al sistema del telefono cellulare per installare l'APP. APP: Android: HDIOTCamera, iOS: V99Cam

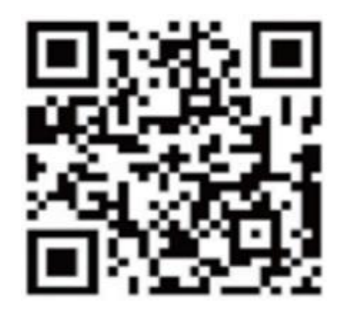

## **AVVIO DEL DISPOSITIVO**

Collegare il dispositivo all'alimentazione da 5 V con il cavo USB in dotazione, la spia luminosa è sempre accesa, il dispositivo entra nello stato di attesa, la rete è configurata correttamente e la spia rossa lampeggia una volta.

# **OPZIONE 1: MODALITÀ LOCALE**

Quando non c'è WiFi nell'ambiente, è possibile utilizzare la modalità AP per connettersi; la distanza effettiva di questa modalità non supera i 10m. È possibile realizzare il monitoraggio e la visualizzazione localizzati.

Nota:

-Ogni dispositivo ha un nome WiFi univoco (ID dispositivo), il cui formato è unificato in "PZT......";

-In modalità locale, l'operazione di rotazione dell'obiettivo con il telecomando non è supportata. Se è necessario registrare e memorizzare video, installare una scheda TF.

## **OPZIONE 2: MODO REMOTO**

Se si desidera utilizzare tutte le funzioni del dispositivo e realizzare il monitoraggio remoto, è necessario configurare la modalità remota.

1.Accendere il dispositivo di monitoraggio per verificare che ci sia un segnale WiFi disponibile vicino al dispositivo, la spia lampeggia e il dispositivo entra nello stato di standby (Nota: supporta solo il segnale WiFi della banda di frequenza 2.4G).

2.Collegare il telefono cellulare alla rete WiFi del proprio ambiente, aprire il software HDIOTCamera e seguire i passaggi seguenti:

1.) Fare clic sulla finestra delle impostazioni

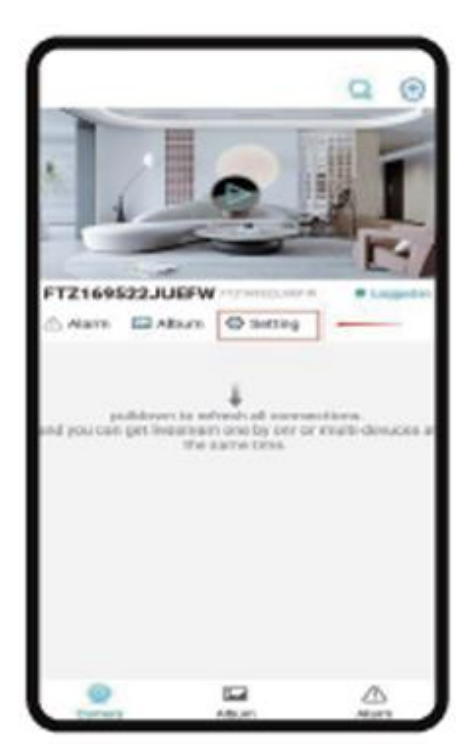

# 2.) Selezionare Aggiungi WIFI

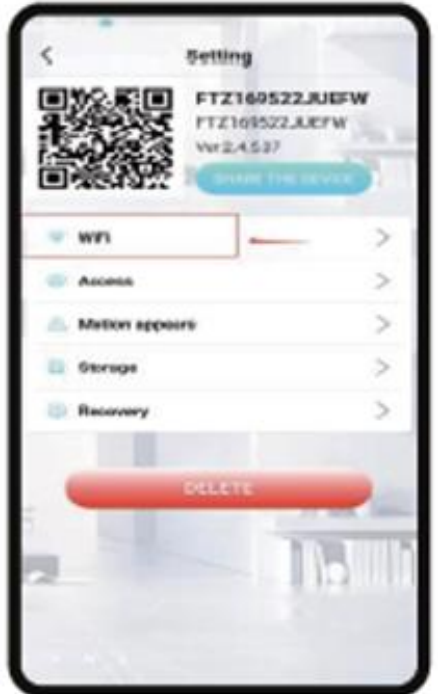

3.) Selezionare l'account del router, inserire la password e fare clic su OK.

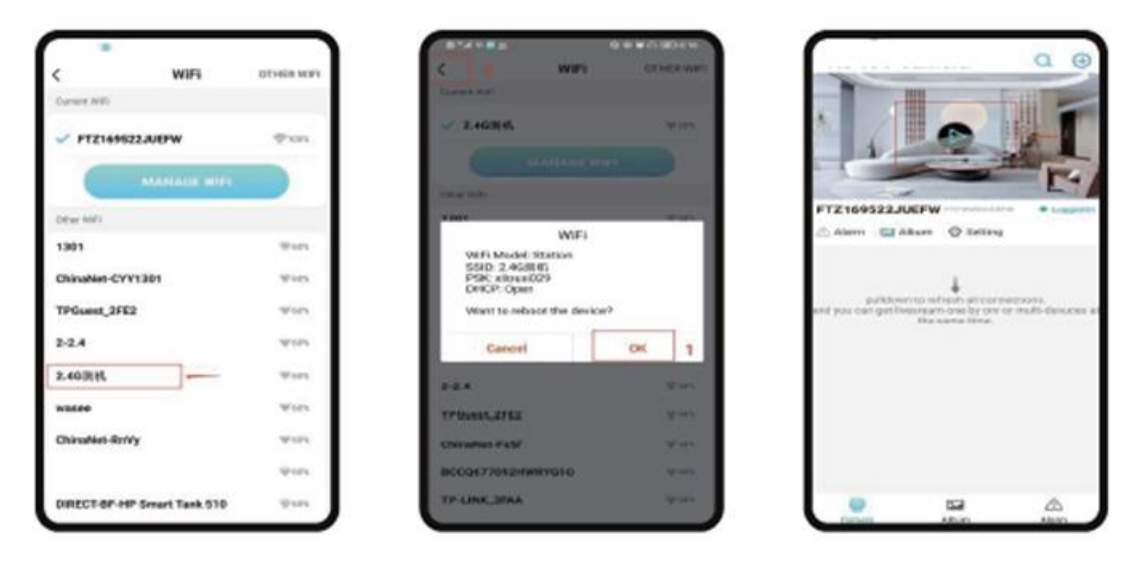

4.) È possibile visualizzare la pagina di anteprima della telecamera sulla homepage Icone e istruzioni dei pulsanti della pagina iniziale

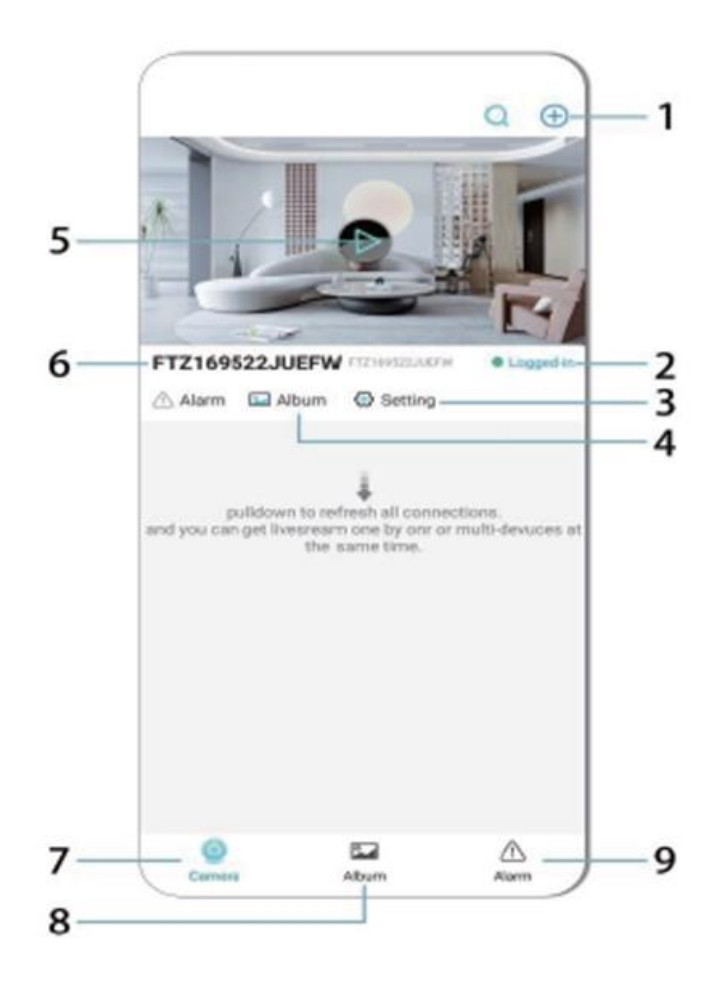

- 1. Aggiungere il dispositivo
- 2. Stato della rete
- 3. Stato della rete
- 4. Album
- 5. Fare clic per visualizzare
- 6. ID dispositivo
- 7. Fotocamera
- 8. Album
- 9. Chiamata

Descrizione delle icone e dei pulsanti della pagina video

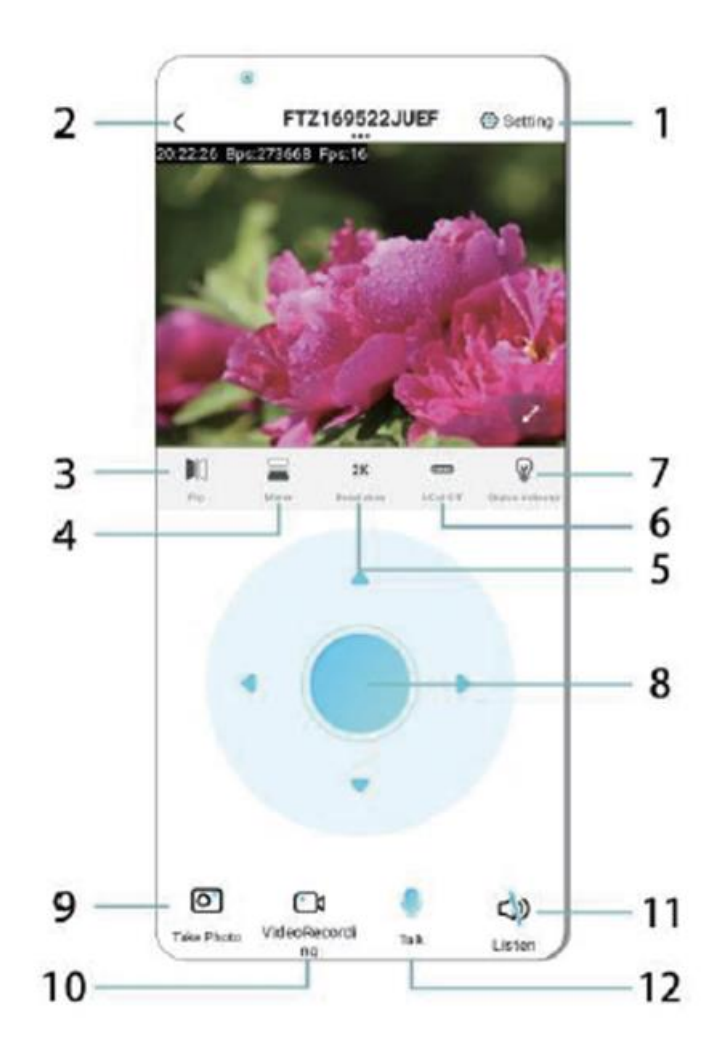

- 1. Impostazioni
- 2. Tasto di ritorno
- 3. Stato della rete
- 4. Interruttore su e giù
- 5. Regolazione della qualità dell'immagine
- 6. Lampada per la visione notturna
- 7. Interruttore su e giù
- 8. Regolazione della console
- 9. Foto
- 10. Registrazione
- 11. Ascoltare
- 12. Pulsante interfono

# **SCHEDA DI MEMORIA**

1.Se si desidera memorizzare il contenuto video, è necessario installare una scheda di memoria TF.

2.Il dispositivo supporta una scheda di memoria con una capacità massima di 128G. Quando la scheda TF è installata e il telefono cellulare è scollegato, il dispositivo avvia automaticamente la registrazione e il video viene confezionato automaticamente in sezioni. Quando la capacità della scheda TF è insufficiente, il video più vecchio viene automaticamente eliminato e la registrazione viene eseguita in loop; il file di registrazione della scheda TF viene automaticamente registrato in base all'anno, al mese e al giorno. Tempo di salvataggio gerarchico.

3.Quando l'APP mobile è collegata al dispositivo, esce automaticamente dalla registrazione.

Nota:

-Se la scheda TF è anomala nella pagina di riproduzione, controllare lo stato della scheda TF, spegnerla, rimuoverla e formattarla prima di reinstallarla;

-Le specifiche della scheda TF devono essere superiori allo standard C4.

# **INFORMAZIONI IMPORTANTI**

1.Se il dispositivo non riesce a configurare la rete, verificare che il router e la password WiFi siano configurati correttamente (il dispositivo non supporta il WiFi 5G). Dopo aver confermato la correttezza, è possibile tenere premuto il pulsante di reset per circa 5 secondi fino a quando l'indicatore del dispositivo lampeggia rapidamente, ripristinare le impostazioni di fabbrica e quindi distribuire nuovamente la rete.

2.Quando la homepage del software mostra che il dispositivo è offline, è possibile verificare se il dispositivo è normalmente acceso e fare clic sull'icona di aggiornamento nell'angolo superiore destro per aggiornarlo.

3.Il nome e la password del dispositivo possono essere personalizzati. La password iniziale del dispositivo è: admin.

# **FUNZIONI PRINCIPALI**

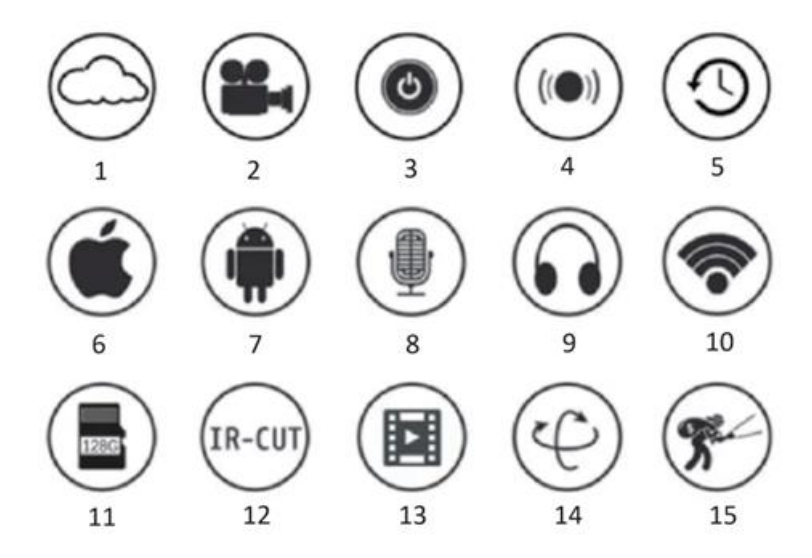

- 1.Archiviazione cloud
- 2.Recoedog ad alta definizione
- 3.Interruttore remoto
- 4.Allarme acustico
- 5.Registrazione programmata
- 6.Supportato da iOS
- 7.Supporto Android
- 8.Audio bidirezionale
- 9.Monitoraggio remoto

10.WiFi Wireles 11.Memorizzazione su scheda TF 12.Visione notturna a infrarossi Streaming video 13.Pan e Tilt 14.Rilevamento del movimento

#### **PRECAUZIONI**

1.Prima di utilizzare il prodotto, verificare che la tensione sia conforme ai requisiti; in caso contrario, una tensione impropria potrebbe danneggiare il dispositivo e mettere a rischio la sicurezza.

2.Installare correttamente il dispositivo e assicurarsi di scollegare l'alimentazione al momento dell'installazione.

3.Il dispositivo genera calore durante il lavoro; si prega di evitare l'uso in spazi ristretti.

4.Per evitare scottature, non toccare il dispositivo dopo un uso prolungato.

5.Si prega di utilizzare la funzione fotocamera in modo legale.

#### **SPECIFICHE**

Modello: Z18 Potenza: 5 W Ingresso: DC/ 5V 1A

#### **INSTALLAZIONE**

L'installazione di questa telecamera è molto semplice. Posizionarla ovunque, anche con l'aiuto del supporto e collegare il cavo USB a un adattatore di alimentazione che corrisponda alle specifiche di tensione del prodotto. Non collegare il cavo al computer o ad altri apparecchi.

## **MANUTENZIONE**

1.Questo prodotto non ha parti riparabili dall'utente all'interno e la rimozione dell'involucro non deve essere tentata se non da personale di assistenza qualificato.

2.Per pulire la fotocamera utilizzare esclusivamente un panno pulito, leggermente inumidito con acqua.

3.Non utilizzare detergenti o solventi per non danneggiare la custodia in plastica e le parti dell'obiettivo.

4.Per pulire l'obiettivo, utilizzare un panno morbido e asciutto.

5.Non installare la fotocamera in un ambiente in cui possa essere esposta a polvere, umidità elevata, temperature elevate o pioggia.

6.Non installare questa apparecchiatura in uno spazio chiuso e privo di ventilazione. È probabile che la fotocamera si riscaldi durante il normale utilizzo e la ventilazione è necessaria per mantenere una temperatura di funzionamento sufficientemente bassa.

7.Se la fotocamera viene montata in uno spazio chiuso, può surriscaldarsi e subire danni permanenti.

8.Se la fotocamera inizia a funzionare male o smette di funzionare e le procedure di manutenzione ordinaria descritte sopra non risolvono il problema, contattare il rivenditore e far ispezionare la fotocamera da un tecnico dell'assistenza.

# Suggerimenti:

-Assicurarsi che il dispositivo sia collegato all'alimentazione e che il telefono sia connesso alla rete Wifi.

-Il prodotto non è dotato di una scheda di memoria; in caso di necessità, prepararla da soli.

# **ISTRUZIONI PER IL RICICLAGGIO E LO SMALTIMENTO:**

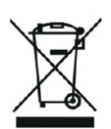

Questa etichetta indica che il prodotto non può essere smaltito come altri rifiuti domestici in tutta l'Unione Europea. Per prevenire possibili danni all'ambiente o alla salute umana derivanti da uno smaltimento non controllato dei rifiuti. Ricicla responsabilmente per promuovere l'uso sostenibile delle risorse materiali. Se desideri restituire un dispositivo usato, utilizza il sistema di raccolta o contatta il rivenditore presso il quale hai acquistato il prodotto. Il rivenditore può accettare il prodotto per un riciclaggio ecologicamente sicuro.

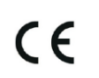

Una dichiarazione del produttore che attesta che il prodotto è conforme ai requisiti delle direttive dell'UE applicabili.

# **DE/AT: VISIONSPOT - BENUTZERHANDBUCH**

# **PAKET ENTHÄLT**

1x Kamera 1x Halterung 1x Schraubenpaket 1x Handbuch

# **ZUGEHÖRIGE PARAMETER**

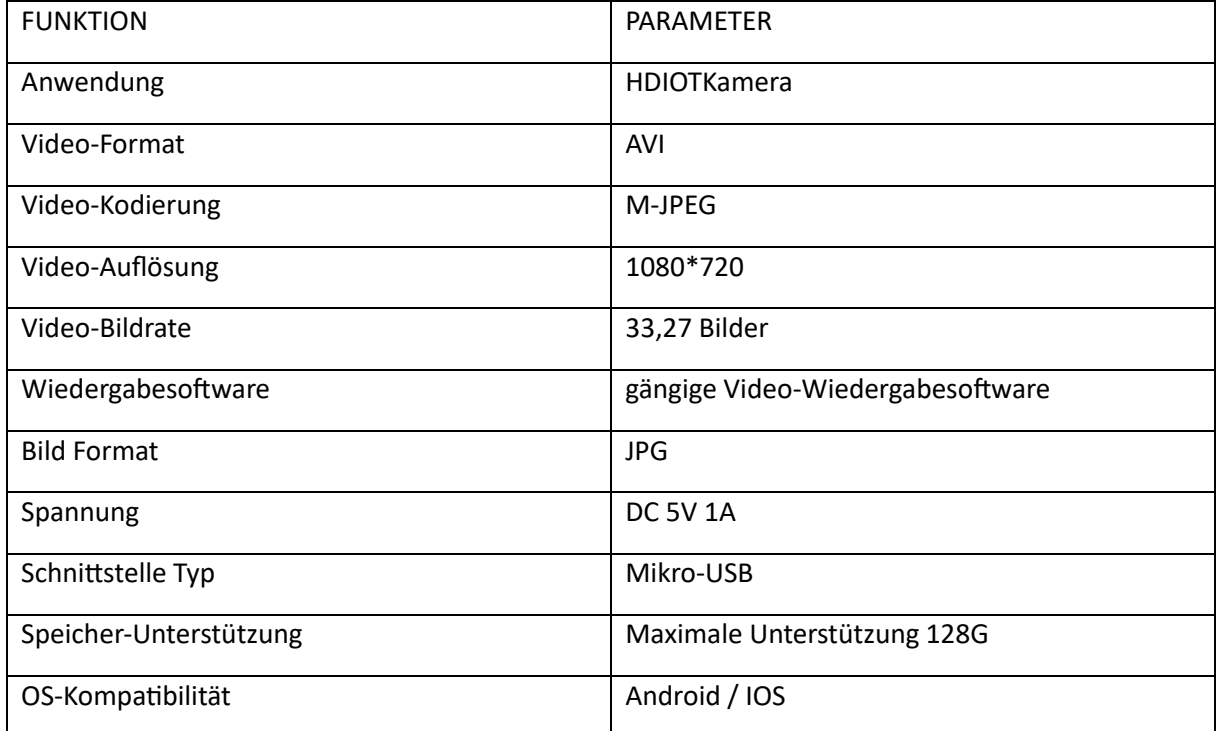

# **APP INSTALLIEREN**

Scannen Sie mit Ihrem Mobiltelefon den folgenden QR-Code, wählen Sie die IOS- oder Android-Version entsprechend dem Mobiltelefonsystem, um die APP zu installieren. APP: Android: HDIOTCamera, iOS: V99Cam

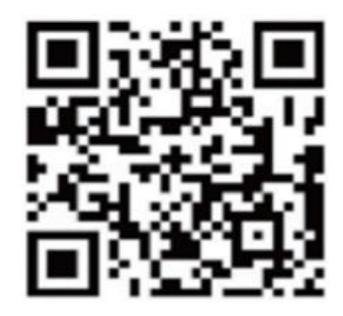

# **GERÄT BOOTEN**

Schließen Sie das Gerät über das mitgelieferte USB-Kabel an die 5-V-Stromversorgung an, die Leuchtanzeige leuchtet ständig, das Gerät geht in den Wartezustand über, das Netzwerk ist erfolgreich konfiguriert und das rote Licht blinkt einmal.

# **OPTION 1: LOKALER MODUS**

Wenn es in der Umgebung kein WiFi gibt, können Sie den AP-Modus verwenden, um eine Verbindung herzustellen. Die effektive Entfernung in diesem Modus beträgt nicht mehr als 10 m. Es kann eine lokale Überwachung und Anzeige realisiert werden.

Anmerkung:

-Jedes Gerät hat einen eindeutigen WiFi-Namen (Geräte-ID) und das Format ist einheitlich "PZT......";

-Im lokalen Modus wird die Objektivdrehung per Fernbedienung nicht unterstützt. Wenn Sie Videos aufnehmen und speichern möchten, installieren Sie bitte eine TF-Karte.

## **OPTION 2: FERNBETRIEB**

Wenn Sie alle Funktionen des Geräts nutzen und eine Fernüberwachung durchführen möchten, müssen Sie den Fernbedienungsmodus konfigurieren.

1.Vergewissern Sie sich zunächst, dass in der Nähe des Geräts ein WiFi-Signal verfügbar ist, schalten Sie das Überwachungsgerät ein, die Leuchtanzeige blinkt und das Gerät geht in den Standby-Modus über (Hinweis: Unterstützt nur WiFi-Signale im 2.4G-Frequenzband).

2.Verbinden Sie das Mobiltelefon mit dem WiFi in Ihrer Umgebung, öffnen Sie die Software HDIOTCamera und folgen Sie den untenstehenden Schritten:

1.) Klicken Sie auf das Einstellungsfenster

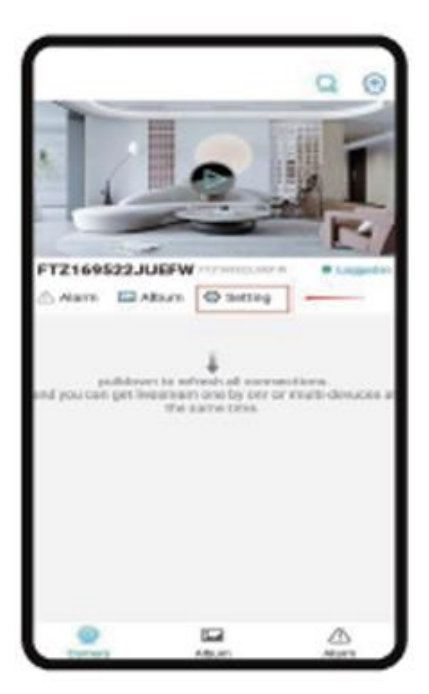

2.) Wählen Sie WIFI Hinzufügen

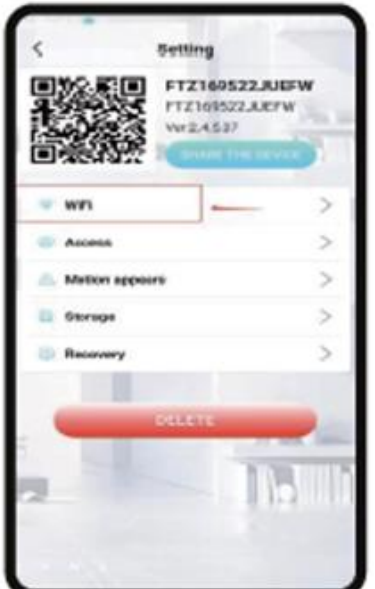

3.) Wählen Sie Ihr Routerkonto, geben Sie das Passwort ein und klicken Sie auf OK.

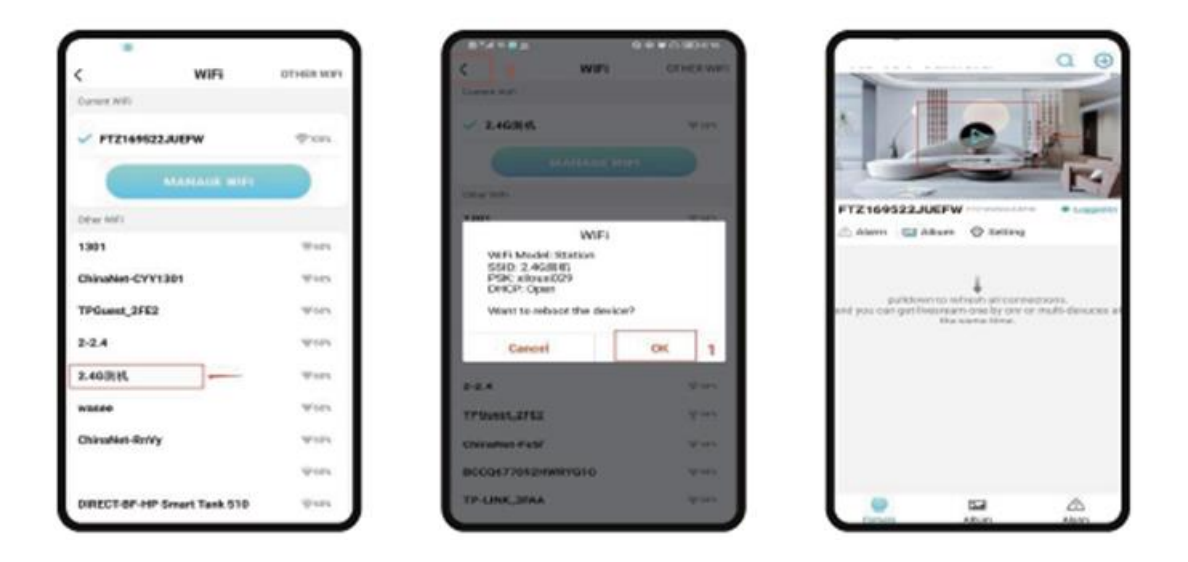

4.) Sie können die Vorschauseite der Kamera auf der Startseite anzeigen Startseite Symbole und Schaltflächenanweisungen

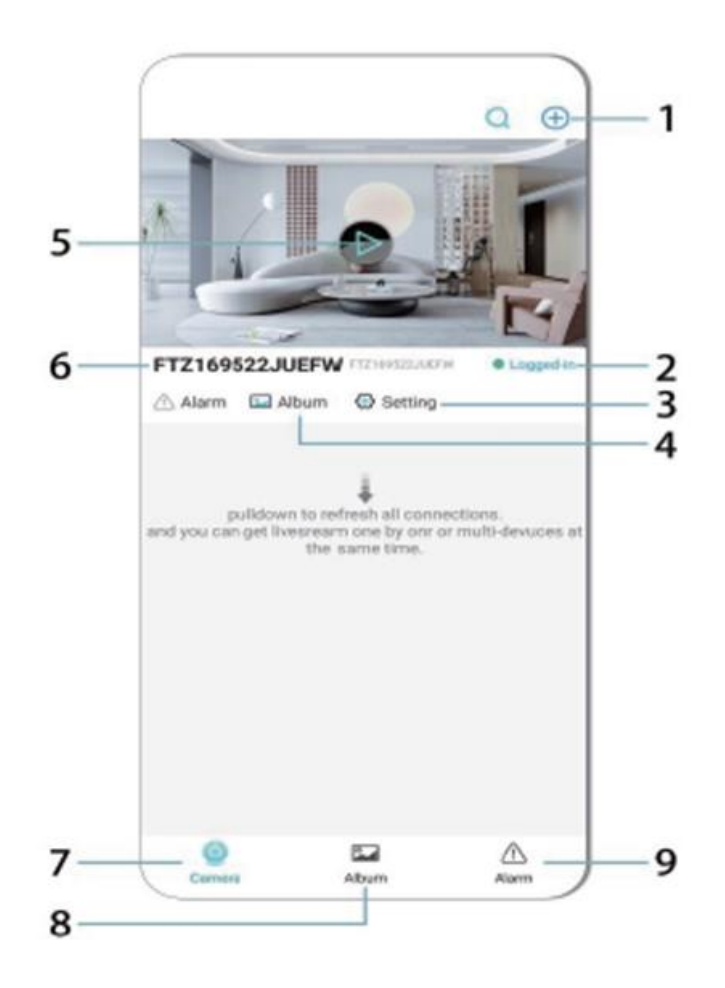

- 1. Hinzufügen des Geräts
- 2. Vernetzungsstatus
- 3. Vernetzungsstatus
- 4. Album
- 5. Zur Ansicht klicken
- 6. Geräte-ID
- 7. Kamera
- 8. Album
- 9. Aufruf

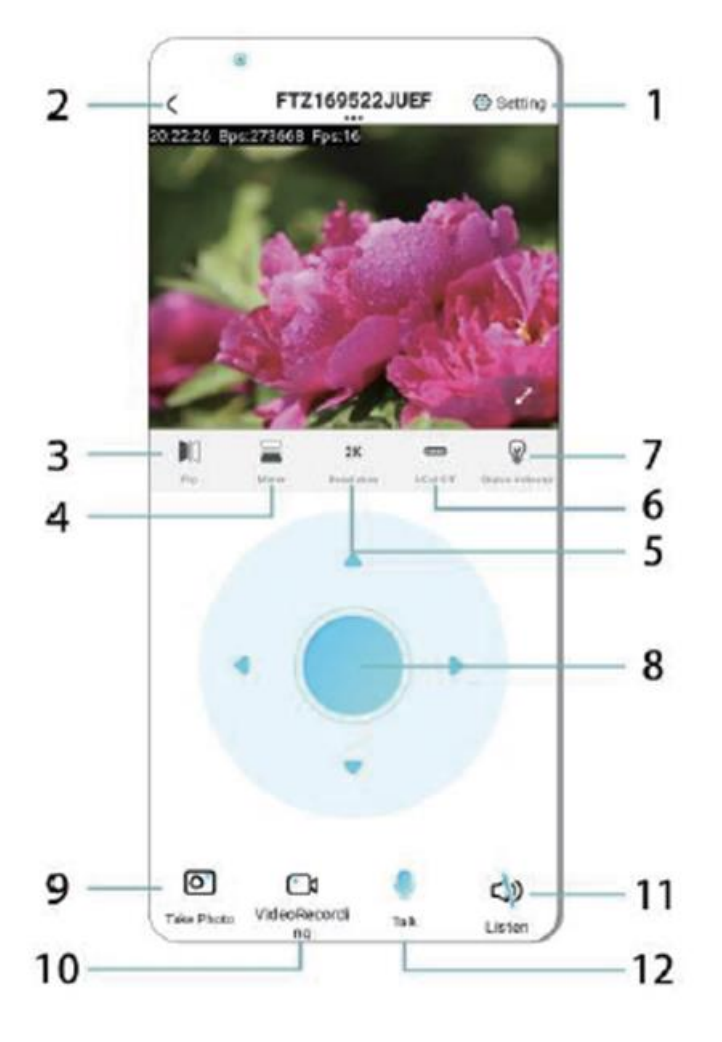

Beschreibung der Symbole und Schaltflächen auf der Videoseite

- 1. Einstellungen
- 2. Zurück-Taste
- 3. Vernetzungsstatus
- 4. Schalter nach oben und unten
- 5. Einstellung der Bildqualität
- 6. Nachtsichtlampe
- 7. Schalter nach oben und unten
- 8. Einstellen der Konsole
- 9. Foto
- 10. Aufnahme
- 11. Hören
- 12. Taste Gegensprechanlage

#### **SPEICHERKARTE**

1.Wenn Sie Videoinhalte speichern möchten, müssen Sie eine TF-Karte installieren. Achten Sie bitte darauf, die Speicherkarte bei ausgeschaltetem Gerät zu installieren.

2.Das Gerät unterstützt eine Speicherkarte mit einer maximalen Kapazität von 128 G. Wenn die TF-Karte installiert ist und das Mobiltelefon nicht angeschlossen ist, beginnt das Gerät automatisch mit der Aufnahme, und das Video wird automatisch in Abschnitte gepackt. Wenn die Kapazität der TF-Karte nicht mehr ausreicht, wird das älteste Video automatisch gelöscht, und die Aufnahme wird in einer Schleife wiederholt. Zeit, um hierarchisch zu speichern.

3.Wenn die mobile APP mit dem Gerät verbunden ist, wird die Aufnahme automatisch beendet.

Hinweis:

-Wenn die TF-Karte auf der Wiedergabeseite anormal ist, überprüfen Sie bitte den Status der TF-Karte, schalten Sie das Gerät aus, nehmen Sie die Karte heraus und formatieren Sie sie, bevor Sie sie wieder einsetzen;

-Die Spezifikation der TF-Karte sollte über dem C4-Standard liegen.

# **WICHTIGE INFORMATIONEN**

1.Wenn das Gerät das Netzwerk nicht konfigurieren kann, überprüfen Sie bitte, ob der Router und das WiFi-Passwort richtig konfiguriert sind (das Gerät unterstützt kein 5G WiFi). Wenn Sie sich vergewissert haben, dass es korrekt ist, können Sie die Reset-Taste ca. 5 Sekunden lang gedrückt halten, bis die Geräteanzeige schnell blinkt, die Werkseinstellungen wiederherstellen und dann das Netzwerk neu einrichten.

2.Wenn die Software-Homepage anzeigt, dass das Gerät offline ist, können Sie überprüfen, ob das Gerät normalerweise eingeschaltet ist, und auf das Aktualisierungssymbol in der oberen rechten Ecke klicken, um es zu aktualisieren.

3.Der Gerätename und das Passwort können angepasst werden. Das anfängliche Kennwort des Geräts lautet: admin.

## **HAUPTFUNKTIONEN**

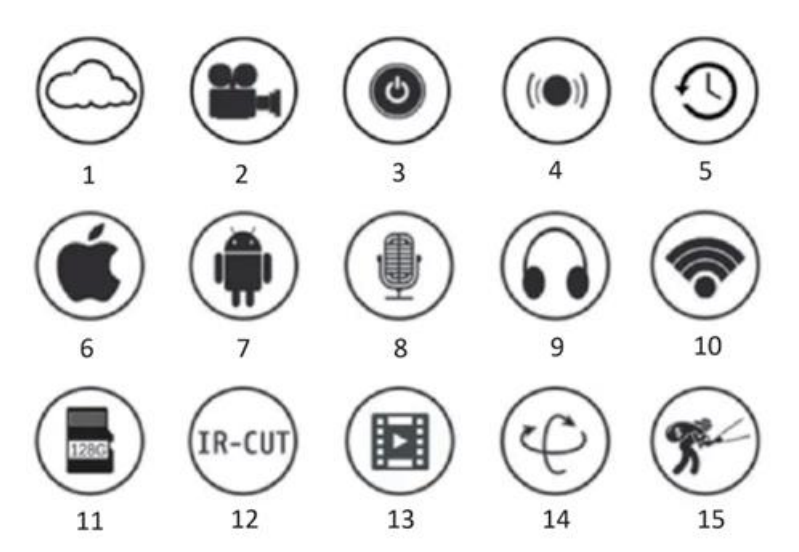

1.Cloud-Speicher

2.Hochauflösender Recoedog

- 3.Fernschalter
- 4.Akustischer Alarm
- 5.Zeitgesteuerte Aufzeichnung
- 6.Unterstützt iOS
7.Unterstützt Android 8.Zwei-Wege-Audio 9.Fernüberwachung 10.Drahtloses WiFi 11.TF-Karten-Speicher 12.Infrarot-Nachtsicht-Video-Streaming 13.Schwenken und Neigen 14.Bewegungserkennung **VORSICHTSMASSNAHMEN** 

1.Bitte vergewissern Sie sich, dass die Spannung den Anforderungen entspricht, bevor Sie das Produkt verwenden, da eine falsche Spannung das Gerät beschädigen und ein Sicherheitsrisiko darstellen kann.

2.Bitte installieren Sie das Gerät korrekt und vergewissern Sie sich, dass die Stromzufuhr zum Zeitpunkt der Installation unterbrochen ist.

3.Das Gerät erzeugt bei der Arbeit Wärme, bitte vermeiden Sie die Verwendung in geschlossenen Räumen.

4.Um Verbrennungen zu vermeiden, sollten Sie das Gerät nach längerem Gebrauch nicht mehr berühren.

5.Bitte verwenden Sie die Kamerafunktion legal.

#### **SPEZIFIKATIONEN**

Modell: Z18 Leistung: 5 W Eingang: DC/ 5V 1A

#### **INSTALLATION**

Es ist sehr einfach, diese Kamera zu installieren. Stellen Sie sie an einem beliebigen Ort auf, auch mit Hilfe der Halterung, und schließen Sie das USB-Kabel an einen Stromquellenadapter an, der der Spannungsangabe des Produkts entspricht. Schließen Sie das Kabel nicht an Ihren Computer oder andere Geräte an.

#### **WARTUNG**

1.Dieses Produkt hat keine vom Benutzer zu wartenden Teile im Inneren und das Gehäuse sollte nur von qualifiziertem Servicepersonal entfernt werden.

2.Verwenden Sie zur Reinigung der Kamera nur ein sauberes, leicht mit Wasser angefeuchtetes Tuch.

3.Verwenden Sie keine alkoholhaltigen Reiniger oder Lösungsmittel, da diese das Kunststoffgehäuse und die Objektivteile beschädigen können.

4.Verwenden Sie bei Bedarf ein weiches, trockenes Tuch, um das Objektiv zu reinigen.

5.Installieren Sie diese Kamera nicht in einer Umgebung, in der sie Staub, hoher Luftfeuchtigkeit, hohen Temperaturen oder Regen ausgesetzt ist.

6.Installieren Sie dieses Gerät nicht in einem geschlossenen Raum ohne Belüftung. Die Kamera kann sich bei normalem Gebrauch erwärmen, und eine Belüftung ist erforderlich, um eine ausreichend niedrige Betriebstemperatur zu gewährleisten.

7.Wenn die Kamera in einem geschlossenen Raum montiert wird, kann sie überhitzen und dauerhaft beschädigt werden.

8.Wenn die Kamera schlecht funktioniert oder ausfällt und die oben beschriebenen Routinewartungsmaßnahmen das Problem nicht lösen, wenden Sie sich an Ihren Händler und beauftragen Sie einen Servicetechniker mit der Überprüfung der Kamera.

Tipps:

-Vergewissern Sie sich, dass das Gerät an das Stromnetz angeschlossen und Ihr Telefon mit Wifi verbunden ist.

-Das Produkt verfügt nicht über eine Speicherkarte, bitte bereiten Sie diese selbst vor, wenn Sie sie b

#### **ANLEITUNGEN ZUR RECYCLING UND ENTSORGUNG:**

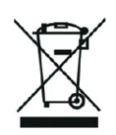

Dieses Label bedeutet, dass das Produkt nicht wie üblicher Haushaltsmüll in der gesamten EU entsorgt werden darf. Um mögliche Schäden an der Umwelt oder der menschlichen Gesundheit durch unkontrollierte Abfallentsorgung zu verhindern. Recyceln Sie verantwortungsbewusst, um die nachhaltige Nutzung von Materialressourcen zu fördern. Wenn Sie ein gebrauchtes Gerät zurückgeben möchten, verwenden Sie das Abgabesystem oder wenden Sie sich an den Händler, bei dem Sie das Produkt gekauft haben. Der Händler kann das Produkt umweltfreundlich recyceln.

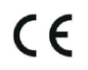

Eine Erklärung des Herstellers, dass das Produkt den Anforderungen der geltenden EU-Richtlinien entspricht.

# **CZ: VISIONSPOT - UŽIVATELSKÁ PŘÍRUČKA**

### **BALENÍ OBSAHUJE**

1x kamera 1x držák 1x balení šroubů 1x manuál

### **SOUVISEJÍCÍ PARAMETRY**

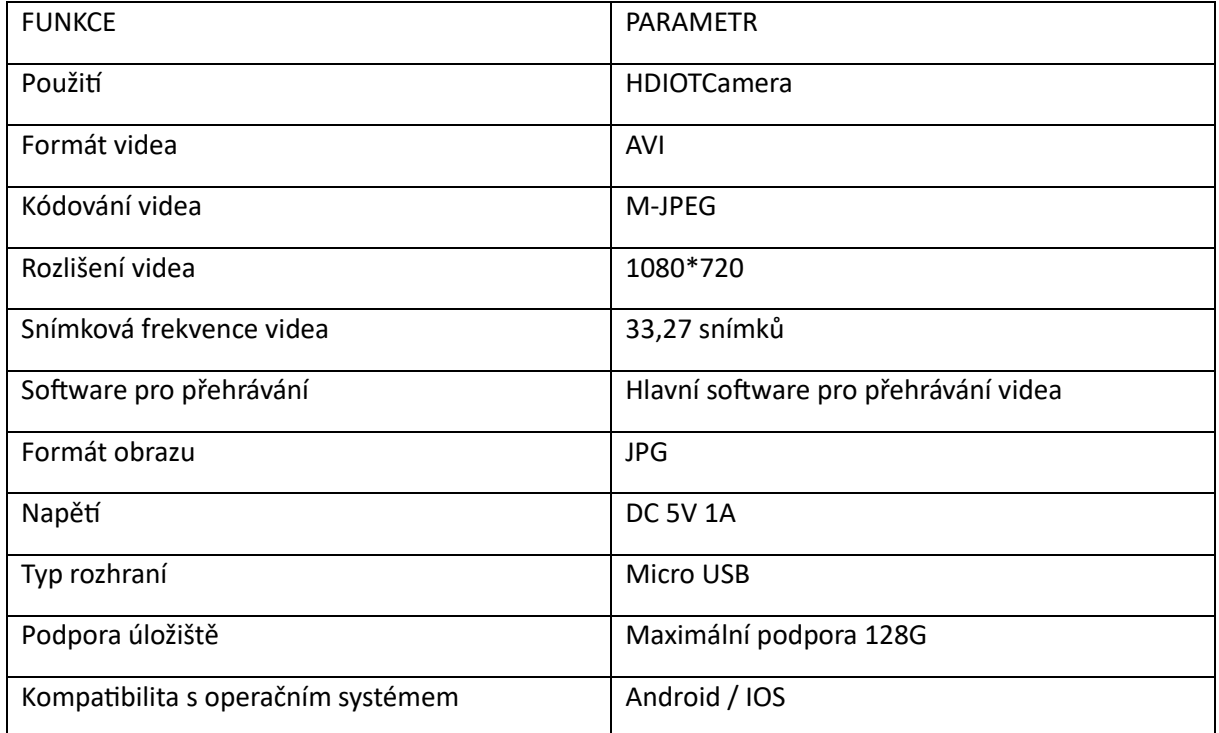

### **INSTALACE APLIKACE**

Pomocí mobilního telefonu naskenujte následující QR kód, vyberte verzi IOS nebo Android podle systému mobilního telefonu a nainstalujte APP. APP: Android: HDIOTCamera, iOS: Android: HDIOTCamera, iOS: HDIOTCamera, iOS: HDIOTCamera: V99Cam

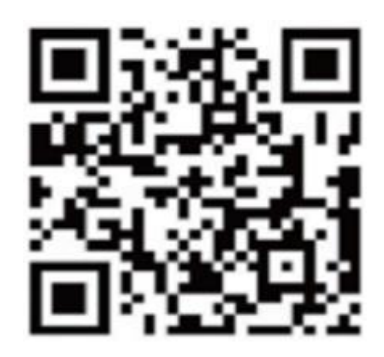

### **BOOTOVÁNÍ ZAŘÍZENÍ**

Připojte zařízení k napájení 5 V pomocí vybaveného kabelu USB, kontrolka bule stále svítí, zařízení přejde do stavu čekání, síť je úspěšně nakonfigurována a červená kontrolka jednou blikne.

### **MOŽNOST 1: MÍSTNÍ REŽIM**

Pokud v okolí není k dispozici WiFi, můžete k připojení použít režim AP, efektivní vzdálenost tohoto režimu nepřesahuje 10 m. Lze realizovat lokalizované sledování a prohlížení.

Pozn:

-Každé zařízení má jedinečný název WiFi (ID zařízení) a jeho formát je sjednocen jako "PZT......";

-V lokálním režimu není podporována operace otáčení objektivu dálkového ovládání. Pokud potřebujete nahrávat a ukládat videa, nainstalujte kartu TF.

### **MOŽNOST 2: DÁLKOVÝ REŽIM**

Pokud chcete využívat kompletní funkce zařízení a realizovat vzdálené sledování, je třeba nakonfigurovat vzdálený režim.

1. Na adrese nejprve ověřte, že je v blízkosti zařízení dostupný signál WiFi zapněte monitorovací zařízení, kontrolka bule bliká a zařízení přejde do pohotovostního stavu (Poznámka: Podporuje pouze signál WiFi frekvenčního pásma 2,4G).

2.Připojte mobilní telefon k síti WiFi ve vašem prostředí, otevřete software HDIOTCamera a postupujte podle níže uvedených kroků:

1.) Klikněte na okno nastavení

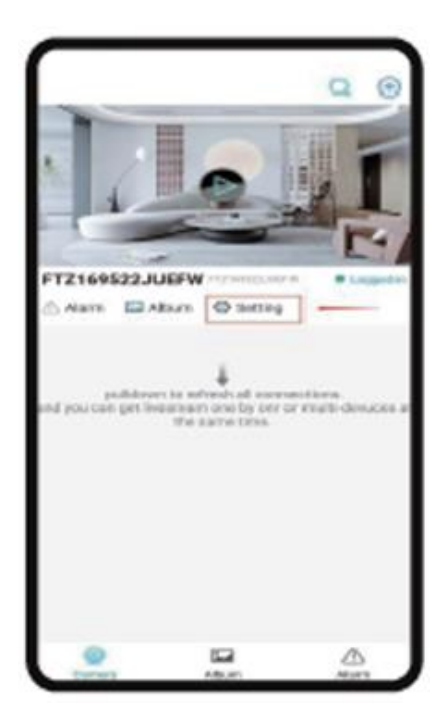

2.) Vyberte možnost WIFI Add (Přidat WIFI)

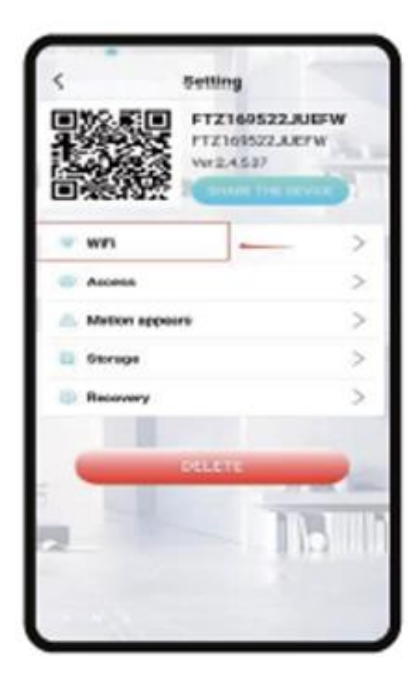

3.) Vyberte účet routeru, zadejte heslo a klikněte na tlačítko OK.

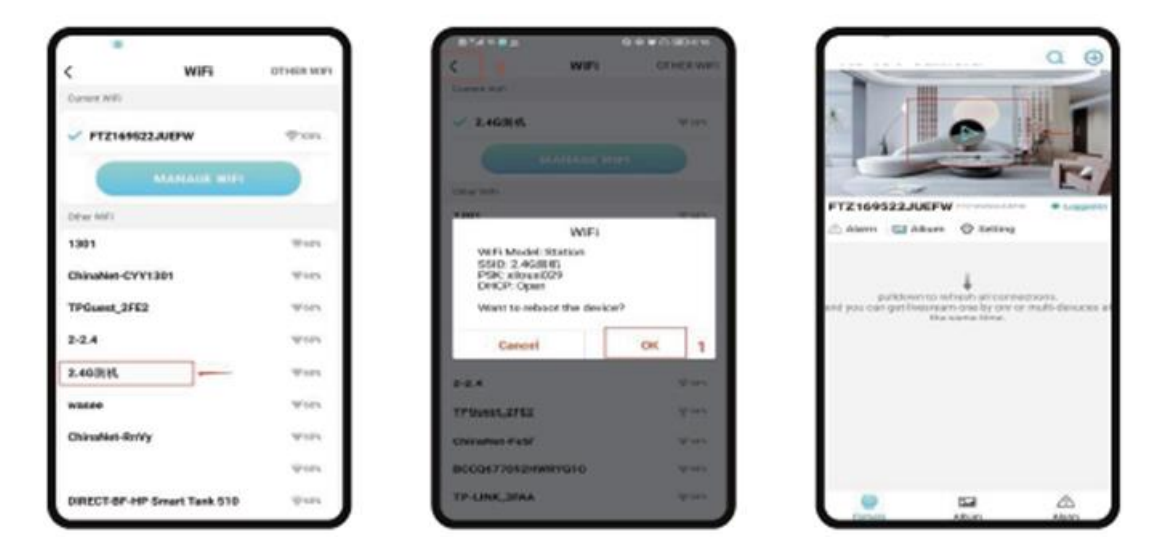

4.) Stránku s náhledem kamery můžete zobrazit na domovské stránce Ikony domovské stránky a pokyny k tlačítkům

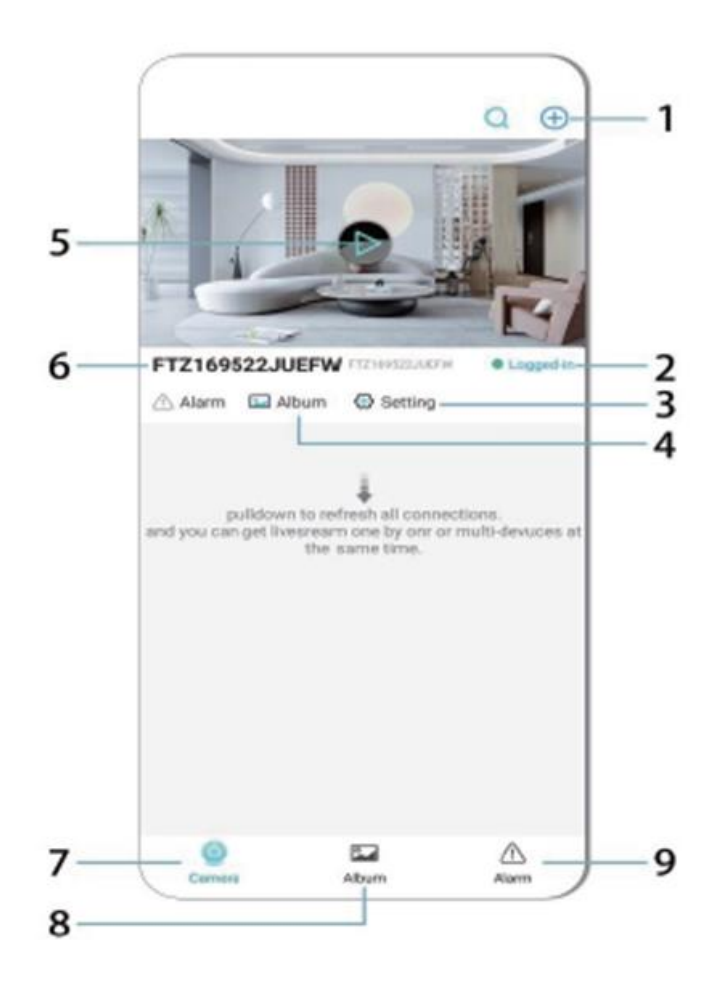

- 1. Přidejte zařízení
- 2. Stav sítě
- 3. Stav sítě
- 4. Album
- 5. Klikněte pro zobrazení
- 6. ID zařízení
- 7. Kamera
- 8. Album
- 9. Volání

Popis ikon a tlačítek na stránce videa

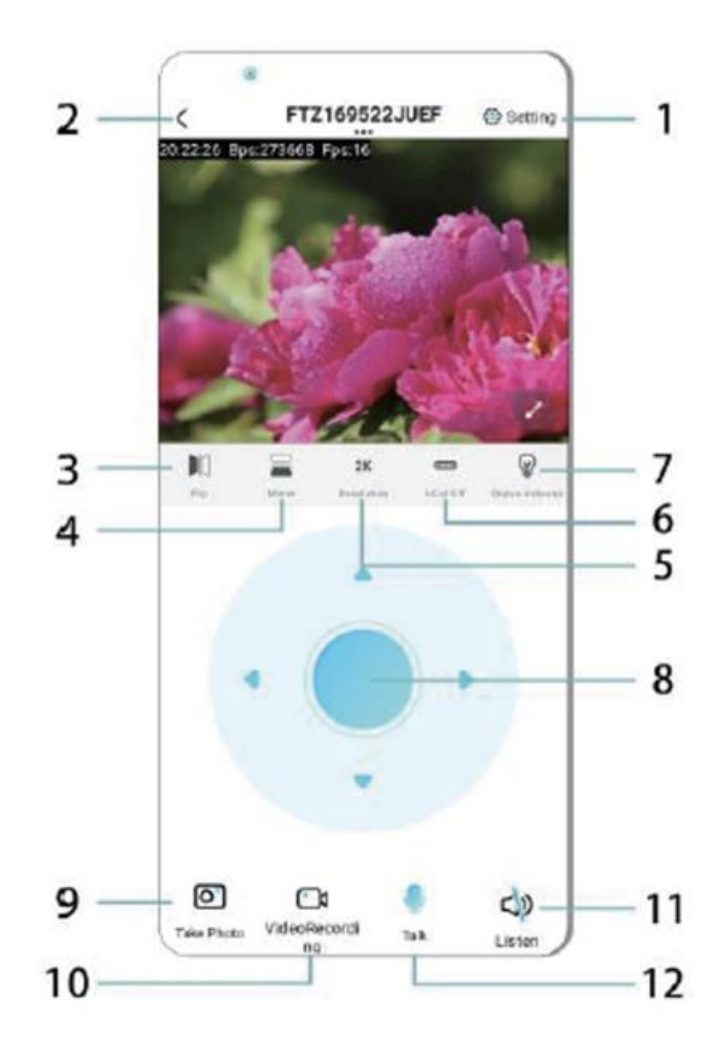

- 1. Nastavení
- 2. Tlačítko pro návrat
- 3. Stav sítě
- 4. Přepínač nahoru a dolů
- 5. Nastavení kvality obrazu
- 6. Kontrolka nočního vidění
- 7. Přepínač nahoru a dolů
- 8. Nastavení konzoly
- 9. Fotografie
- 10. Nahrávání
- 11. Poslechněte si
- 12. Tlačítko Interkom

### **ÚLOŽNÁ KARTA**

1.Pokud potřebujete uložit video obsah, musíte nainstalovat kartu TF, nezapomeňte ji nainstalovat, když je zařízení vypnuté.

2.Zařízení podporuje paměťovou kartu s maximální kapacitou 128G. Po instalaci TF karty a odpojení mobilního telefonu zařízení automaticky zahájí nahrávání a video se automaticky zabalí do sekcí.

Pokud kapacita karty TF nestačí, nejstarší video se automaticky odstraní a záznam se zacyklí; soubor záznamu na kartě TF se automaticky nahraje podle roku, měsíce a dne. Čas se ukládá hierarchicky.

3.Po připojení mobilní aplikace APP k zařízení se automaticky ukončí nahrávání.

Pozn:

-Pokud je karta TF na stránce přehrávání abnormální, zkontrolujte stav karty TF, vypněte napájení, vyjměte kartu a před opětovnou instalací ji naformátujte;

-Specifikace karty TF by měla být vyšší než standard C4.

### **DŮLEŽITÉ INFORMACE**

1.Pokud se zařízení nepodaří nakonfigurovat síť, zkontrolujte, zda jsou router a heslo WiFi správně nakonfigurovány (zařízení nepodporuje 5G WiFi). Po potvrzení, že je správné, můžete stisknout a podržet tlačítko resetování po dobu asi 5 sekund, dokud indikátor zařízení rychle nebliká, obnovit tovární nastavení a poté znovu rozdělit síť.

2.Když se na domovské stránce softwaru zobrazí, že je zařízení offline, můžete zkontrolovat, zda je zařízení normálně zapnuté, a kliknutím na ikonu obnovení v pravém horním rohu obnovit.

3.Název a heslo zařízení lze přizpůsobit. Počáteční heslo zařízení je : admin.

### **HLAVNÍ FUNKCE**

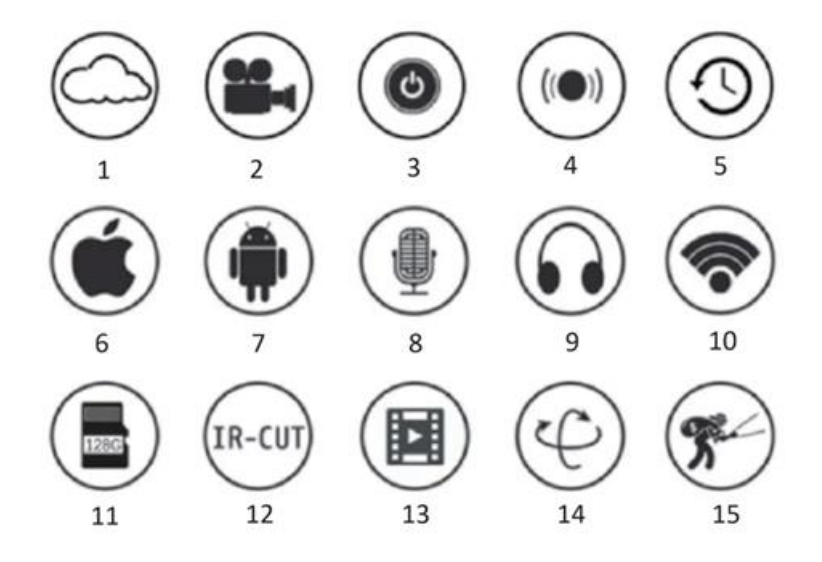

1.Cloudové úložiště

- 2.Recoedog s vysokým rozlišením
- 3.Dálkový přepínač
- 4.Zvukový alarm
- 5.Plánovaný záznam
- 6.Podporovaný systém iOS
- 7.Podporován systém Android
- 8.Obousměrný zvuk
- 9.Vzdálený monitor
- 10.Wireles WiFi
- 11.Úložiště na TF kartě

12.Infračervené noční vidění Přenos videa 13.Otáčení a naklápění 14.Detekce pohybu

### **PŘEDPISY**

1.Před použitím výrobku se ujistěte, zda napětí splňuje požadavky, jinak nesprávné napětí poškodí zařízení a přinese bezpečnostní riziko.

2.Zařízení prosím správně nainstalujte a ujistěte se, zda při instalaci odpojit napájení.

3.Zařízení bude při práci vytvářet teplo, vyhněte se prosím používání v uzavřených prostorách.

4.Abyste předešli popáleninám, nedotýkejte se zařízení po delší době používání.

5.Funkci kamery používejte legálně.

#### **SPECIFIKACE**

Model: Z18 Výkon: 5 W Příkon: DC/ 5V 1A

#### **INSTALACE**

Instalace této kamery je velmi snadná. Umístěte ji kamkoli, také pomocí držáku, a připojte kabel USB k adaptéru zdroje napájení, který odpovídá specifikaci napětí výrobku. Kabel nezapojujte do počítače ani do jiných spotřebičů.

#### **ÚDRŽBA**

1.Tento výrobek nemá uvnitř žádné součásti, které by mohl obsluhovat uživatel, a o demontáž pouzdra by se měl pokoušet pouze kvalifikovaný servisní personál.

2.K čištění tohoto fotoaparátu používejte pouze čistý hadřík mírně navlhčený vodou.

3.Nepoužívejte lihové čističe ani rozpouštědla, protože by mohlo dojít k poškození plastového pouzdra a částí objektivu.

4.V případě potřeby použijte k čištění objektivu měkký, suchý hadřík.

5.Neinstalujte tento fotoaparát do prostředí, kde by mohl být vystaven prachu, vysoké vlhkosti, vysokým teplotám nebo dešti.

6.Neinstalujte toto zařízení v uzavřeném prostoru bez možnosti větrání. Fotoaparát se při běžném používání pravděpodobně zahřeje a k udržení dostatečně nízké provozní teploty je nutné větrání.

7.Pokud je fotoaparát namontován v uzavřeném prostoru, může dojít k jeho přehřátí a trvalému poškození.

8.Pokud fotoaparát začne špatně fungovat nebo přestane fungovat a výše popsané postupy běžné údržby problém nevyřeší, obraťte se na prodejce a domluvte se se servisním technikem na prohlídce fotoaparátu.

Tipy: V případě, že je fotoaparát v provozu, je nutné jej opravit:

-Ujistěte se, že je zařízení připojeno k napájení a telefon je připojen k síti Wifi.

-Výrobek není vybaven paměťovou kartou, v případě potřeby si ji připravte sami.

#### **NÁVODY K RECYKLACI A ODSTRANĚNÍ:**

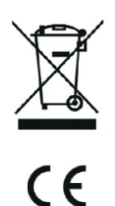

Toto označení znamená, že výrobek nesmí být vyhozen jako běžný domácí odpad po celé EU. Abyste předešli možným škodám na životním prostředí nebo lidskému zdraví z nekontrolované likvidace odpadu. Recyklujte odpovědně k podpoře udržitelného využívání materiálních zdrojů. Chcete-li vrátit použitý zařízení, použijte systém odběru a sběru, nebo kontaktujte prodejce, od kterého jste produkt zakoupili. Prodejce může přijmout výrobek k ekologicky bezpečnému recyklování.

Prohlášení výrobce, že výrobek splňuje požadavky příslušných směrnic EU.

## **PL: VISIONSPOT - INSTRUKCJA OBSŁUGI**

#### **PAKIET ZAWIERA**

1x kamera 1x uchwyt 1x pakiet śrub 1x instrukcja obsługi

#### **POWIĄZANE PARAMETRY**

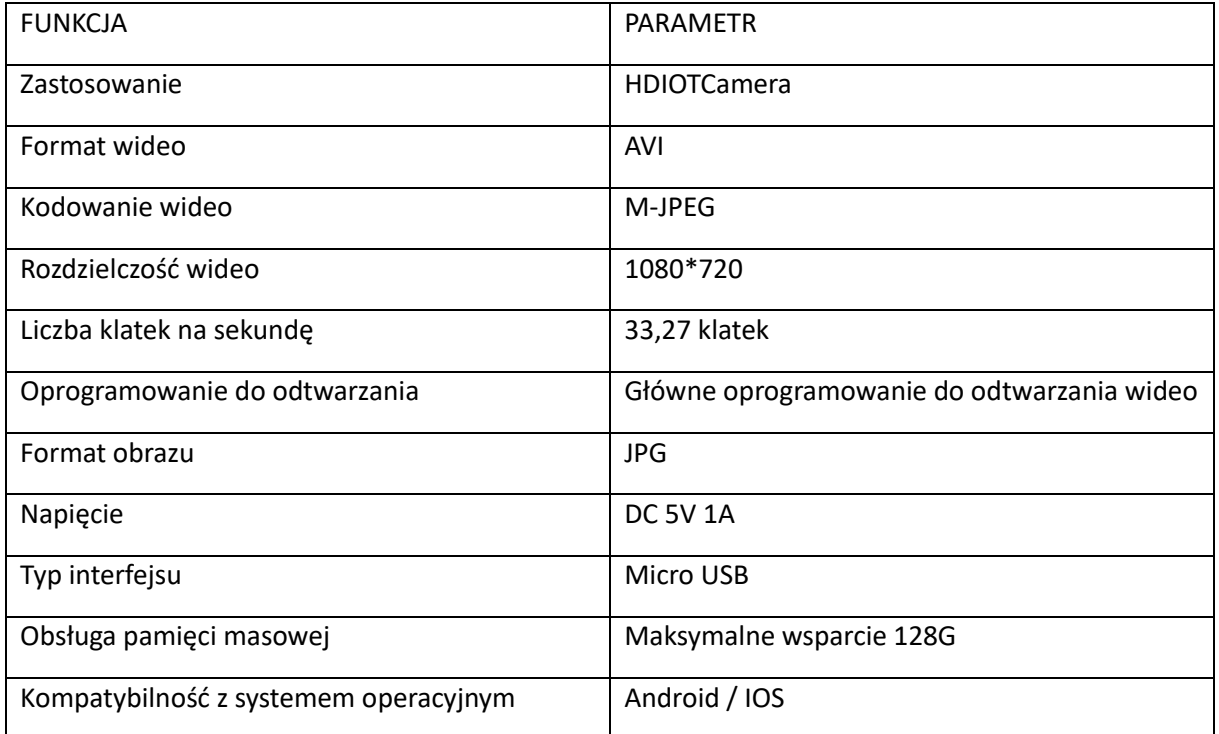

#### **ZAINSTALUJ APLIKACJĘ**

Użyj telefonu komórkowego, aby zeskanować poniższy kod QR, wybierz wersję IOS lub Android zgodnie z systemem telefonu komórkowego, aby zainstalować aplikację. APLIKACJA: Android: HDIOTCamera, iOS: V99Cam

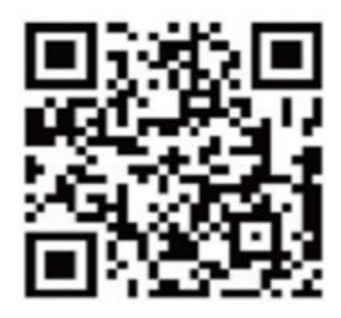

#### **URUCHOMIENIE URZĄDZENIA**

Podłącz urządzenie do zasilania 5 V za pomocą dołączonego kabla USB, lampka kontrolna bule jest zawsze włączona, urządzenie przechodzi w stan oczekiwania, sieć jest pomyślnie skonfigurowana, a czerwona lampka miga raz.

### **OPCJA 1: TRYB LOKALNY**

Gdy w otoczeniu nie ma sieci Wi-Fi, można użyć trybu AP do połączenia, efektywna odległość tego trybu nie przekracza 10 m. Możliwe jest lokalne monitorowanie i podgląd.

Uwaga:

-Każde urządzenie ma unikalną nazwę WiFi (ID urządzenia), a format jest zunifikowany jako "PZT......";

-W trybie lokalnym obracanie obiektywu za pomocą pilota nie jest obsługiwane. Jeśli chcesz nagrywać i przechowywać filmy, zainstaluj kartę TF.

### **OPCJA 2: TRYB ZDALNY**

Aby korzystać z wszystkich funkcji urządzenia i prowadzić zdalny monitoring, należy skonfigurować tryb zdalny.

1.Najpierw upewnij się, że w pobliżu urządzenia dostępny jest sygnał WiFi, włącz urządzenie monitorujące, lampka kontrolna zacznie migać, a urządzenie przejdzie w stan gotowości (Uwaga: obsługuje tylko sygnał WiFi w paśmie częstotliwości 2.4G).

2.Podłącz telefon komórkowy do sieci WiFi w swoim otoczeniu, otwórz oprogramowanie HDIOTCamera i wykonaj poniższe czynności:

1.) Kliknij okno ustawień

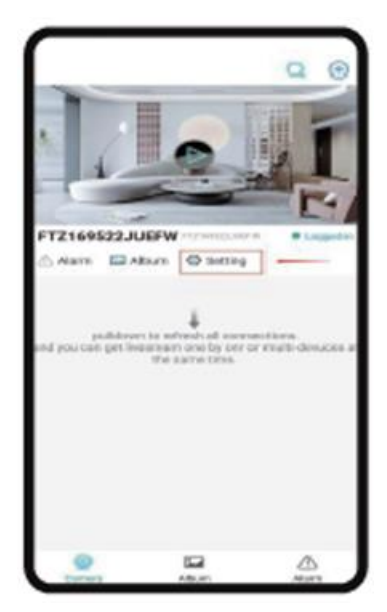

### 2.) Wybierz WIFI Add

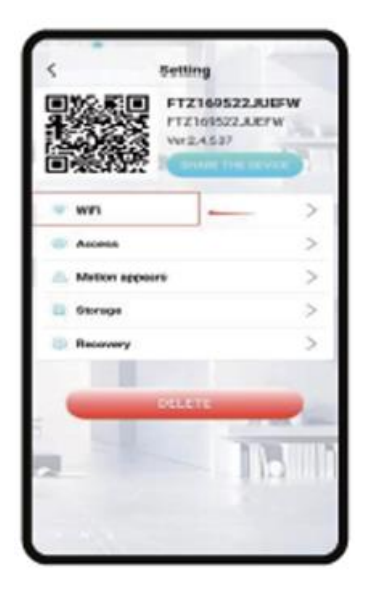

3.) Wybierz konto routera, wprowadź hasło i kliknij OK.

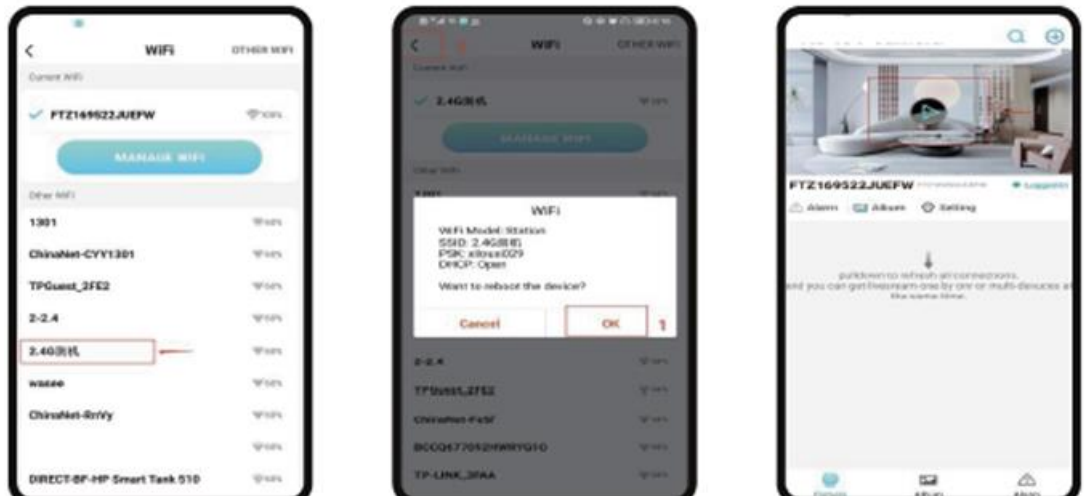

4.) Stronę podglądu kamery można wyświetlić na stronie głównej Ikony strony głównej i instrukcje dotyczące przycisków

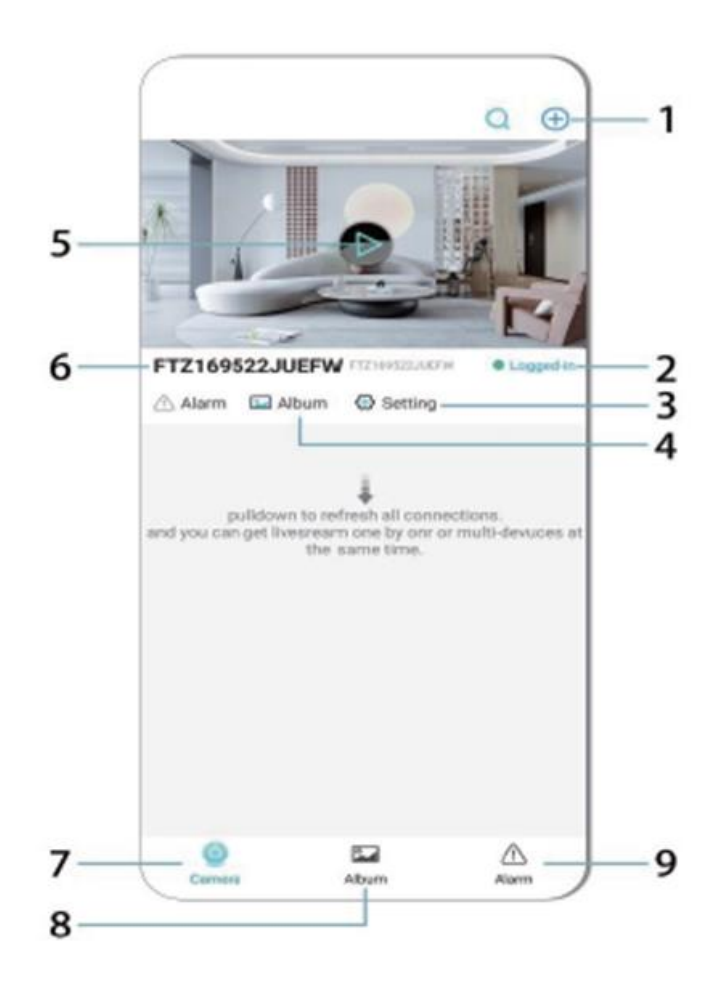

- 1. Dodaj urządzenie
- 2. Stan sieci
- 3. Stan sieci
- 4. album
- 5. Kliknij, aby wyświetlić
- 6. Identyfikator urządzenia
- 7. Kamera
- 8. Album
- 9. Połączenie

Opis ikon i przycisków na stronie wideo

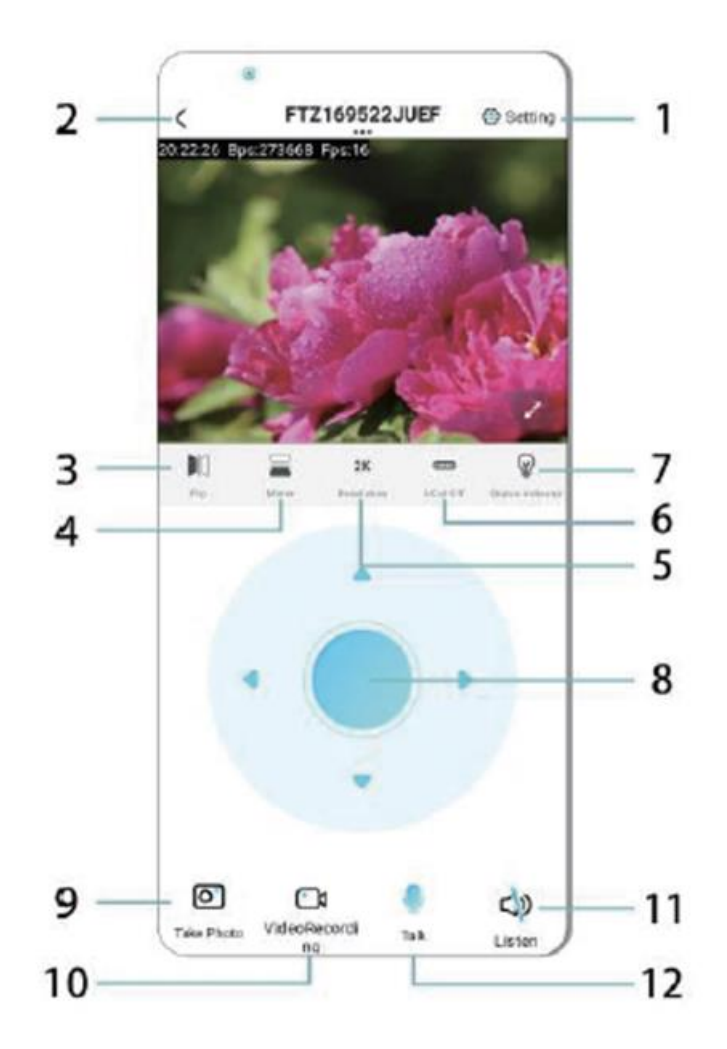

- 1. Ustawienia
- 2. Przycisk powrotu
- 3. Status sieci
- 4. Przełączanie w górę i w dół
- 5. Regulacja jakości obrazu
- 6. Lampa noktowizyjna
- 7. Przełączanie w górę i w dół
- 8. Regulacja konsoli
- 9. Zdjęcie
- 10. Nagrywanie
- 11. Słuchanie
- 12. Przycisk interkomu

### **KARTA PAMIĘCI**

1.Jeśli chcesz przechowywać zawartość wideo, musisz zainstalować kartę TF. Pamiętaj, aby zainstalować kartę pamięci, gdy urządzenie jest wyłączone.

2.Urządzenie obsługuje karty pamięci o maksymalnej pojemności 128G. Po zainstalowaniu karty TF i odłączeniu telefonu komórkowego urządzenie automatycznie rozpocznie nagrywanie, a wideo

zostanie automatycznie podzielone na sekcje. Gdy pojemność karty TF jest niewystarczająca, najstarsze wideo zostanie automatycznie usunięte, a nagranie zostanie zapętlone; plik nagrania na karcie TF zostanie automatycznie zapisany zgodnie z rokiem, miesiącem i dniem. Czas zapisywania hierarchicznie.

3.Gdy aplikacja mobilna jest połączona z urządzeniem, automatycznie zakończy nagrywanie.

Uwaga:

-Jeśli karta TF jest nieprawidłowa na stronie odtwarzania, należy sprawdzić stan karty TF, wyłączyć zasilanie, wyjąć kartę i sformatować ją przed ponowną instalacją;

-Specyfikacja karty TF powinna być powyżej standardu C4.

### **WAŻNE INFORMACJE**

1.Jeśli urządzenie nie może skonfigurować sieci, należy sprawdzić, czy router i hasło WiFi są skonfigurowane prawidłowo (urządzenie nie obsługuje sieci WiFi 5G). Po potwierdzeniu poprawności można nacisnąć i przytrzymać przycisk resetowania przez około 5 sekund, aż wskaźnik urządzenia zacznie szybko migać, przywrócić ustawienia fabryczne, a następnie ponownie skonfigurować sieć.

2.Gdy strona główna oprogramowania pokazuje, że urządzenie jest w trybie offline, można sprawdzić, czy urządzenie jest normalnie włączone i kliknąć ikonę odświeżania w prawym górnym rogu, aby je odświeżyć.

3.Nazwę urządzenia i hasło można dostosować. Początkowe hasło urządzenia to: admin.

### **GŁÓWNE FUNKCJE**

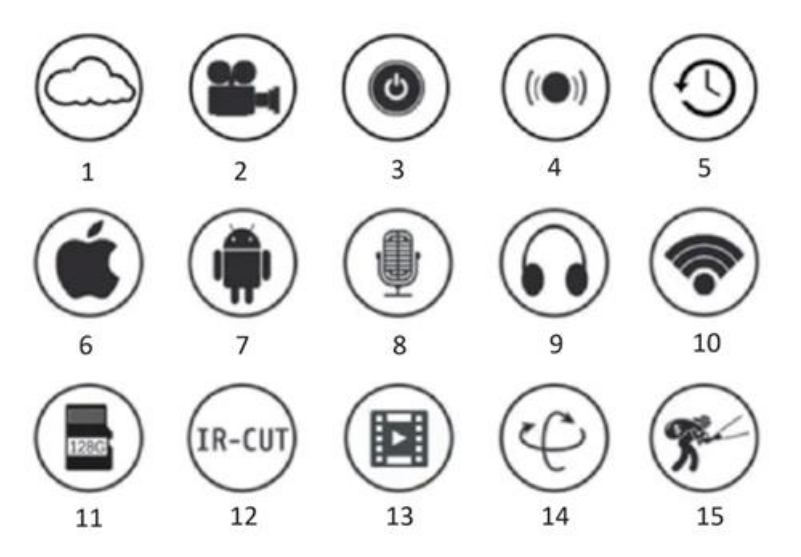

- 1.Przechowywanie w chmurze
- 2.High Definition Recoedog
- 3.Zdalny przełącznik
- 4.Alarm dźwiękowy
- 5.Harmonogram nagrywania
- 6.Obsługa iOS
- 7.Obsługiwany system Android
- 8.Dwukierunkowe audio

9.Zdalny monitor 10.WiFi Wireles 11.Pamięć na karty TF 12.Strumieniowa transmisja 13. Wideo z noktowizorem na podczerwień 14.Pan & Tilt 15.Wykrywanie ruchu

### **ŚRODKI OSTROŻNOŚCI**

1.Przed użyciem produktu należy sprawdzić, czy napięcie spełnia wymagania, w przeciwnym razie niewłaściwe napięcie spowoduje uszkodzenie urządzenia i zagrożenie bezpieczeństwa.

2.Należy prawidłowo zainstalować urządzenie i upewnić się, że odłączono zasilanie podczas instalacji.

3.Urządzenie będzie generować ciepło podczas pracy, należy unikać używania go w ograniczonych przestrzeniach.

4.Aby zapobiec poparzeniom, nie należy dotykać urządzenia po dłuższym czasie użytkowania.

5.Z funkcji kamery należy korzystać zgodnie z prawem.

### **SPECYFIKACJA**

Model: Z18 Moc: 5 W Wejście: DC/ 5V 1A

#### **INSTALACJA**

Instalacja kamery jest bardzo prosta. Umieść ją w dowolnym miejscu, również za pomocą uchwytu i podłącz kabel USB do zasilacza, który odpowiada specyfikacji napięcia produktu. Nie podłączaj kabla do komputera lub innych urządzeń.

#### **KONSERWACJA**

1.Niniejszy produkt nie zawiera żadnych części, które mogą być serwisowane przez użytkownika, a demontaż obudowy powinien być przeprowadzany wyłącznie przez wykwalifikowany personel serwisowy.

2.Do czyszczenia kamery należy używać wyłącznie czystej szmatki, lekko zwilżonej wodą.

3.Nie używaj spirytusowych środków czyszczących ani rozpuszczalników, ponieważ mogą one uszkodzić plastikową obudowę i części obiektywu.

4.W razie potrzeby do czyszczenia obiektywu należy używać miękkiej, suchej szmatki.

5.Nie należy instalować kamery w środowisku, w którym może być ona narażona na działanie kurzu, wysokiej wilgotności, wysokich temperatur lub deszczu.

6.Nie należy instalować tego urządzenia w zamkniętej przestrzeni bez wentylacji. Kamera może się nagrzewać podczas normalnego użytkowania, a wentylacja jest niezbędna do utrzymania odpowiednio niskiej temperatury pracy.

7.Jeśli kamera zostanie zamontowana w zamkniętej przestrzeni, może się przegrzać i ulec trwałemu uszkodzeniu.

8.Jeśli kamera zacznie działać nieprawidłowo lub przestanie działać, a opisane powyżej rutynowe procedury konserwacyjne nie rozwiążą problemu, należy skontaktować się ze sprzedawcą i umówić się na wizytę serwisanta w celu sprawdzenia kamery.

Wskazówki:

-Upewnij się, że urządzenie jest podłączone do zasilania, a telefon jest połączony z Wifi.

-Produkt nie jest wyposażony w kartę pamięci, którą należy przygotować we własnym zakresie.

#### **INSTRUKCJE DOTYCZĄCE RECYKLINGU I UTYLIZACJI:**

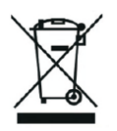

Ta etykieta oznacza, że produkt nie może być usuwany jako zwykły odpad domowy w całej UE. Aby zapobiec potencjalnym szkodom dla środowiska lub zdrowia ludzkiego wynikającym z niekontrolowanego usuwania odpadów. Recykling prowadź odpowiedzialnie, aby promować zrównoważone korzystanie z zasobów materialnych. Jeśli chcesz zwrócić używane urządzenie, skorzystaj z systemu odbioru i kolekcji lub skontaktuj się z detalistą, od którego zakupiłeś produkt. Detalista może przyjąć produkt do ekologicznego recyklingu.

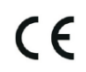

Oświadczenie producenta, że produkt spełnia wymagania odpowiednich dyrektyw UE.

# **HU: VISIONSPOT - FELHASZNÁLÓI KÉZIKÖNYV**

### **A CSOMAG TARTALMAZZA**

1x kamera 1x tartó 1x csavarcsomag 1x kézikönyv

### **KAPCSOLÓDÓ PARAMÉTEREK**

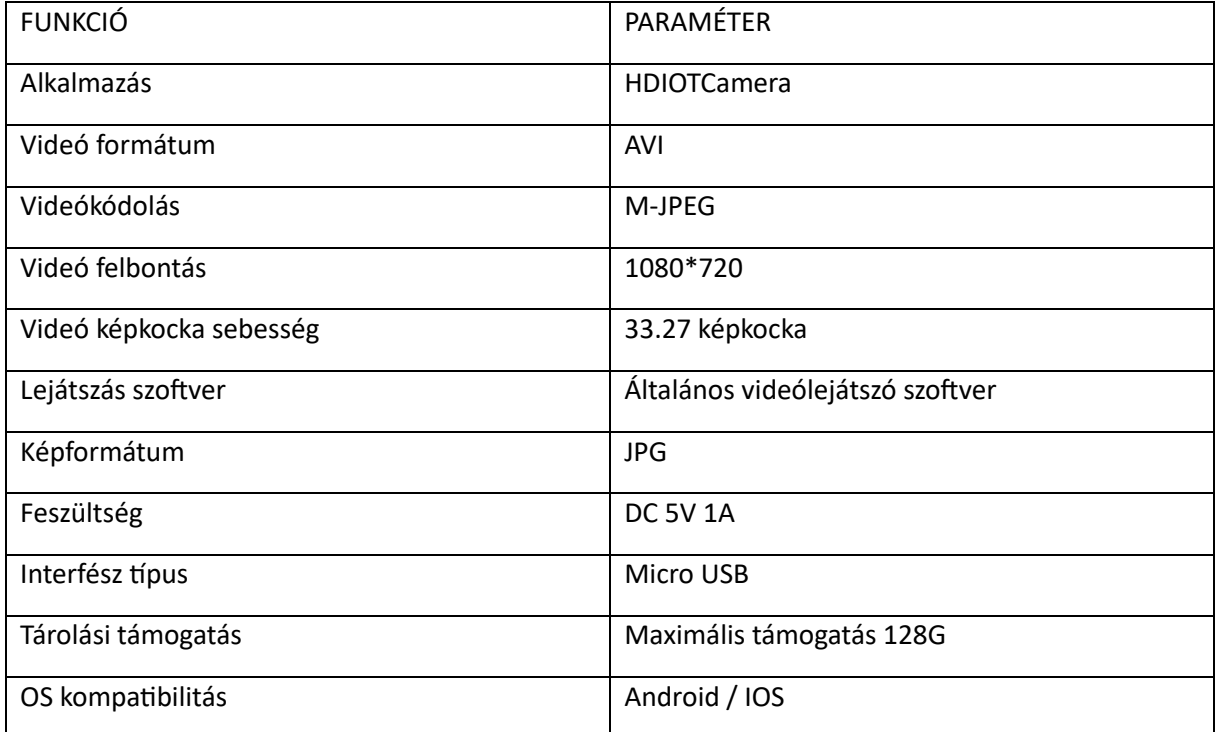

### **APP TELEPÍTÉSE**

Használja mobiltelefonját az alábbi QR-kód beolvasásához, válassza ki az IOS vagy Android verziót a mobiltelefon rendszerének megfelelően az APP telepítéséhez. APP: Android: HDIOTCamera, iOS: V99Cam

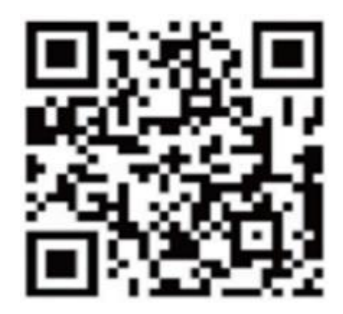

### **ESZKÖZ BOOT**

Csatlakoztassa a készüléket az 5V-os tápegységhez a mellékelt USB kábellel, a bule jelzőfény mindig világít, a készülék várakozó állapotba kerül, a hálózat sikeresen konfigurálódik, és a piros fény egyszer felvillan.

### **1. LEHETŐSÉG: HELYI ÜZEMMÓD**

Ha a környezetben nincs WiFi, akkor a csatlakozáshoz használhatja az AP módot, ennek az üzemmódnak a tényleges távolsága nem haladja meg a 10m-t. Helyi felügyelet és megtekintés valósítható meg.

Megjegyzés:

-Minden eszköznek egyedi WiFi neve (eszközazonosító) van, és a formátum egységes: "PZT......";

-A helyi üzemmódban a távvezérlő lencse elforgatásának művelete nem támogatott. Ha videókat kell rögzítenie és tárolnia, kérjük, telepítsen TF-kártyát.

### **2: TÁVKÖZI MÓD**

Ha szeretné használni a készülék teljes funkcióit és megvalósítani a távfelügyeletet, akkor konfigurálnia kell a távoli üzemmódot.

1.Először erősítse meg, hogy van-e elérhető WiFi jel a készülék közelében, kapcsolja be a felügyeleti eszközt, a bule jelzőfény villog, és a készülék készenléti állapotba kerül (Megjegyzés: Csak a 2,4G frekvenciasáv WiFi jelét támogatja).

2.Csatlakoztassa a mobiltelefont a környezetében lévő WiFi hálózathoz, nyissa meg a HDIOTCamera szoftvert, és kövesse az alábbi lépéseket:

1.) Kattintson a beállítási ablakra

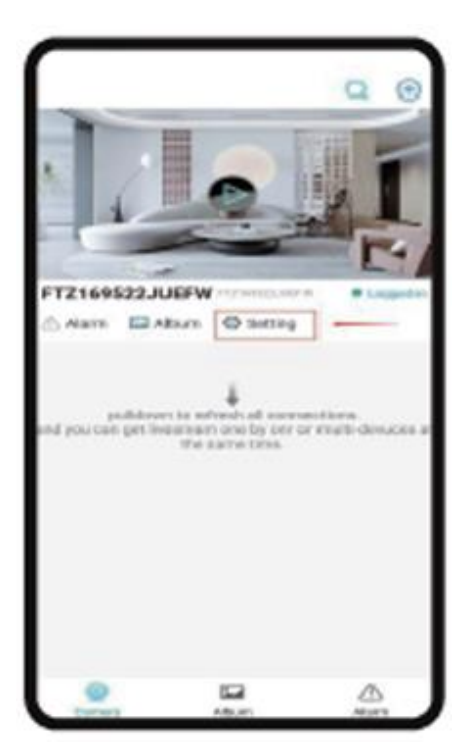

2.) Válassza ki a WIFI hozzáadása

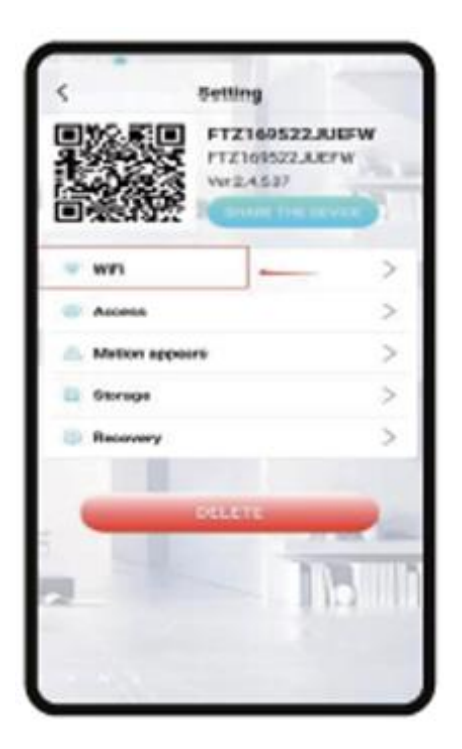

3.) Válassza ki az útválasztó fiókját, adja meg a jelszót, majd kattintson az OK gombra.

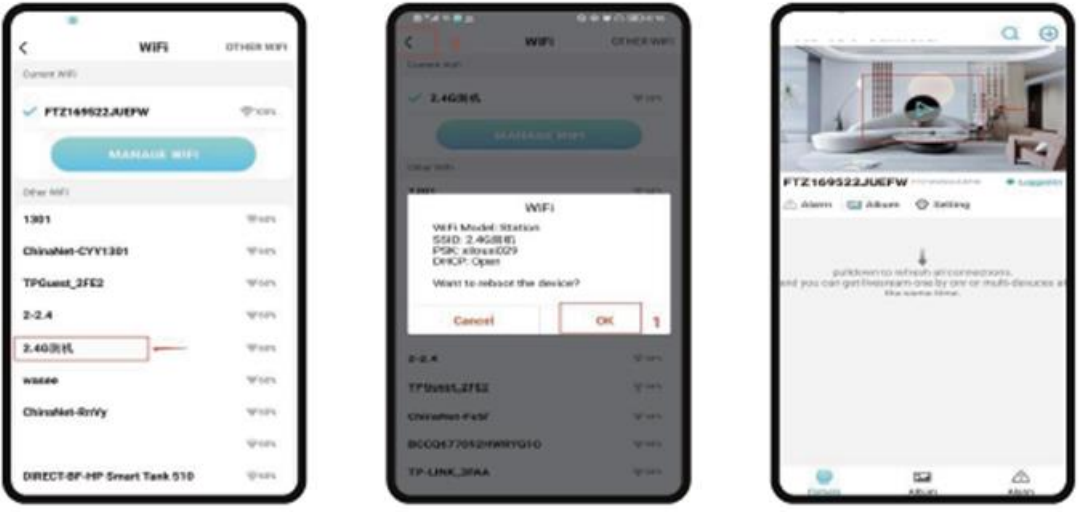

4.) A kamera előnézeti oldalát megtekintheti a kezdőlapon Kezdőlap ikonok és gombok utasításai

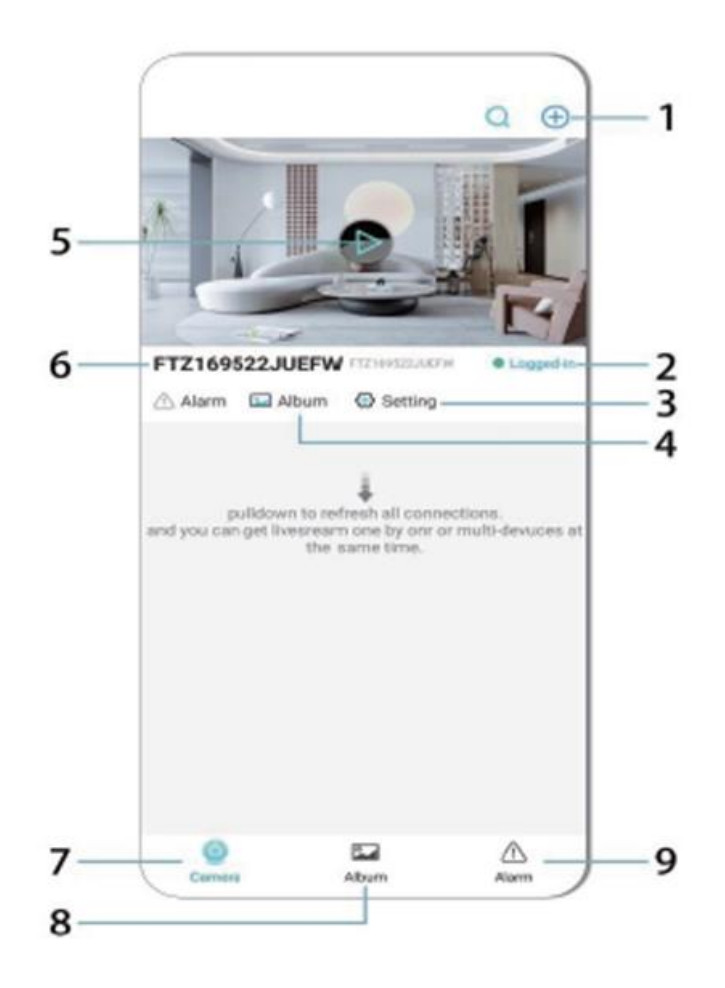

- 1. Adja hozzá az eszközt
- 2. Hálózati állapot
- 3. Hálózati állapot
- 4. album
- 5. Kattintson a megtekintéshez
- 6. Eszköz azonosítója
- 7. Kamera
- 8. Album
- 9. Hívás

Az ikonok és gombok leírása a videóoldalon

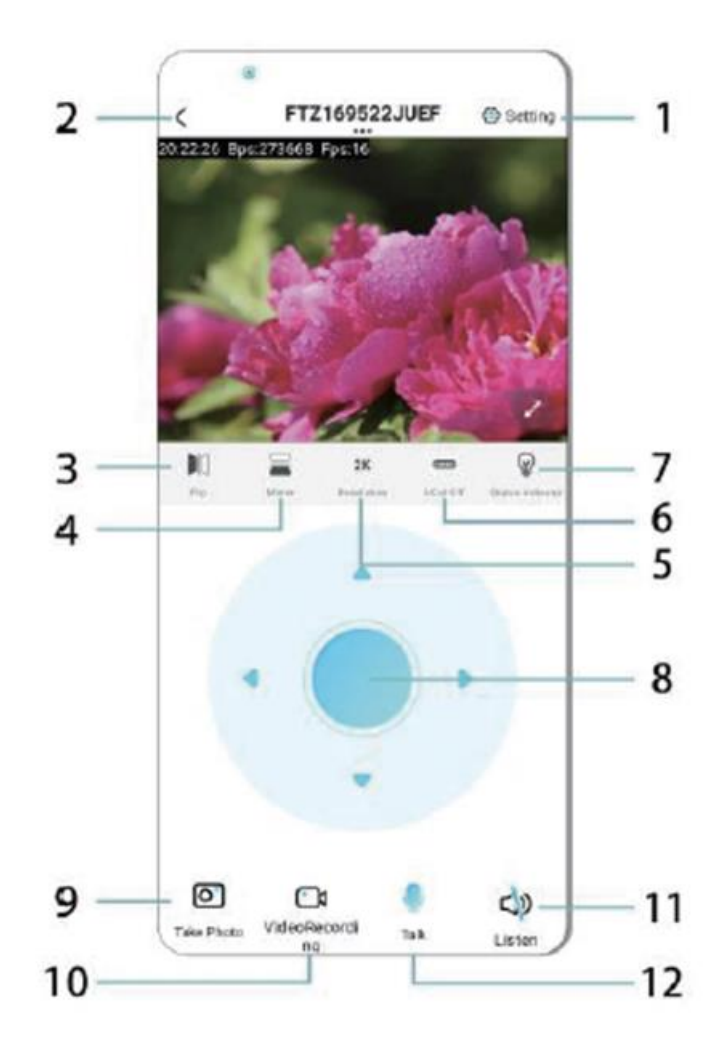

- 1. Beállítások
- 2. Vissza gomb
- 3. Hálózati állapot
- 4. Kapcsoló fel és le
- 5. Képminőség beállítása
- 6. Éjjellátó lámpa
- 7. Kapcsoló fel és le
- 8. A konzol beállítása
- 9. Fénykép
- 10. Felvétel
- 11. Meghallgatás
- 12. Intercom gomb

### **TÁROLÓKÁRTYA**

1.Ha videótartalmat kell tárolnia, akkor TF-kártyát kell telepítenie, kérjük, győződjön meg róla, hogy a memóriakártyát a készülék kikapcsolt állapotában telepíti.

2.A készülék maximum 128G kapacitású memóriakártyát támogat. A TF kártya telepítésekor és a mobiltelefon leválasztásakor a készülék automatikusan megkezdi a felvételt, és a videó automatikusan szakaszokra lesz csomagolva. Ha a TF kártya kapacitása nem elegendő, a legrégebbi videó automatikusan törlődik, és a felvétel ismétlődik; a TF kártya felvételi fájlja automatikusan az év, hónap és nap szerint kerül rögzítésre. Ideje hierarchikusan menteni.

3.Amikor a mobil APP csatlakozik a készülékhez, a készülék automatikusan kilép a felvételből.

Megjegyzés:

-Ha a lejátszási oldalon a TF-kártya rendellenes, ellenőrizze a TF-kártya állapotát, kapcsolja ki és vegye ki a kártyát, és formázza meg, mielőtt újra telepíti;

-A TF-kártya specifikációjának a C4 szabvány felettinek kell lennie.

### **FONTOS INFORMÁCIÓK**

1.Ha a készülék nem konfigurálja a hálózatot, kérjük, ellenőrizze, hogy a router és a WiFi jelszó helyesen van-e konfigurálva (a készülék nem támogatja az 5G WiFi-t). Miután megerősítette, hogy ez helyes, nyomja meg és tartsa lenyomva a reset gombot kb. 5 másodpercig, amíg a készülék kijelzője gyorsan villog, állítsa vissza a gyári beállításokat, majd ossza újra a hálózatot.

2.Ha a szoftver kezdőlapja azt mutatja, hogy a készülék offline állapotban van, ellenőrizheti, hogy a készülék normálisan be van-e kapcsolva, és a frissítéshez kattintson a jobb felső sarokban lévő frissítés ikonra.

3.A készülék neve és jelszava testre szabható. Az eszköz kezdeti jelszava : admin.

### **FŐ FUNKCIÓK**

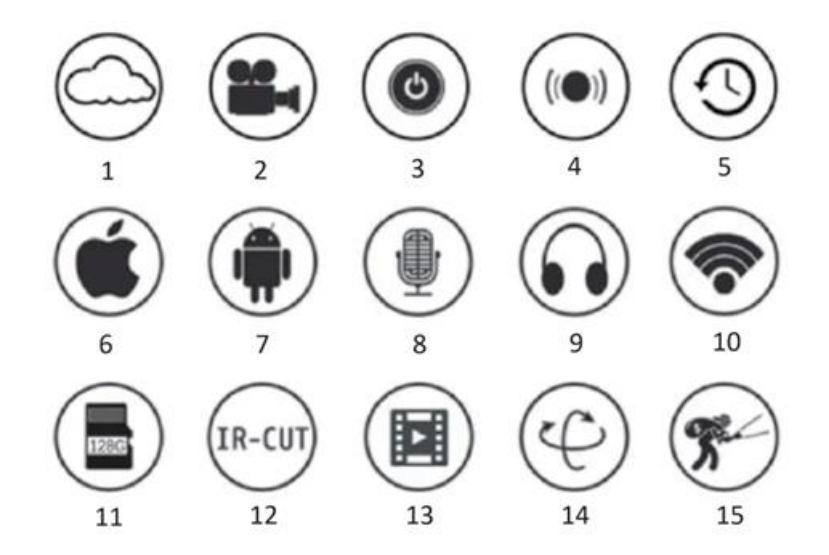

- 1.Felhőalapú tárolás
- 2.Nagyfelbontású recoedog
- 3.Távkapcsoló
- 4.Hangjelzés
- 5.Ütemezett felvétel
- 6.iOS támogatott

7.Android támogatott 8.Kétirányú hang 9.Távfelügyelet 10.Wireles WiFi 11.TF kártya tárolása 12.Infravörös éjjellátó 13.Videó streaming 14.Pan & Tilt 15.Mozgásérzékelés **ELŐVIZSGÁLATOK** 

1.Kérjük, a termék használata előtt ellenőrizze, hogy a feszültség megfelel-e a követelményeknek, különben a nem megfelelő feszültség károsítja a készüléket és biztonsági kockázatot jelent.

2.Kérjük, helyesen telepítse a készüléket, és győződjön meg arról, hogy a telepítéskor le kell-e választani a tápellátást.

3.A készülék a munka során hőt termel, kérjük, kerülje a zárt helyiségekben való használatot.

4.Az égési sérülések elkerülése érdekében hosszabb használat után ne érintse meg a készüléket.

5.Kérjük, hogy a kamera funkciót jogszerűen használja.

#### **MŰSZAKI ADATOK**

Modell: Z18 Teljesítmény: 5 W Bemenet: 1A

#### **BEÁLLÍTÁS**

Ezt a kamerát nagyon könnyű felszerelni. Helyezze el bárhová, akár a tartó segítségével, és csatlakoztassa az USB kábelt egy olyan áramforrás adapterhez, amely megfelel a termék feszültség specifikációjának. Ne csatlakoztassa a kábelt a számítógéphez vagy más készülékhez.

#### **KARBANTARTÁS**

1.A termék belsejében nincsenek a felhasználó által szervizelhető alkatrészek, ezért a tok eltávolítását csak szakképzett szervizszakemberek kísérelhetik meg.

2.A fényképezőgép tisztításához csak tiszta, vízzel enyhén benedvesített ruhát használjon.

3.Ne használjon szeszes tisztítószereket vagy oldószereket, mivel ezek károsíthatják a műanyag tokot és az objektív alkatrészeit.

4.Az objektív tisztításához szükség esetén puha, száraz ruhát használjon.

5.Ne helyezze ezt a fényképezőgépet olyan környezetbe, ahol pornak, magas páratartalomnak, magas hőmérsékletnek vagy esőnek van kitéve.

6.Ne telepítse ezt a berendezést olyan zárt térben, ahol nincs szellőzés. A kamera normál használat során valószínűleg felmelegszik, és a kellően alacsony üzemi hőmérséklet fenntartásához szellőzésre van szükség.

7.Ha a kamerát zárt térben szereli fel, az túlmelegedhet, és tartósan károsodhat.

8.Ha a kamera rosszul kezd működni vagy leáll, és a fent leírt rutinszerű karbantartási eljárások nem oldják meg a problémát, forduljon a kereskedőhöz, és kérjen egy szervizmérnököt a kamera ellenőrzésére.

Tippek:

-Kérjük, győződjön meg arról, hogy a készülék csatlakoztatva van a tápellátáshoz, és a telefonja Wifivel van összekötve.

-A termék nem rendelkezik memóriakártyával, kérjük, készítse el saját maga, ha szüksége van rá.

### **UTASÍTÁSOK A SZEMÉTLEADÁS ÉS HULLADÉKKEZELÉSHEZ:**

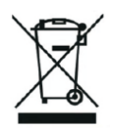

Ez a címke azt jelenti, hogy a terméket nem szabad háztartási hulladékként eldobni az EU egész területén. Az esetleges környezeti vagy emberi egészségre káros hatások megelőzése érdekében. Felelősségteljesen használja újra, hogy elősegítse a materialitás fenntartható felhasználását. Ha vissza szeretné adni a használt eszközt, használja az eldobási és gyűjtési rendszert, vagy lépjen kapcsolatba azokkal a kiskereskedőkkel, akiktől a terméket megvásárolta. A kiskereskedő elfogadhatja a terméket környezetbarát újrahasznosításra.

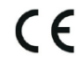

A gyártó nyilatkozata arról, hogy a termék megfelel az érvényes EU irányelveknek.

## **BG: VISIONSPOT - РЪКОВОДСТВО ЗА ПОТРЕБИТЕЛЯ**

#### **ПАКЕТЪТ ВКЛЮЧВА**

1x камера 1x скоба 1x пакет с винтове

1x ръководство

#### **СВЪРЗАНИ ПАРАМЕТРИ**

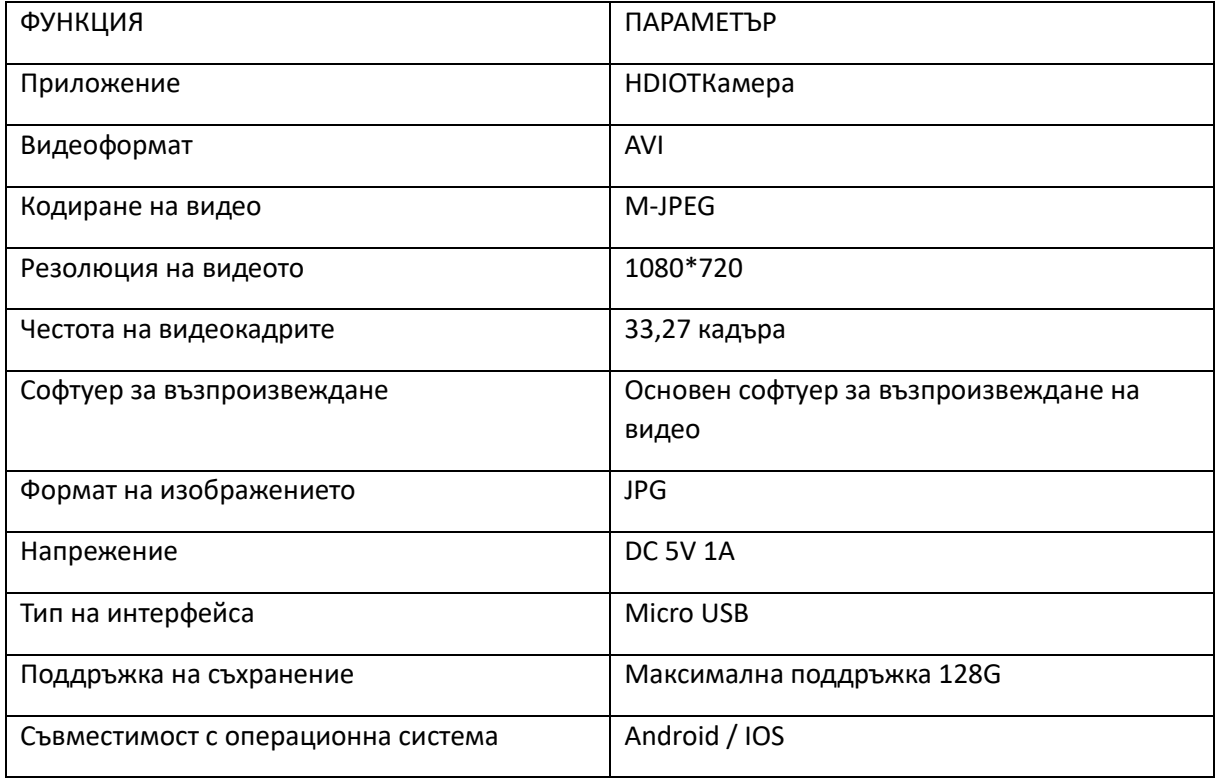

#### **ИНСТАЛИРАНЕ НА ПРИЛОЖЕНИЕ**

Използвайте мобилния си телефон, за да сканирате следния QR код, изберете версията за IOS или Android в зависимост от системата на мобилния телефон, за да инсталирате приложението. APP: Android: HDIOTCamera, iOS: V99Cam

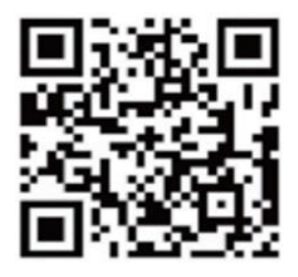

#### **ЗАРЕЖДАНЕ НА УСТРОЙСТВОТО**

Свържете устройството към захранването 5 V с помощта на оборудвания USB кабел, индикаторът bule винаги свети, устройството влиза в състояние на изчакване, мрежата е успешно конфигурирана и червената светлина мига веднъж.

#### **ОПЦИЯ 1: ЛОКАЛЕН РЕЖИМ**

Когато в околната среда няма WiFi, можете да използвате режима на точка за достъп, за да се свържете, ефективното разстояние на този режим не надвишава 10 м. Може да се осъществи локализирано наблюдение и преглед.

Забележка:

-Всяко устройство има уникално WiFi име (идентификатор на устройството), като форматът е унифициран като "PZT......";

-В локалния режим не се поддържа операция за завъртане на обектива с дистанционно управление. Ако е необходимо да записвате и съхранявате видеоклипове, моля, инсталирайте TF карта.

#### **ВАРИАНТ 2: ДИСТАНЦИОНЕН РЕЖИМ**

Ако искате да използвате всички функции на устройството и да осъществите дистанционно наблюдение, трябва да конфигурирате дистанционния режим.

1.Първо потвърдете, че в близост до устройството има наличен WiFi сигнал Включете устройството за наблюдение, индикаторът bule мига и устройството влиза в състояние на готовност (Забележка: Поддържа се само WiFi сигнал на честотна лента 2,4G).

2.Свържете мобилния телефон към WiFi в средата, отворете софтуера HDIOTCamera и следвайте стъпките по-долу:

#### 1.) Щракнете върху прозореца за настройки

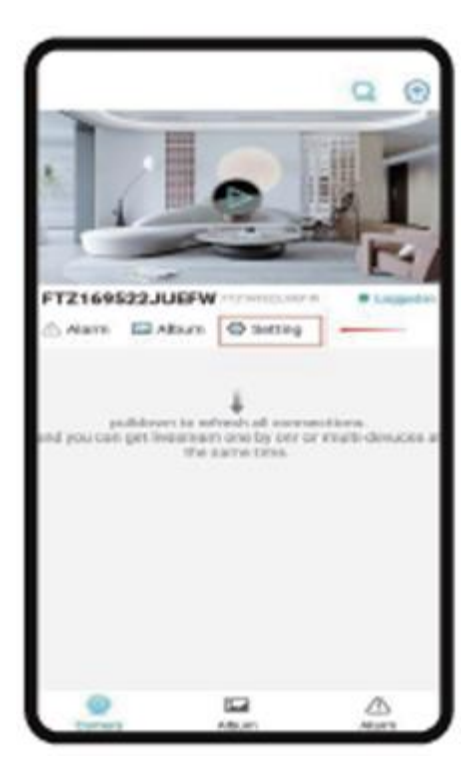

### 2.) Изберете WIFI Add

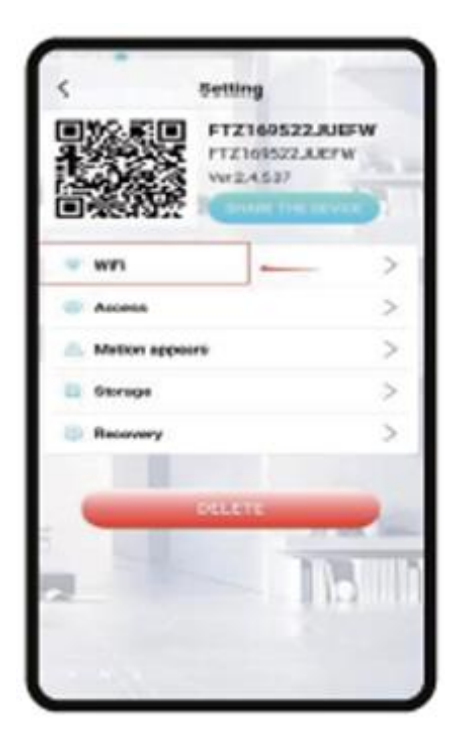

3.) Изберете акаунта на вашия рутер, въведете паролата и щракнете върху OK.

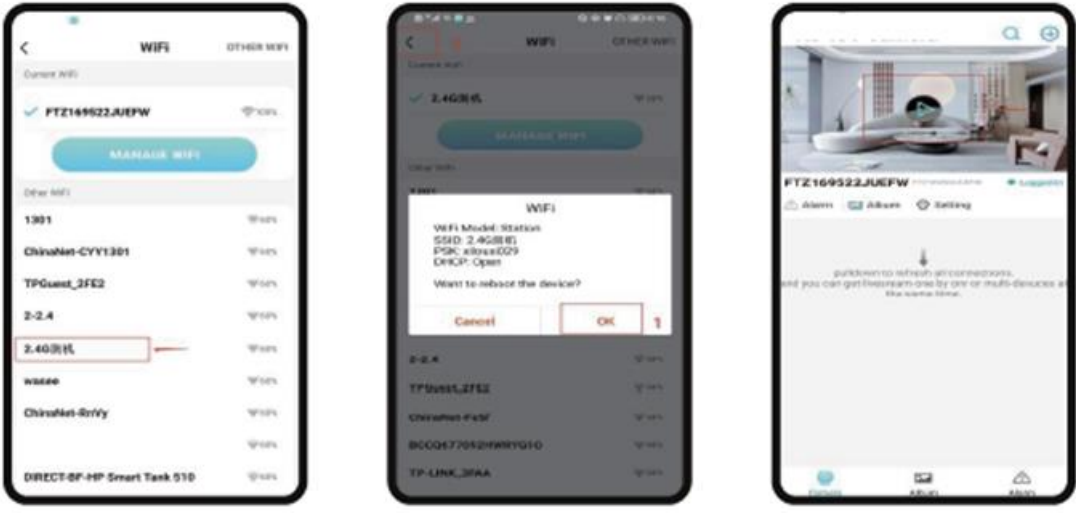

4.) Можете да видите страницата за предварителен преглед на камерата на началната страница Икони и инструкции за бутоните на началната страница

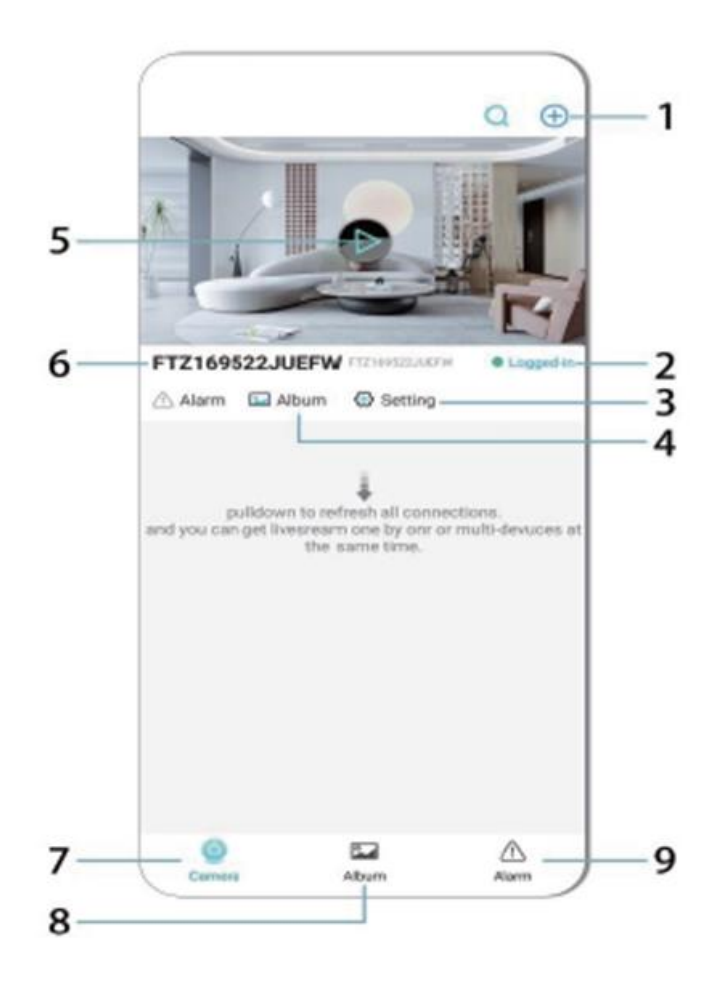

- 1. Добавяне на устройството
- 2. Състояние на мрежата
- 3. Състояние на мрежата
- 4. албум
- 5. Кликнете, за да видите
- 6. Идентификатор на устройството
- 7. Камера
- 8. Албум
- 9. Обаждане

#### Описание на иконите и бутоните в страницата с видеоклипове

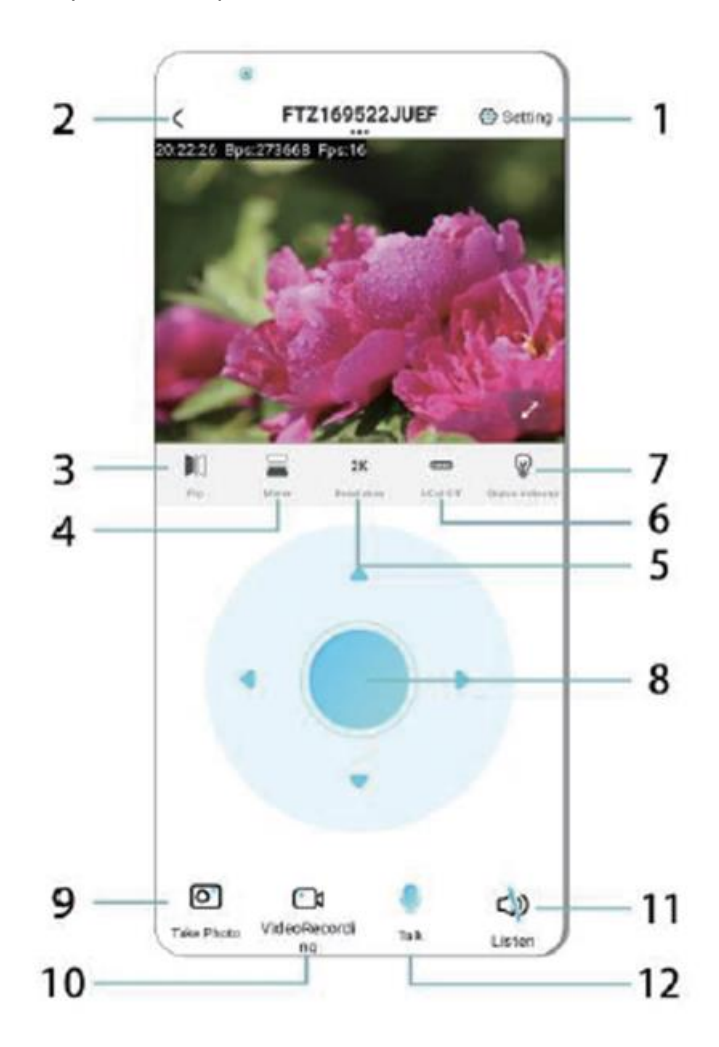

- 1. Настройки
- 2. Клавиш за връщане
- 3. Състояние на мрежата
- 4. Превключване нагоре и надолу
- 5. Настройка на качеството на картината
- 6. Лампа за нощно виждане
- 7. Превключване нагоре и надолу
- 8. Регулиране на конзолата
- 9. Снимка
- 10. Записване на
- 11. Слушайте
- 12. Бутон за интерком

### **КАРТА ЗА СЪХРАНЕНИЕ**

1.Ако трябва да съхранявате видеосъдържание, трябва да инсталирате TF карта, моля, не забравяйте да инсталирате картата с памет, когато устройството е изключено

2.Устройството поддържа карта с памет с максимален капацитет 128G. Когато се инсталира TF картата и мобилният телефон е изключен, устройството автоматично ще започне да записва и видеото автоматично ще се пакетира на части. Когато капацитетът на картата TF е недостатъчен, най-старото видео ще бъде автоматично изтрито и записът ще бъде зациклен; файлът за запис на картата TF ще бъде автоматично записан според годината, месеца и деня. Време за йерархично записване.

3.Когато мобилното приложение APP е свързано с устройството, то автоматично ще излезе от записа.

Бележка:

-Ако TF картата е необичайна на страницата за възпроизвеждане, моля, проверете състоянието на TF картата, изключете и извадете картата и я форматирайте, преди да я инсталирате отново;

-Спецификацията на TF картата трябва да е над стандарта C4.

#### **ВАЖНА ИНФОРМАЦИЯ**

1.Когато устройството не успее да конфигурира мрежата, моля, проверете дали рутерът и паролата за WiFi са конфигурирани правилно (устройството не поддържа 5G WiFi). След като потвърдите, че тя е правилна, можете да натиснете и задържите бутона за нулиране за около 5 секунди, докато индикаторът на устройството започне да мига бързо, да възстановите фабричните настройки и след това да разпределите мрежата отново.

2.Когато началната страница на софтуера показва, че устройството е офлайн, можете да проверите дали устройството е нормално включено, и да щракнете върху иконата за обновяване в горния десен ъгъл, за да я обновите.

3.Името и паролата на устройството могат да бъдат персонализирани. Първоначалната парола на устройството е : admin.

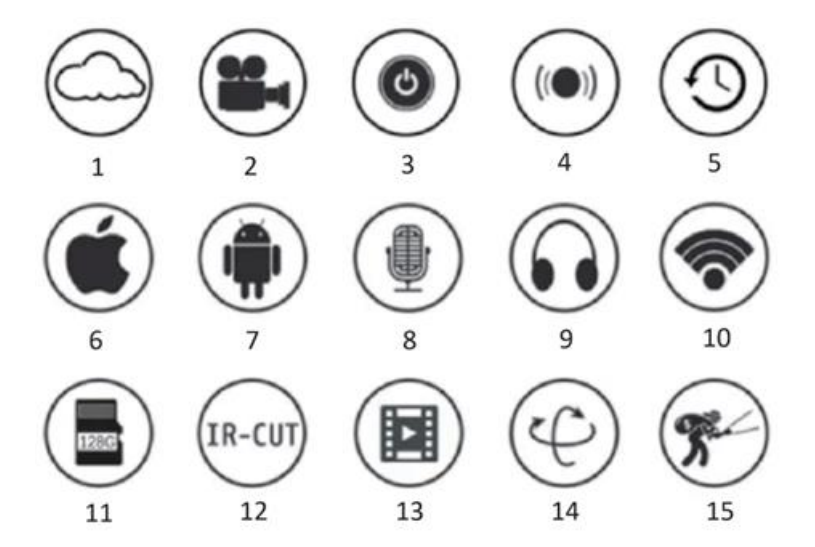

#### **ОСНОВНИ ФУНКЦИИ**

- 1.Съхранение в облака
- 2.Рекорд с висока разделителна способност
- 3.Дистанционен превключвател
- 4.Звукова аларма
- 5.Запис по график
- 6.Поддържа iOS

7.Поддържа се от Android 8.Двупосочно аудио 9.Дистанционен монитор 10.Wireles WiFi 11.Съхранение на TF карта 12.Инфрачервено нощно виждане 13. Видео стрийминг 14.Панорама и накланяне 15.Откриване на движение **ПРЕДУПРЕЖДЕНИЯ** 

1.Моля, потвърдете дали напрежението отговаря на изискванията, преди да използвате продукта, защото в противен случай неподходящото напрежение ще повреди устройството и ще доведе до риск за сигурността.

2.Моля, инсталирайте устройството правилно и се уверете дали да изключите захранването по време на инсталацията.

3.Устройството ще генерира топлина при работа, моля, избягвайте използването му в затворени пространства.

4.За да предотвратите изгаряния, не докосвайте устройството след продължителна употреба.

5.Моля, използвайте функцията на камерата законно.

#### **СПЕЦИФИКАЦИИ**

Модел: Z18 Мощност: 5 W Вход: DC/ 5V 1A

#### **ИНСТАЛИРАНЕ**

Инсталирането на тази камера е много лесно. Поставете я навсякъде, също и с помощта на държача, и включете USB кабела към адаптер на източник на захранване, който отговаря на спецификацията на напрежението на продукта. Не включвайте кабела към компютъра си или към други уреди.

#### **ПОДДЪРЖАНЕ**

1.Този продукт няма части, които могат да се обслужват от потребителя, във вътрешността си и не трябва да се правят опити за отстраняване на корпуса, освен от квалифициран сервизен персонал.

2.За почистване на този фотоапарат използвайте само чиста кърпа, леко навлажнена с вода.

3.Не използвайте спиртни почистващи препарати или разтворители, тъй като това може да повреди пластмасовия корпус и частите на обектива.

4.Използвайте мека, суха кърпа за почистване на обектива, когато е необходимо.

5.Не инсталирайте този фотоапарат в среда, в която има вероятност да бъде изложен на прах, висока влажност, високи температури или дъжд.

6.Не инсталирайте това оборудване в затворено пространство без вентилация. Фотоапаратът вероятно ще се затопли по време на нормална употреба и е необходима вентилация, за да се поддържа достатъчно ниска работна температура.

7.Ако фотоапаратът е монтиран в затворено пространство, той може да прегрее и да се повреди трайно.

8.Ако фотоапаратът започне да функционира лошо или спре да работи и рутинните процедури за поддръжка, описани по-горе, не решат проблема, свържете се с вашия дилър и уговорете сервизен инженер да провери фотоапарата.

Съвети:

-Моля, уверете се, че устройството е свързано към захранването и телефонът ви е свързан с Wifi.

-Продуктът не разполага с карта с памет, моля, подгответе се сами, ако имате нужда от нея.

#### **УКАЗАНИЯ ЗА РЕЦИКЛИРАНЕ И ИЗХВЪРЛЯНЕ:**

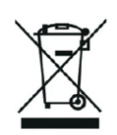

Тази етикетка означава, че продуктът не може да се изхвърли като обикновен битов отпад в цялата ЕС. За предотвратяване на възможни вреди за околната среда или човешкото здраве от неконтролирано изхвърляне на отпадъци. Рециклирайте отговорно, за да се подпомогне устойчивата употреба на материални ресурси. Ако искате да върнете употребявано устройство, използвайте системата за събиране и събиране или се свържете с търговеца, от когото сте закупили продукта. Търговецът може да приеме продукта за екологично безопасно рециклиране.

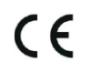

Декларация от производителя, че продуктът отговаря на изискванията на съответните директиви на ЕС.

# **LV: VISIONSPOT - LIETOTĀJA ROKASGRĀMATA**

### **IEPAKOJUMĀ IETILPST**

1x kamera 1x kronšteins 1x skrūvju komplekts 1x rokasgrāmata

### **SAISTĪTIE PARAMETRI**

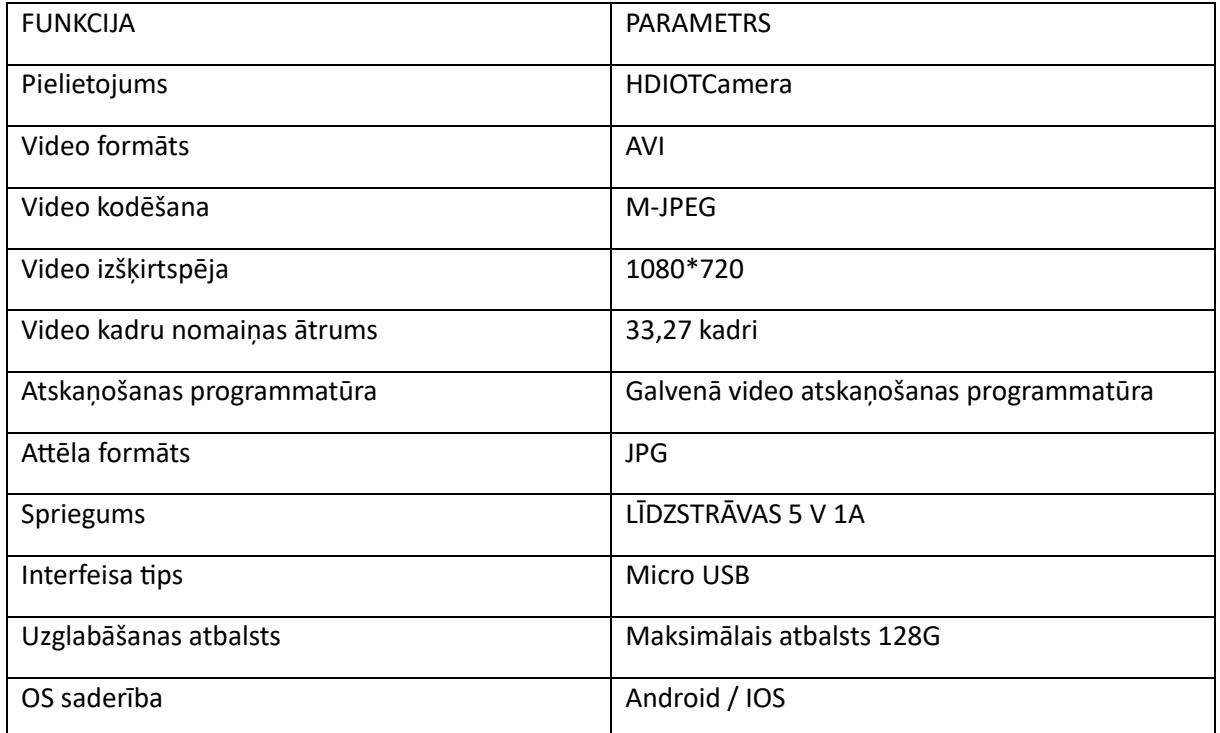

### **INSTALĒT LIETOTNI**

Izmantojiet savu mobilo tālruni, lai skenētu šādu QR kodu, izvēlieties IOS vai Android versiju atbilstoši mobilā tālruņa sistēmai, lai instalētu lietotni. APP: Android: HDIOTCamera, iOS: V99Cam: i) IOTOKAMERA, Android, Android, Android, Android, Android

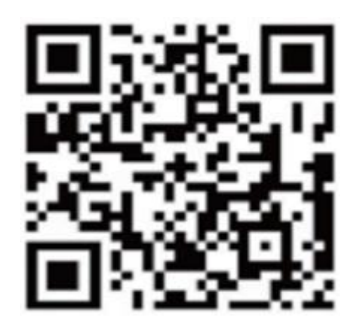

**IERĪCES PALAIŠANA** 

Savienojiet ierīci ar 5 V barošanas avotu, izmantojot aprīkoto USB kabeli, bule indikatora lampiņa vienmēr iedegas, ierīce pāriet gaidīšanas stāvoklī, tīkls ir veiksmīgi konfigurēts, un sarkanā lampiņa mirgo vienu reizi.

### **OPCIJA 1: VIETĒJAIS REŽĪMS**

Ja apkārtējā vidē nav WiFi, savienošanai var izmantot AP režīmu, šā režīma efektīvais attālums nepārsniedz 10 m. Var veikt lokālu uzraudzību un apskati.

Piezīme:

-Katrai ierīcei ir unikāls WiFi nosaukums (ierīces ID), un formāts ir vienots kā "PZT......";

-Vietējā režīmā netiek atbalstīta tālvadības pults objektīva pagriešanas darbība. Ja nepieciešams ierakstīt un saglabāt videoklipus, lūdzu, instalējiet TF karti.

### **2. VARIANTA: TĀLVADĪBAS REŽĪMS**

Ja vēlaties izmantot visas ierīces funkcijas un īstenot attālinātu uzraudzību, jākonfigurē tālvadības režīms.

1. 1.Vispirms pārliecinieties, ka ierīces tuvumā ir pieejams WiFi signāls, ieslēdziet monitoringa ierīci, mirgo bule indikatora lampiņa, un ierīce pāriet gaidīšanas režīmā (piezīme: atbalsta tikai 2,4G frekvenču joslas WiFi signālu).

2. 2.Savienojiet mobilo tālruni ar WiFi jūsu vidē, atveriet programmatūru HDIOTCamera un izpildiet turpmāk norādītās darbības:

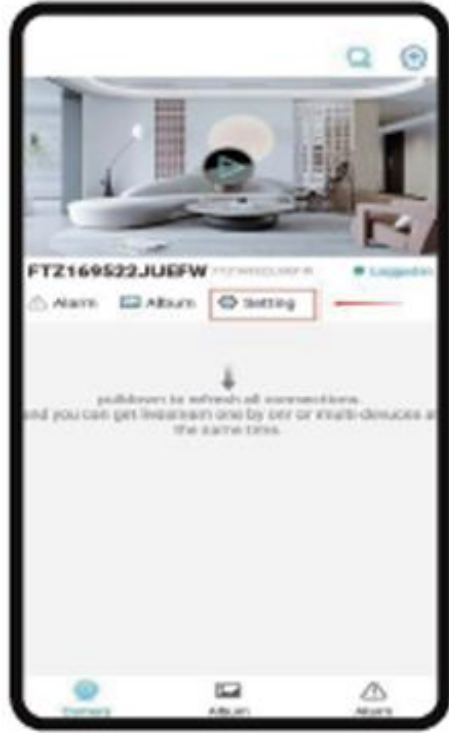

1.) Noklikšķiniet uz iestatījumu loga
2.) Izvēlieties WIFI Pievienot

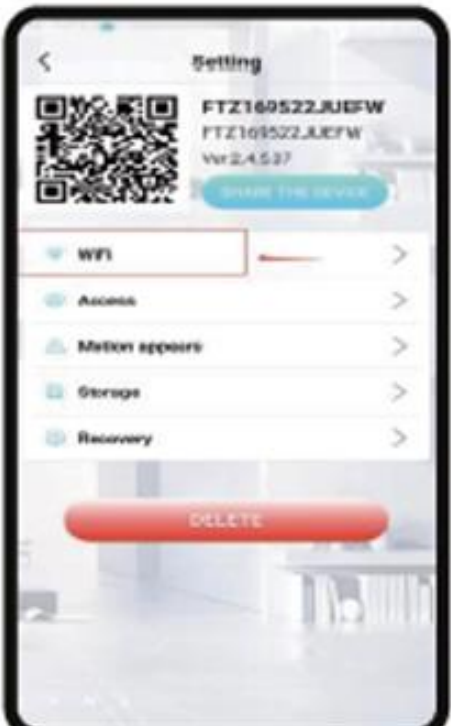

3.) Izvēlieties savu maršrutētāja kontu, ievadiet paroli un noklikšķiniet uz OK.

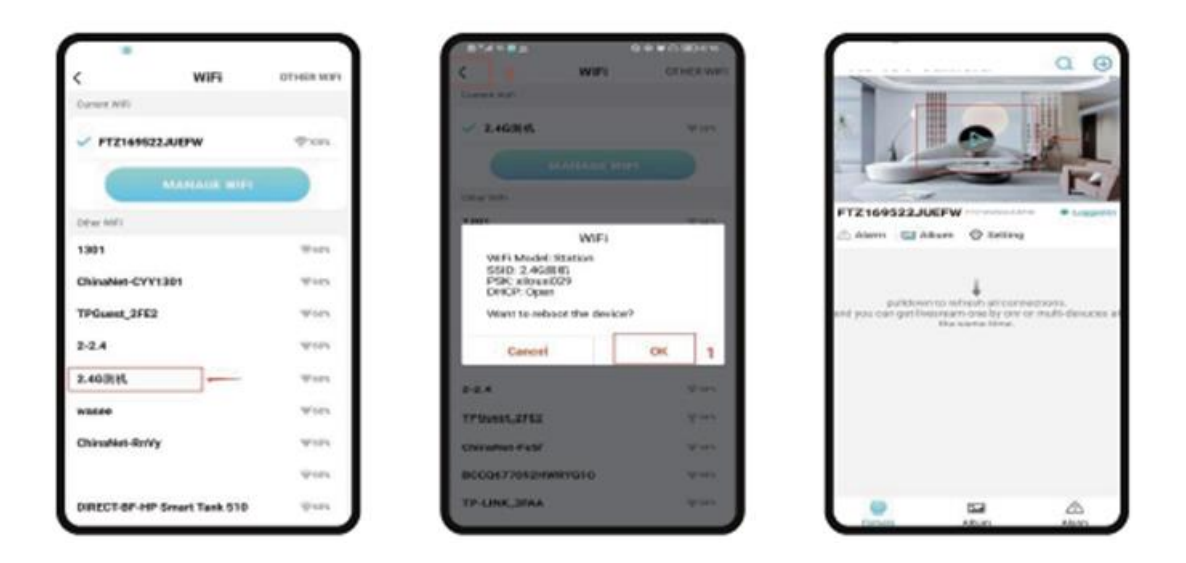

4.) Kameras priekšskatījuma lapu var apskatīt sākumlapā Sākumlapas ikonas un pogu norādījumi.

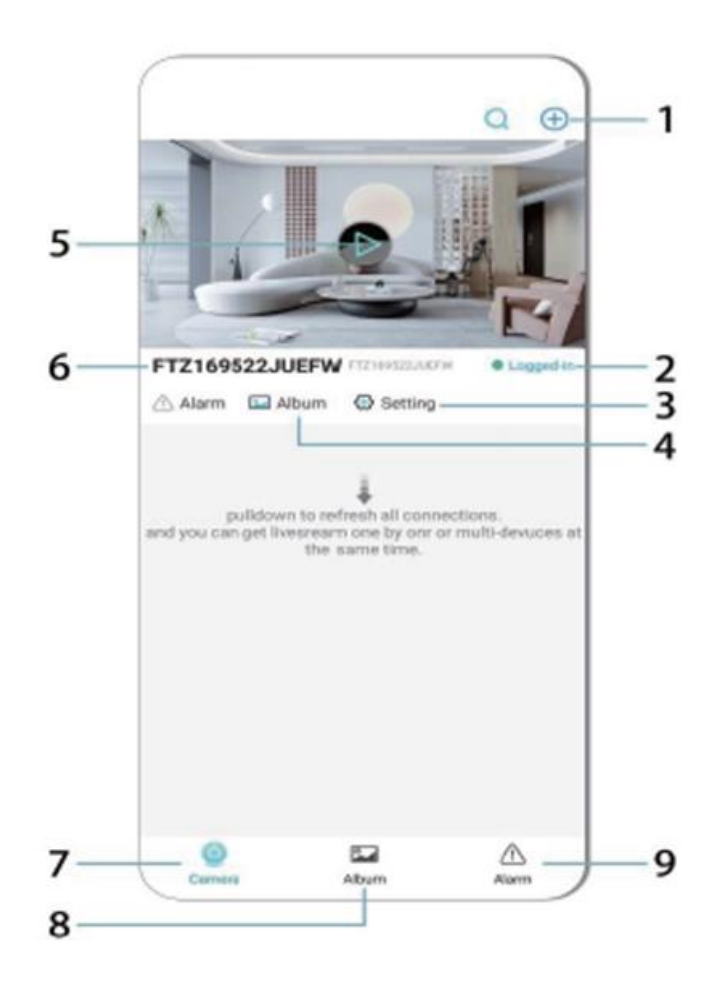

- 1. Pievienojiet ierīci
- 2. Tīkla statuss
- 3. Tīkla statuss
- 4. Albums
- 5. Noklikšķiniet, lai skatītu
- 6. Ierīces ID
- 7. Kamera
- 8. Albums
- 9. Zvans

Ikonu un pogu apraksts video lapā

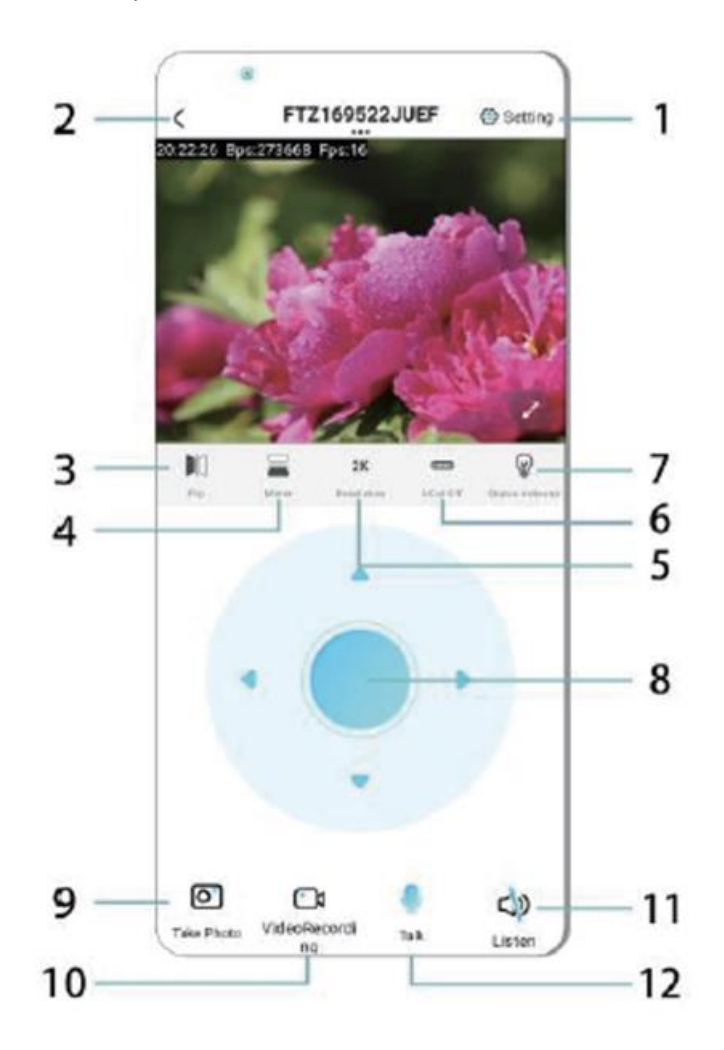

- 1. Iestatījumi
- 2. Atgriešanās taustiņš
- 3. Tīkla statuss
- 4. Pārslēgšanās uz augšu un uz leju
- 5. Attēla kvalitātes regulēšana
- 6. Nakts redzamības lampa
- 7. Pārslēdzējs uz augšu un uz leju
- 8. Konsoles regulēšana
- 9. Foto
- 10. Ierakstīšana
- 11. Klausīties
- 12. Interkoma poga

# **GLABĀŠANAS KARTE**

1.Ja nepieciešams saglabāt video saturu, ir jāuzstāda TF karte, lūdzu, pārliecinieties, ka atmiņas karte tiek uzstādīta, kad ierīce ir izslēgta.

2.Ierīce atbalsta atmiņas karti ar maksimālo ietilpību 128G. Kad TF karte ir uzstādīta un mobilais tālrunis ir atvienots, ierīce automātiski sāks ierakstīšanu, un video automātiski tiks automātiski iepakots pa daļām. Ja TF kartes ietilpība ir nepietiekama, vecākais videoklips tiks automātiski dzēsts, un ieraksts tiks veidots cilpveidā; TF kartes ieraksta fails tiks automātiski ierakstīts atbilstoši gadam, mēnesim un dienai. Hierarhiski saglabāšanas laiks.

3.Kad mobilā lietotne APP ir savienota ar ierīci, tā automātiski pārtrauks ierakstīšanu.

Piezīme:

-Ja atskaņošanas lapā TF karte ir nenormāla, lūdzu, pārbaudiet TF kartes statusu, izslēdziet, izņemiet karti un formatējiet to pirms atkārtotas instalēšanas;

-TF kartes specifikācijai jābūt virs C4 standarta.

# **SVARĪGA INFORMĀCIJA**

1.Ja ierīcei neizdodas konfigurēt tīklu, lūdzu, pārbaudiet, vai maršrutētājs un WiFi parole ir konfigurēti pareizi (ierīce neatbalsta 5G WiFi). Pēc tam, kad ir apstiprināts, ka tas ir pareizi, varat nospiest un turēt atiestatīšanas pogu aptuveni 5 sekundes, līdz ierīces indikators ātri mirgo, atjaunot rūpnīcas iestatījumus un pēc tam atkārtoti sadalīt tīklu.

2. 2.Ja programmatūras sākumlapā tiek parādīts, ka ierīce ir atvienota, varat pārbaudīt, vai ierīce ir normāli ieslēgta, un noklikšķiniet uz atsvaidzināšanas ikonas augšējā labajā stūrī, lai atsvaidzinātu.

3.Ierīces nosaukumu un paroli var pielāgot. Ierīces sākotnējā parole ir : admin.

# **GALVENĀS FUNKCIJAS**

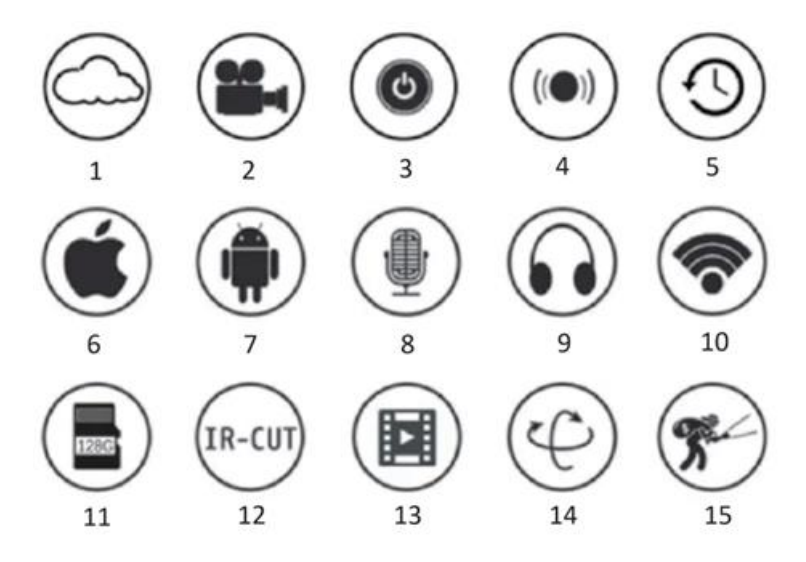

1.Mākoņglabāšana

- 2.Augstas izšķirtspējas ierakstīšana
- 3.Tālvadības slēdzis
- 4.Skaņas signāls
- 5.Plānotais ieraksts
- 6.Atbalsta iOS
- 7.Android Atbalsta
- 8.Divvirzienu audio
- 9.Tālvadības uzraudzītājs
- 10.Wireles WiFi
- 11.TF karšu krātuve

12.Infrasarkanā nakts redzamības 13. Video straumēšana 14.Pan & Tilt 15.Kustības noteikšana

#### **PASĀKUMI**

1.Pirms produkta lietošanas pārliecinieties, vai spriegums atbilst prasībām, pretējā gadījumā neatbilstošs spriegums sabojā ierīci un rada drošības risku.

2.Lūdzu, instalējiet ierīci pareizi un pārliecinieties, vai instalēšanas laikā ir jāatvieno barošanas avots.

3.Ierīce darba laikā rada siltumu, lūdzu, izvairieties no tās lietošanas slēgtās telpās.

4.Lai izvairītos no apdegumiem, pēc ilgstošas lietošanas ierīcei nepieskarieties.

5.Kameras funkciju izmantojiet likumīgi.

#### **SPECIFIKĀCIJAS**

Modelis: Z18 Jauda: 5 W Ieejas jauda: 5 V 1 A

#### **UZSTĀDĪŠANA**

Šo kameru ir ļoti viegli uzstādīt. Novietojiet to jebkurā vietā, arī ar turētāja palīdzību, un pievienojiet USB kabeli barošanas avota adapterim, kas atbilst izstrādājuma sprieguma specifikācijai. Neiespraudiet kabeli datorā vai citās ierīcēs.

#### **UZTURĒŠANA**

1. 1.Šī izstrādājuma iekšpusē nav lietotāja apkalpojamu detaļu, un korpusa noņemšanu drīkst veikt tikai kvalificēts apkalpojošais personāls.

2. 2.Šīs kameras tīrīšanai izmantojiet tikai tīru drānu, kas ir nedaudz samitrināta ar ūdeni.

3.Nelietojiet spirta tīrīšanas līdzekļus vai šķīdinātājus, jo tas var sabojāt plastmasas korpusa un objektīva daļas.

4.Objektīva tīrīšanai nepieciešamības gadījumā izmantojiet mīkstu, sausu drānu.

5.Neuzstādiet šo kameru vidē, kur tā var būt pakļauta putekļu, augsta mitruma, augstas temperatūras vai lietus iedarbībai.

6.Neuzstādiet šo iekārtu slēgtās telpās bez ventilācijas. Kamera parastas lietošanas laikā var sasilt, un ir nepieciešama ventilācija, lai uzturētu pietiekami zemu darba temperatūru.

7.Ja kamera ir uzstādīta slēgtā telpā, tā var pārkarst un var tikt neatgriezeniski bojāta.

8.Ja kamera sāk darboties slikti vai pārstāj darboties un iepriekš aprakstītās parastās apkopes procedūras neatrisina problēmu, sazinieties ar izplatītāju un nolīgiet servisa inženieri, kas pārbaudīs kameru.

Padomi:

-Pārliecinieties, ka ierīce ir pieslēgta pie strāvas un tālrunis ir savienots ar Wifi.

-Izstrādājumam nav atmiņas kartes, lūdzu, sagatavojiet to paši, ja jums tā nepieciešama.

#### **INSTRUKCIJAS PAR PĀRSTRĀDI UN IZMETIENU:**

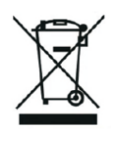

 $\epsilon$ 

Šī etiķete nozīmē, ka produkts nedrīkst tikt izmesti kā parasts sadzīves atkritums visā ES. Lai novērstu iespējamos kaitējumus vides vai cilvēku veselībai no nekontrolētas atkritumu izgāšanas. Pārstrādājiet atbildīgi, lai veicinātu materiālu resursu ilgtspējīgu izmantošanu. Ja vēlaties atgriezt lietoto ierīci, izmantojiet atdevi un kolekcijas sistēmu vai sazinieties ar mazumtirgotāju, no kura iegādājāties produktu. Mazumtirgotājs var pieņemt produktu ekoloģiski drošai pārstrādei.

Ražotāja deklarācija, ka produkts atbilst attiecīgajām ES direktīvām.

# **LT: VISIONSPOT - NAUDOTOJO VADOVAS**

# **PAKUOTĘ SUDARO**

1x kamera 1x laikiklis 1x varžtų paketas 1x vadovas

## **SUSIJĘ PARAMETRAI**

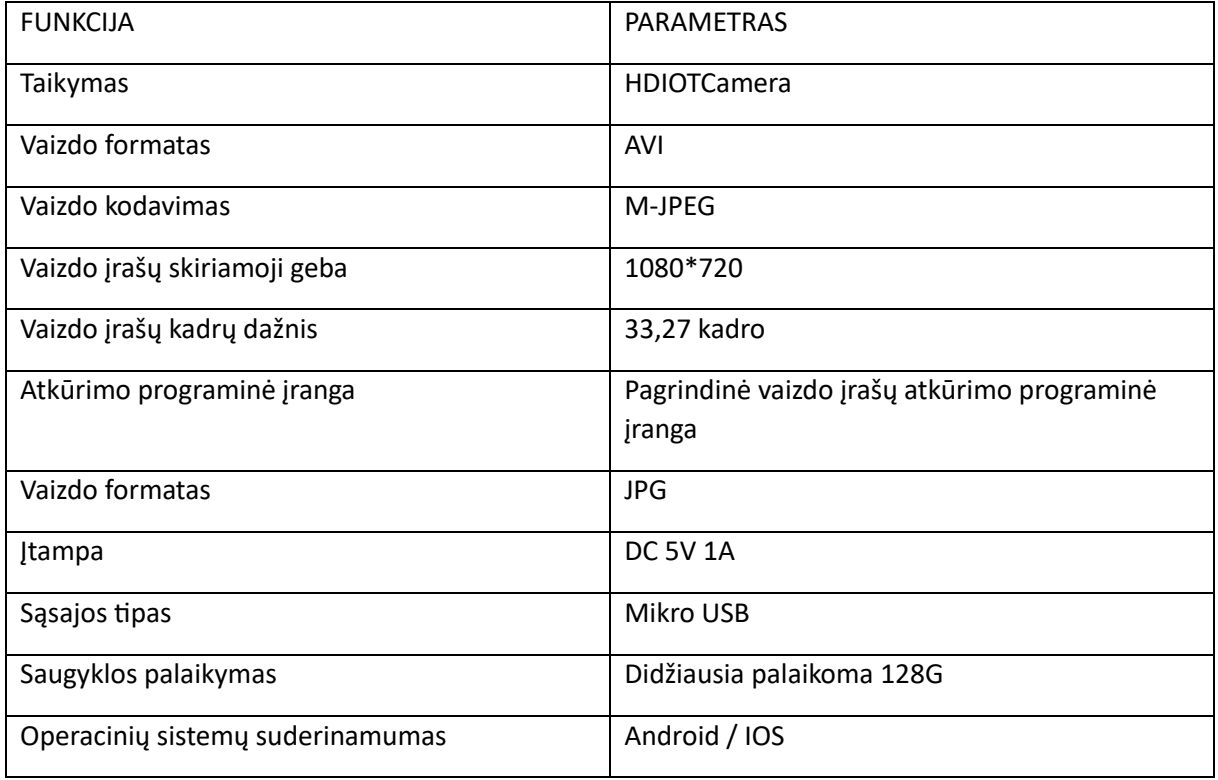

# **ĮDIEKITE PROGRAMĖLĘ**

Naudodamiesi mobiliuoju telefonu nuskaitykite šį QR kodą, pasirinkite IOS arba "Android" versiją pagal mobiliojo telefono sistemą ir įdiekite programėlę. APP: "Android": HDIOTCamera, "iOS": HDIOTCamera: V99Cam: IOTOOTO: V99Cam

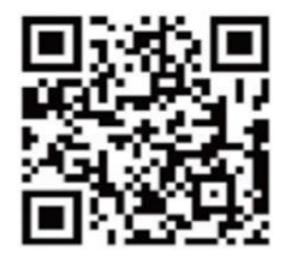

#### **ĮRENGINIO ĮKROVIMAS**

Prijunkite įrenginį prie 5 V maitinimo šaltinio naudodami įrengtą USB kabelį, bule indikatoriaus lemputė visada dega, įrenginys pereina į laukimo būseną, tinklas sėkmingai sukonfigūruotas ir raudona lemputė vieną kartą mirkteli.

# **1 PARINKTIS: VIETINIS REŽIMAS**

Kai aplinkoje nėra "WiFi", prisijungimui galite naudoti prieigos taško režimą, veiksmingas šio režimo atstumas neviršija 10 m. Galima vykdyti lokalizuotą stebėjimą ir peržiūrą.

Pastaba:

-Kiekvienas įrenginys turi unikalų "WiFi" pavadinimą (įrenginio ID), jo formatas suvienodintas kaip "PZT......";

-Vietiniame režime nuotolinio valdymo objektyvo pasukimo operacija nepalaikoma. Jei reikia įrašyti ir saugoti vaizdo įrašus, įdiekite TF kortelę.

#### **2 GALIMYBĖ: NUOTOLINIS REŽIMAS**

Jei norite naudotis visomis prietaiso funkcijomis ir įgyvendinti nuotolinę stebėseną, turite sukonfigūruoti nuotolinį režimą.

1. 1.Pirmiausia įsitikinkite, kad šalia įrenginio yra prieinamas "WiFi" signalas įjunkite stebėjimo įrenginį, mirksi bule indikatoriaus lemputė ir įrenginys pereina į budėjimo režimą (Pastaba: palaikomas tik 2,4G dažnių juostos "WiFi" signalas).

2. 2.Prijunkite mobilųjį telefoną prie jūsų aplinkoje esančio WiFi, atidarykite programinę įrangą HDIOTCamera ir atlikite toliau nurodytus veiksmus:

1.) Spustelėkite nustatymų langą

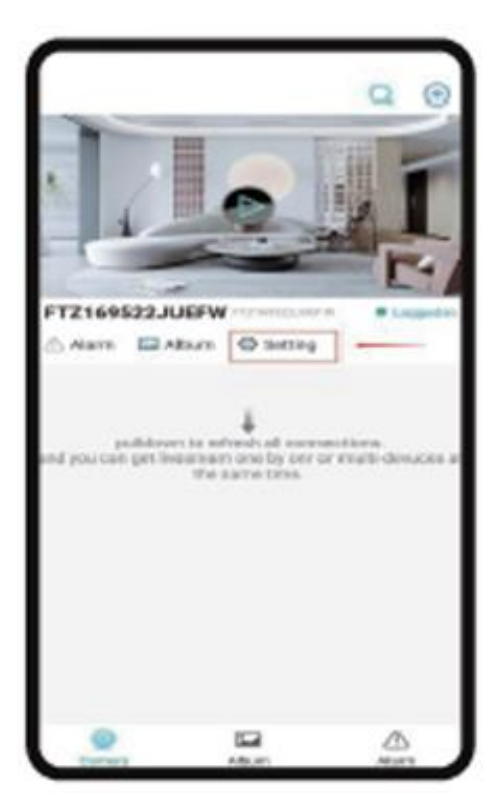

2.) Pasirinkite WIFI Pridėti

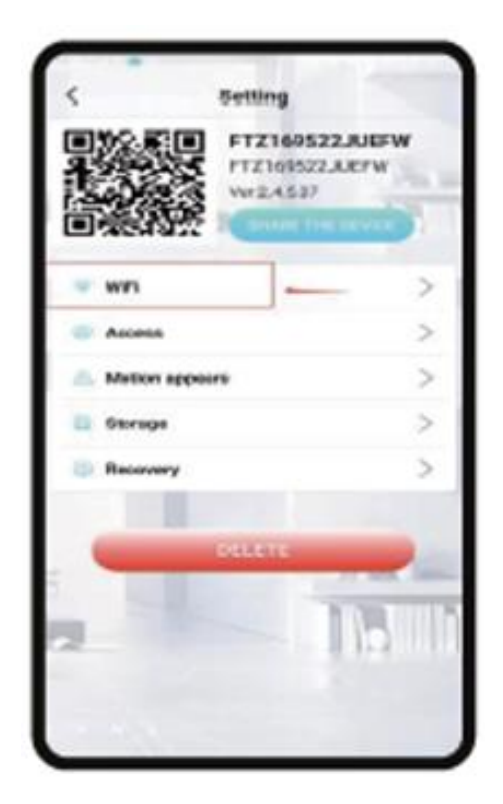

3.) Pasirinkite maršrutizatoriaus paskyrą, įveskite slaptažodį ir spustelėkite OK.

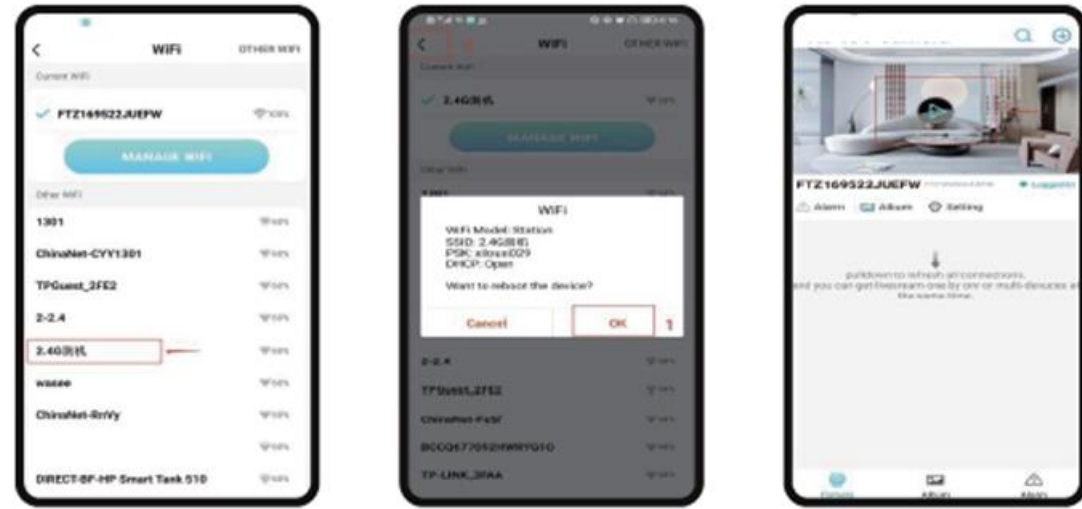

4.) Galite peržiūrėti fotoaparato peržiūros puslapį pagrindiniame puslapyje Pagrindinio puslapio piktogramos ir mygtukų instrukcijos

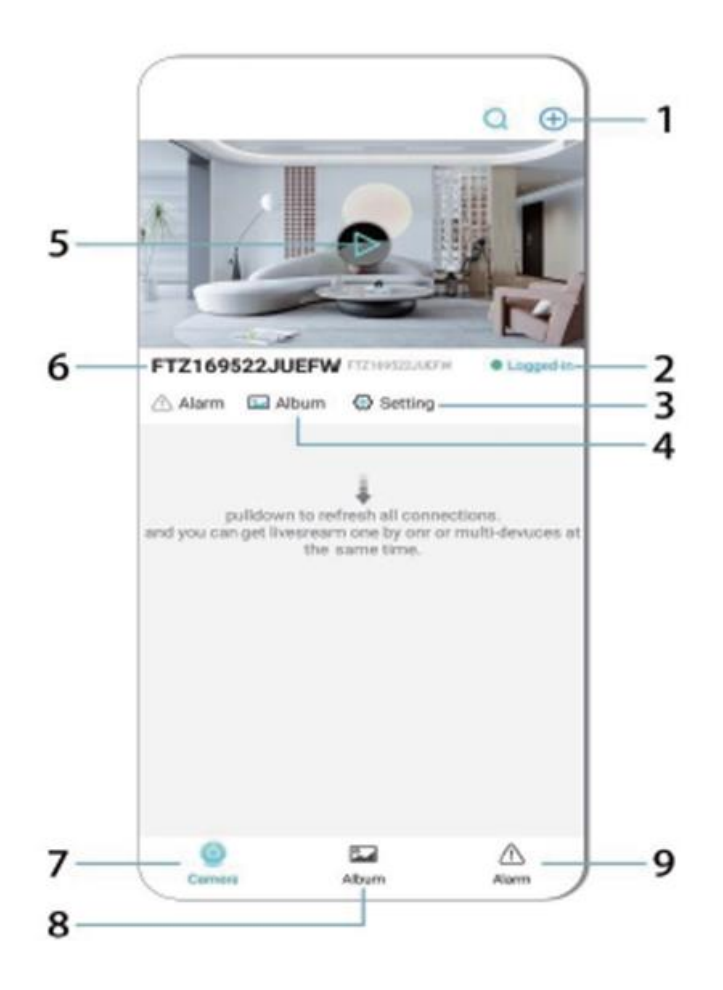

- 1. Pridėti įrenginį
- 2. Tinklo būsena
- 3. Tinklo būsena
- 4. Albumas
- 5. Spustelėkite norėdami peržiūrėti
- 6. Įrenginio ID
- 7. Fotoaparatas
- 8. Albumas
- 9. Skambutis

Vaizdo įrašų puslapio piktogramų ir mygtukų aprašymas

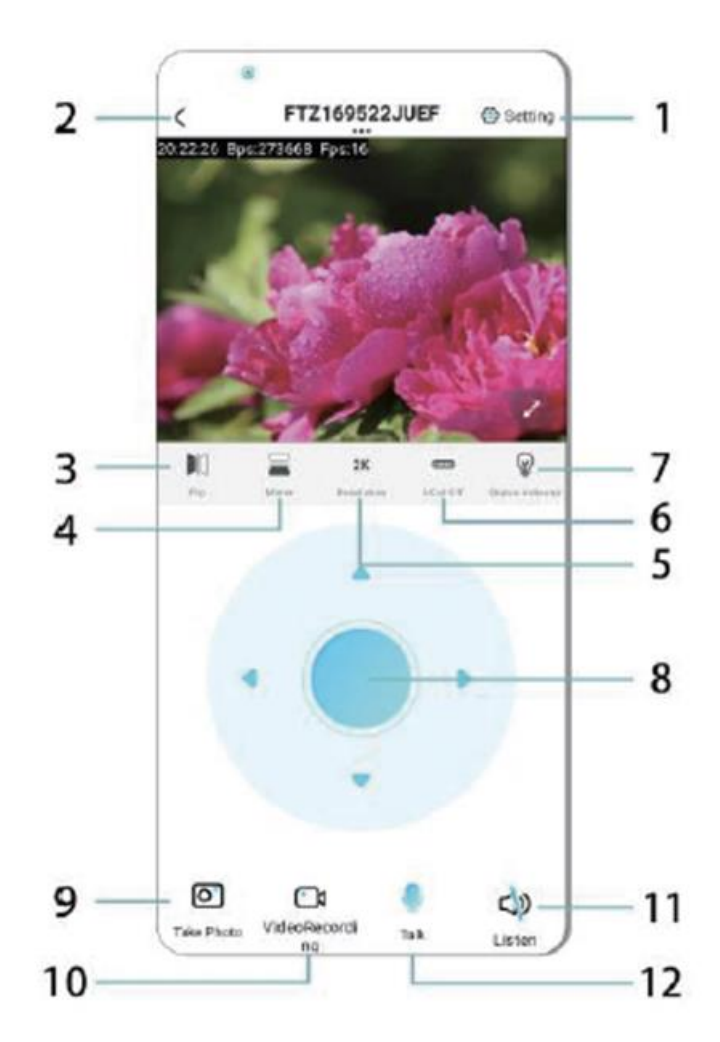

- 1. Nustatymai
- 2. Grįžimo klavišas
- 3. Tinklo būsena
- 4. Jungiklis aukštyn ir žemyn
- 5. Vaizdo kokybės reguliavimas
- 6. Naktinio matymo lemputė
- 7. Perjungimas aukštyn ir žemyn
- 8. Konsolės reguliavimas
- 9. Nuotrauka
- 10. Įrašymas
- 11. Klausytis
- 12. Interkomo mygtukas

# **SAUGOJIMO KORTELĖ**

1.Jei reikia saugoti vaizdo turinį, reikia įdėti TF kortelę, būtinai įdėkite atminties kortelę, kai prietaisas yra išjungtas.

2.Prietaisas palaiko atminties kortelę, kurios didžiausia talpa yra 128G. Įdėjus TF kortelę ir atjungus mobilųjį telefoną, prietaisas automatiškai pradės įrašinėti, o vaizdo įrašas bus automatiškai supakuotas dalimis. Kai TF kortelės talpos nepakanka, seniausias vaizdo įrašas bus automatiškai

ištrinamas, o įrašymas bus atliekamas cikliškai; TF kortelės įrašo failas bus automatiškai įrašomas pagal metus, mėnesį ir dieną. Laiko išsaugojimas hierarchiškai.

3.Kai mobilioji programėlė APP bus prijungta prie įrenginio, ji automatiškai baigs įrašymą.

Pastaba:

-Jei TF kortelė yra neįprasta atkūrimo puslapyje, patikrinkite TF kortelės būseną, išjunkite maitinimą, išimkite kortelę ir ją suformatuokite, o tada vėl įdėkite;

-TF kortelės specifikacija turėtų būti aukštesnė nei C4 standartas.

#### **SVARBI INFORMACIJA**

1.Kai prietaisui nepavyksta sukonfigūruoti tinklo, patikrinkite, ar maršrutizatorius ir "WiFi" slaptažodis sukonfigūruoti teisingai (prietaisas nepalaiko 5G "WiFi"). Patvirtinę, kad jis yra teisingas, galite paspausti ir palaikyti iš naujo nustatymo mygtuką apie 5 sekundes, kol prietaiso indikatorius greitai mirksės, atkurti gamyklinius nustatymus ir tada iš naujo paskirstyti tinklą.

2.Kai programinės įrangos pagrindiniame puslapyje rodoma, kad prietaisas yra neprisijungęs, galite patikrinti, ar prietaisas yra normaliai įjungtas, ir spustelėti atnaujinimo piktogramą viršutiniame dešiniajame kampe, kad atnaujintumėte.

3.Prietaiso vardą ir slaptažodį galima pritaikyti. Pradinis įrenginio slaptažodis yra : admin.

# **GALVINĖS FUNKCIJOS**

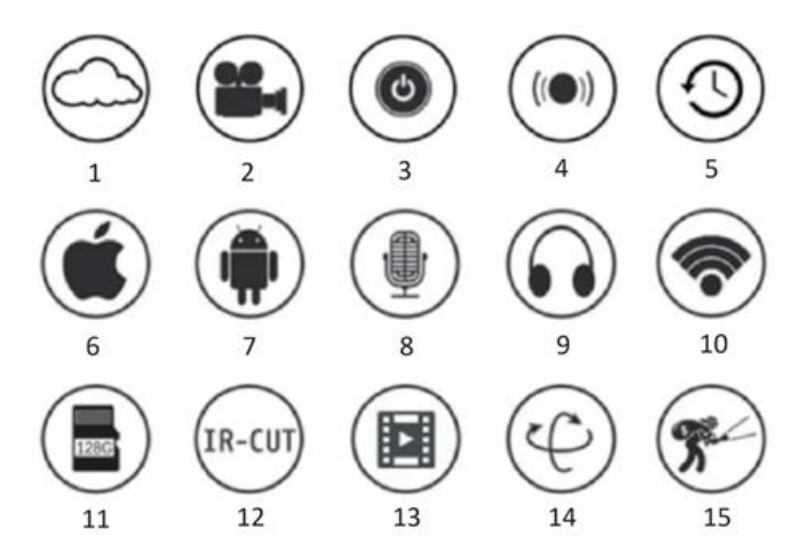

- 1.Debesijos saugykla
- 2.Didelės raiškos įrašymo funkcija
- 3.Nuotolinis jungiklis
- 4.Garsinis signalas
- 5.Įrašymo tvarkaraštis
- 6.Palaikoma "iOS
- 7.Palaikoma "Android
- 8.Dvipusis garsas
- 9.Nuotolinis monitorius
- 10.Wireles WiFi

11.TF kortelės saugykla 12.Infraraudonųjų spindulių naktinio matymo 13.Vaizdo transliacija 14.Pasukimas ir pakreipimas 15.Judesio aptikimas

#### **PRANEŠIMAI**

1.Prieš naudodami gaminį įsitikinkite, ar įtampa atitinka reikalavimus, nes priešingu atveju netinkama įtampa sugadins įrenginį ir kels pavojų saugumui.

2.Įrenginį sumontuokite teisingai ir įsitikinkite, ar montavimo metu reikia atjungti maitinimo šaltinį.

3.Dirbant prietaisas skleis šilumą, venkite naudoti uždarose patalpose.

4.Kad išvengtumėte nudegimų, nelieskite prietaiso po ilgesnio naudojimo.

5.Kameros funkciją naudokite teisėtai.

#### **SPECIFIKACIJOS**

Modelis: Z18 Galingumas: 5 W Input: NUOLATINĖ SROVĖ / 5V 1A

#### **ĮRENGIMAS**

Šią kamerą labai lengva sumontuoti. Pastatykite ją bet kur, taip pat naudodami laikiklį, ir prijunkite USB laidą prie maitinimo šaltinio adapterio, atitinkančio gaminio įtampos specifikaciją. Neprijunkite laido prie kompiuterio ar kitų prietaisų.

#### **PRIEŽIŪRA**

1. 1.Šio gaminio viduje nėra naudotojo prižiūrimų dalių, todėl nuimti korpuso turėtų bandyti tik kvalifikuoti aptarnaujantys darbuotojai.

2.0šiam fotoaparatui valyti naudokite tik švarią šluostę, šiek tiek sudrėkintą vandeniu.

3.Nenaudokite spiritinių valiklių ar tirpiklių, nes tai gali pažeisti plastikinį korpusą ir objektyvo dalis.

4.Prireikus objektyvą valykite minkšta, sausa šluoste.

5.Nemontuokite šio fotoaparato aplinkoje, kurioje jis gali būti veikiamas dulkių, didelės drėgmės, aukštos temperatūros ar lietaus.

6.Nemontuokite šios įrangos uždaroje patalpoje, kurioje nėra ventiliacijos. Tikėtina, kad įprastai naudojant fotoaparatą jis įšils, todėl norint palaikyti pakankamai žemą darbinę temperatūrą, reikia vėdinimo.

7.Jei fotoaparatas montuojamas uždaroje patalpoje, jis gali perkaisti ir gali būti nepataisomai sugadintas.

8.Jei fotoaparatas pradeda blogai veikti arba nustoja veikti, o pirmiau aprašytos įprastinės techninės priežiūros procedūros problemos neišsprendžia, kreipkitės į platintoją ir susitarkite, kad fotoaparatą apžiūrėtų techninės priežiūros inžinierius.

# Patarimai:

-Įsitikinkite, kad įrenginys prijungtas prie maitinimo šaltinio, o telefonas prijungtas prie "Wifi". -Gaminys neturi atminties kortelės, jei jos reikia, pasiruoškite patys.

#### **INSTRUKCIJOS DĖL PERDIRBIMO IR IŠMETIMO:**

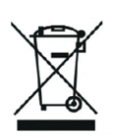

Ši žymė reiškia, kad produktas negali būti išmestas kaip įprastos namų ūkio atliekos visoje ES. Norint išvengti galimų žalos aplinkai ar žmonių sveikatai dėl nekontroliuojamo atliekų šalinimo. Perdirbkite atsakingai skatinant tvarų medžiagų išteklių naudojimą. Norėdami grąžinti naudotą įrenginį, naudokite atidavimo ir rinkimo sistemą arba susisiekite su pardavėju, iš kurio įsigijote produktą. Pardavėjas gali priimti produktą aplinkai saugiam perdirbimui.

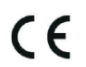

Gamintojo deklaracija, kad produktas atitinka taikomus ES direktyvų reikalavimus.

# **GR: VISIONSPOT - ΕΓΧΕΙΡΊΔΙΟ ΧΡΉΣΗΣ**

# **ΤΟ ΠΑΚΈΤΟ ΠΕΡΙΛΑΜΒΆΝΕΙ**

1x Κάμερα 1x βραχίονας 1x συσκευασία βιδών 1x εγχειρίδιο χρήσης

# **ΣΧΕΤΙΚΈΣ ΠΑΡΆΜΕΤΡΟΙ**

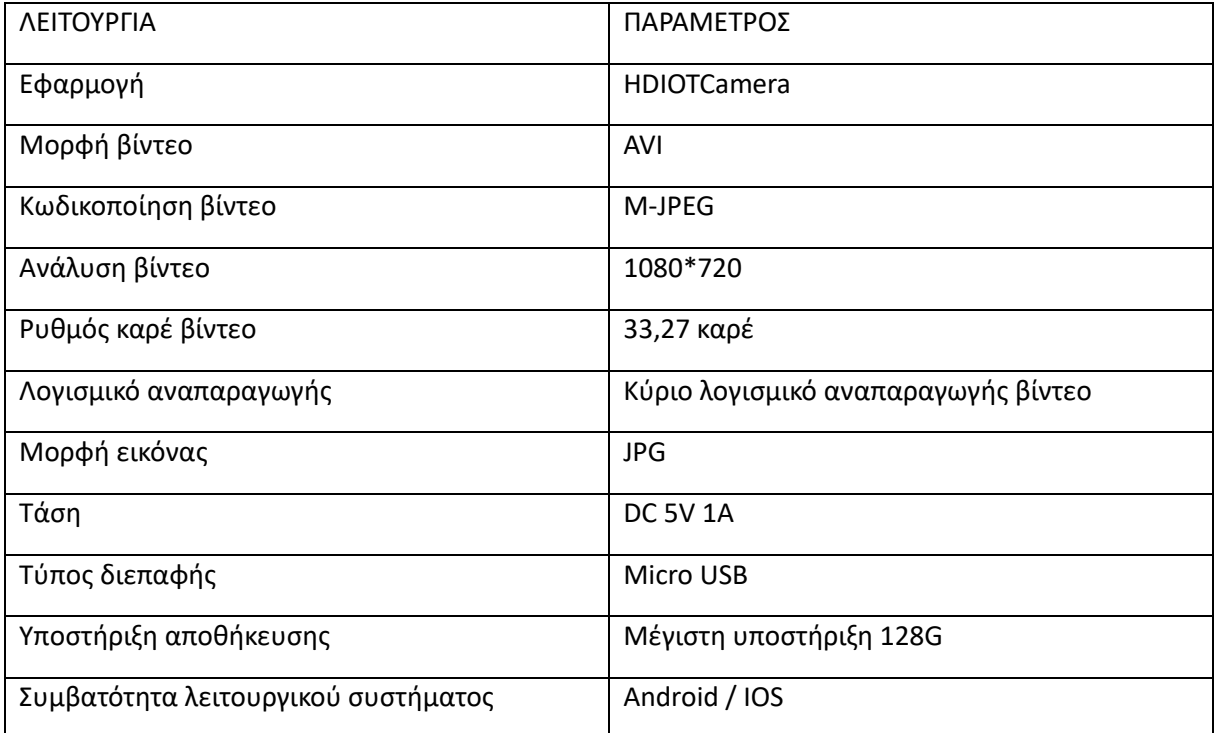

#### **ΕΓΚΑΤΑΣΤΑΣΗ ΕΦΑΡΜΟΓΗΣ**

Χρησιμοποιήστε το κινητό σας τηλέφωνο για να σαρώσετε τον ακόλουθο κωδικό QR, επιλέξτε την έκδοση IOS ή Android ανάλογα με το σύστημα του κινητού τηλεφώνου για να εγκαταστήσετε την APP. APP: Android: HDIOTCamera, iOS: V99Cam: V99Cam

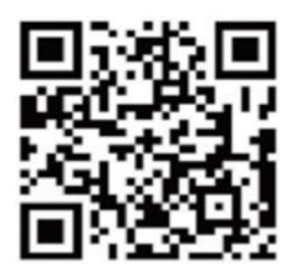

### **BOOT ΣΥΣΚΕΥΗΣ**

Συνδέστε τη συσκευή στην παροχή ρεύματος 5V με το εξοπλισμένο καλώδιο USB, η ενδεικτική λυχνία bule είναι πάντα αναμμένη, η συσκευή εισέρχεται στην κατάσταση αναμονής, το δίκτυο διαμορφώνεται με επιτυχία και η κόκκινη λυχνία αναβοσβήνει μία φορά.

# **ΕΠΙΛΟΓΉ 1: ΤΟΠΙΚΉ ΛΕΙΤΟΥΡΓΊΑ**

Όταν δεν υπάρχει WiFi στο περιβάλλον, μπορείτε να χρησιμοποιήσετε τη λειτουργία AP για να συνδεθείτε, η πραγματική απόσταση αυτής της λειτουργίας δεν υπερβαίνει τα 10m. Μπορεί να πραγματοποιηθεί τοπική παρακολούθηση και προβολή.

Σημ:

-Κάθε συσκευή έχει ένα μοναδικό όνομα WiFi (αναγνωριστικό συσκευής) και η μορφή του είναι ενοποιημένη ως "PZT......",

-Στην τοπική λειτουργία, δεν υποστηρίζεται η λειτουργία περιστροφής φακού με τηλεχειριστήριο. Εάν χρειάζεται να εγγράψετε και να αποθηκεύσετε βίντεο, παρακαλούμε εγκαταστήστε μια κάρτα TF.

# **ΕΠΙΛΟΓΗ 2: ΤΡΟΠΟΣ ΤΗΛΕΧΕΙΡΙΣΜΟΥ**

Εάν θέλετε να χρησιμοποιήσετε τις πλήρεις λειτουργίες της συσκευής και να πραγματοποιήσετε απομακρυσμένη παρακολούθηση, πρέπει να διαμορφώσετε την απομακρυσμένη λειτουργία.

1.Πρώτα επιβεβαιώστε ότι υπάρχει διαθέσιμο σήμα WiFi κοντά στη συσκευή ενεργοποιήστε τη συσκευή παρακολούθησης, η ενδεικτική λυχνία bule αναβοσβήνει και η συσκευή εισέρχεται σε κατάσταση αναμονής (Σημείωση: Υποστηρίζει μόνο σήμα WiFi της ζώνης συχνοτήτων 2,4G).

2.Συνδέστε το κινητό τηλέφωνο στο WiFi του περιβάλλοντός σας, ανοίξτε το λογισμικό HDIOTCamera και ακολουθήστε τα παρακάτω βήματα:

1.) Κάντε κλικ στο παράθυρο ρυθμίσεων

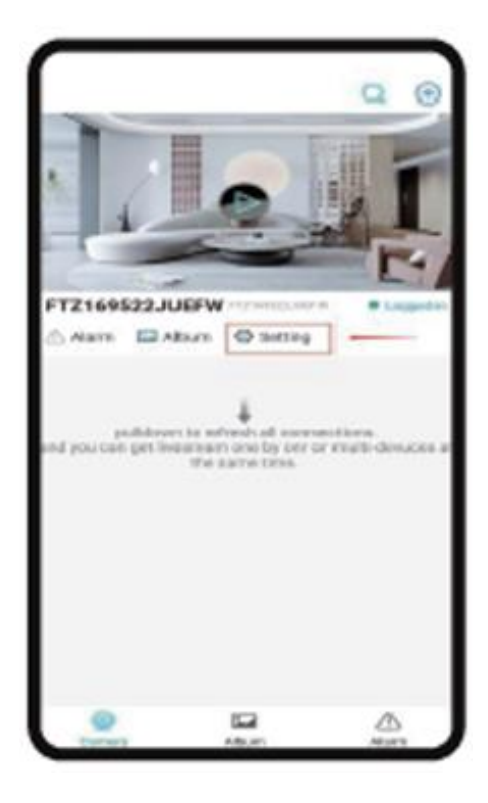

# 2.) Επιλέξτε WIFI Add

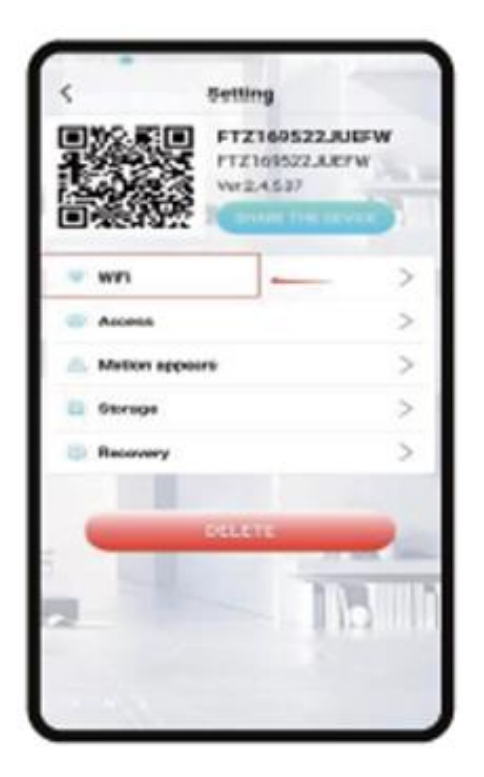

3.) Επιλέξτε το λογαριασμό του δρομολογητή σας και πληκτρολογήστε τον κωδικό πρόσβασης και κάντε κλικ στο OK.

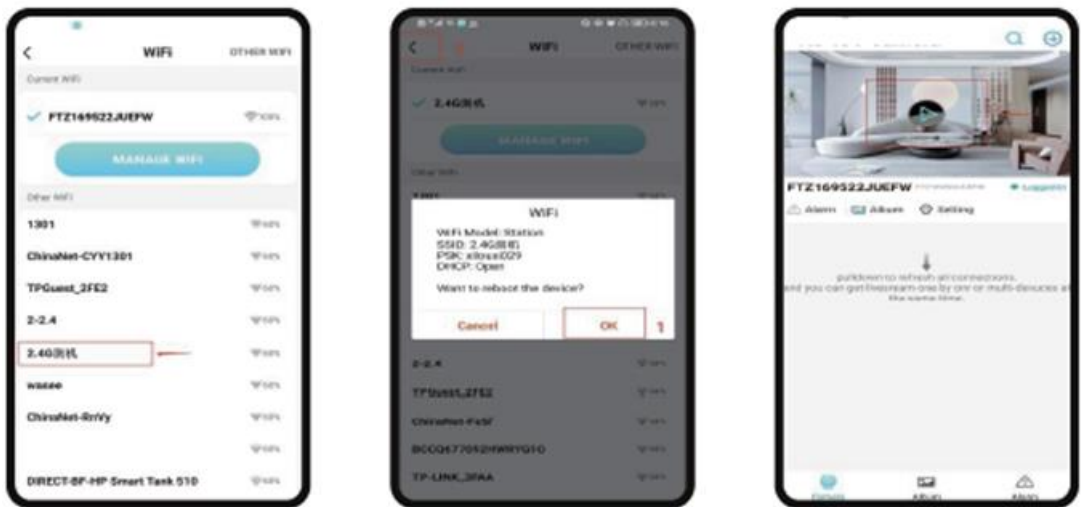

4.) Μπορείτε να δείτε τη σελίδα προεπισκόπησης της κάμερας στην αρχική σελίδα Εικονίδια και οδηγίες κουμπιών της αρχικής σελίδας

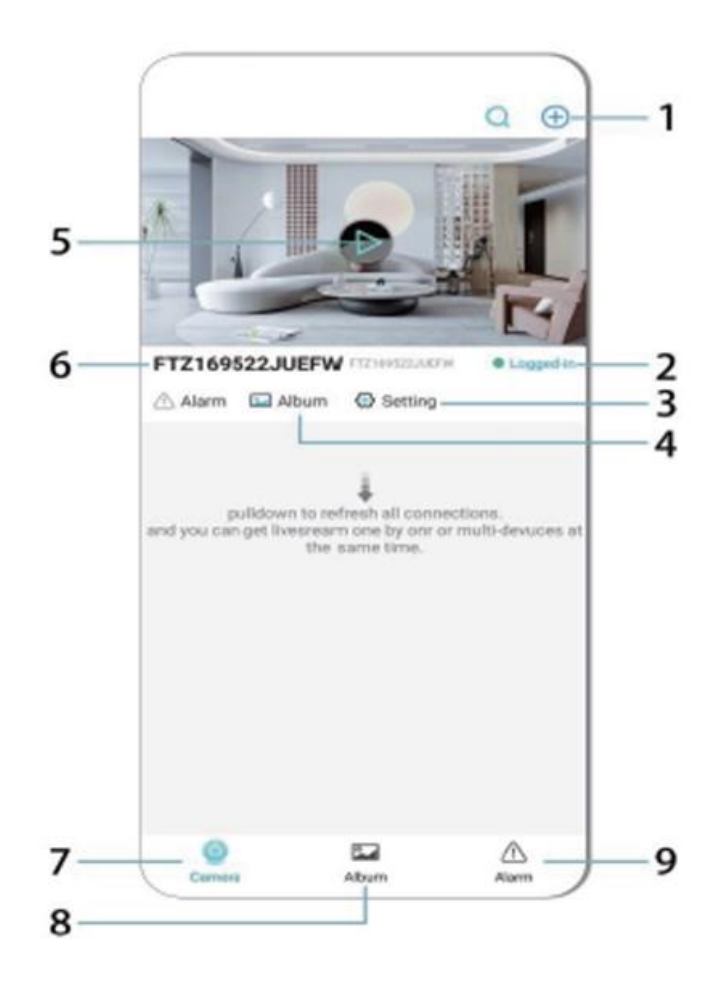

- 1. Προσθέστε τη συσκευή
- 2. Κατάσταση δικτύωσης
- 3. Κατάσταση δικτύωσης
- 4. άλμπουμ
- 5. Κάντε κλικ για προβολή
- 6. Αναγνωριστικό συσκευής
- 7. Κάμερα
- 8. Άλμπουμ
- 9. Κλήση

Περιγραφή των εικονιδίων και των κουμπιών στη σελίδα βίντεο

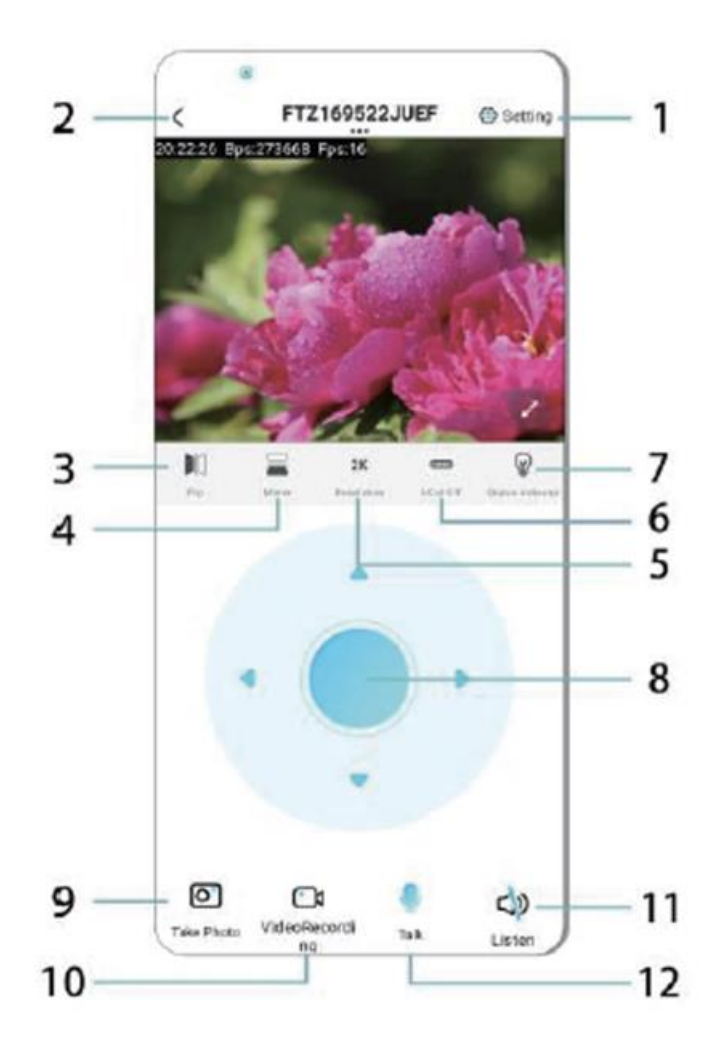

- 1. Ρυθμίσεις
- 2. Πλήκτρο επιστροφής
- 3. Κατάσταση δικτύωσης
- 4. Εναλλαγή προς τα πάνω και προς τα κάτω
- 5. Ρύθμιση ποιότητας εικόνας
- 6. Λυχνία νυχτερινής όρασης
- 7. Διακόπτης προς τα πάνω και προς τα κάτω
- 8. Ρύθμιση της κονσόλας
- 9. Φωτογραφία
- 10. Εγγραφή
- 11. Ακούστε
- 12. Κουμπί ενδοεπικοινωνίας

## **ΚΑΡΤΑ ΑΠΟΘΗΚΕΥΣΗΣ**

1.Εάν πρέπει να αποθηκεύσετε το περιεχόμενο βίντεο, πρέπει να εγκαταστήσετε μια κάρτα TF, παρακαλούμε βεβαιωθείτε ότι έχετε εγκαταστήσει την κάρτα μνήμης όταν η συσκευή είναι απενεργοποιημένη

2.Η συσκευή υποστηρίζει μια κάρτα μνήμης με μέγιστη χωρητικότητα 128G. Όταν εγκατασταθεί η κάρτα TF και αποσυνδεθεί το κινητό τηλέφωνο, η συσκευή θα ξεκινήσει αυτόματα την εγγραφή και το βίντεο θα πακεταριστεί αυτόματα σε τμήματα. Όταν η χωρητικότητα της κάρτας TF δεν επαρκεί, το παλαιότερο βίντεο θα διαγραφεί αυτόματα και η εγγραφή θα επαναληφθεί σε επανάληψη. το αρχείο εγγραφής της κάρτας TF θα καταγράφεται αυτόματα σύμφωνα με το έτος, το μήνα και την ημέρα. Χρόνος αποθήκευσης ιεραρχικά.

3.Όταν το κινητό APP είναι συνδεδεμένο με τη συσκευή, θα τερματίσει αυτόματα την εγγραφή.

Σημ:

-Εάν η κάρτα TF είναι ανώμαλη στη σελίδα αναπαραγωγής, ελέγξτε την κατάσταση της κάρτας TF, απενεργοποιήστε και αφαιρέστε την κάρτα και διαμορφώστε την πριν την επανατοποθετήσετε,

-Οι προδιαγραφές της κάρτας TF θα πρέπει να είναι πάνω από το πρότυπο C4.

# **ΣΗΜΑΝΤΙΚΈΣ ΠΛΗΡΟΦΟΡΊΕΣ**

1.Όταν η συσκευή αποτυγχάνει να διαμορφώσει το δίκτυο, παρακαλούμε ελέγξτε αν ο δρομολογητής και ο κωδικός πρόσβασης WiFi έχουν ρυθμιστεί σωστά (η συσκευή δεν υποστηρίζει WiFi 5G). Αφού επιβεβαιώσετε ότι είναι σωστά, μπορείτε να πατήσετε και να κρατήσετε πατημένο το κουμπί επαναφοράς για περίπου 5 δευτερόλεπτα έως ότου η ένδειξη της συσκευής αναβοσβήσει γρήγορα, να επαναφέρετε τις εργοστασιακές ρυθμίσεις και στη συνέχεια να διανείμετε εκ νέου το δίκτυο.

2.Όταν η αρχική σελίδα του λογισμικού δείχνει ότι η συσκευή είναι εκτός σύνδεσης, μπορείτε να ελέγξετε αν η συσκευή είναι κανονικά ενεργοποιημένη και να κάνετε κλικ στο εικονίδιο ανανέωσης στην επάνω δεξιά γωνία για ανανέωση.

3.Το όνομα και ο κωδικός πρόσβασης της συσκευής μπορούν να προσαρμοστούν. Ο αρχικός κωδικός πρόσβασης της συσκευής είναι : admin.

# **ΚΥΡΙΟΙ ΛΕΙΤΟΥΡΓΙΕΣ**

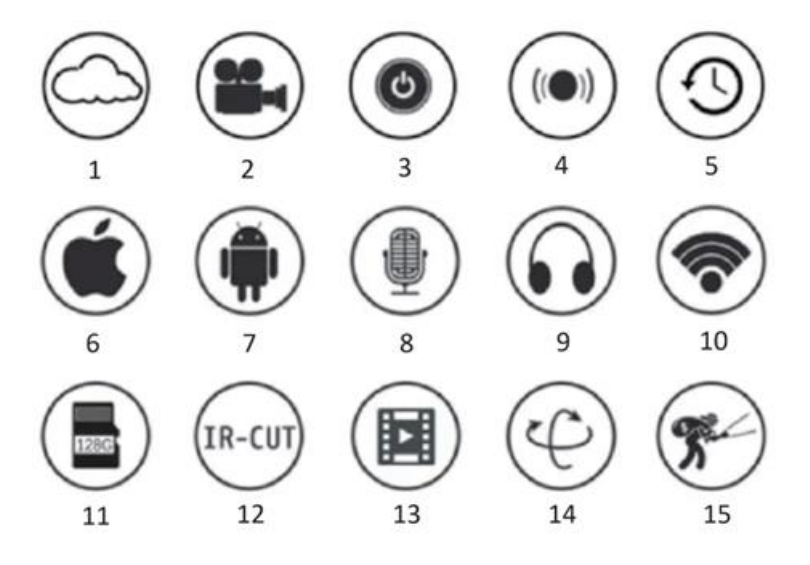

1.Αποθήκευση στο νέφος

2.Recoedog υψηλής ευκρίνειας

3.Απομακρυσμένος διακόπτης

4.Ηχητικός συναγερμός 5.Πρόγραμμα εγγραφής 6.Υποστήριξη iOS 7.Υποστήριξη Android 8.Αμφίδρομος ήχος 9.Απομακρυσμένη παρακολούθηση 10.Wireles WiFi 11.Αποθήκευση κάρτας TF 12.Ροή βίντεο με υπέρυθρη 13.νυχτερινή όραση 14.Pan & Tilt 15.Ανίχνευση κίνησης

# **ΠΡΟΦΥΛΑΞΕΙΣ**

1.Παρακαλούμε επιβεβαιώστε αν η τάση πληροί τις απαιτήσεις πριν χρησιμοποιήσετε το προϊόν, διαφορετικά η ακατάλληλη τάση θα προκαλέσει βλάβη στη συσκευή και θα επιφέρει κίνδυνο για την ασφάλεια.

2.Παρακαλούμε εγκαταστήστε τη συσκευή σωστά και βεβαιωθείτε αν πρέπει να αποσυνδέσετε την παροχή ρεύματος κατά την εγκατάσταση.

3.Η συσκευή θα παράγει θερμότητα κατά την εργασία, παρακαλούμε αποφύγετε τη χρήση σε περιορισμένους χώρους.

4.Για να αποφύγετε τα εγκαύματα, μην αγγίζετε τη συσκευή μετά από παρατεταμένη χρήση.

5.Παρακαλούμε να χρησιμοποιείτε τη λειτουργία της κάμερας νόμιμα.

#### **ΠΡΟΔΙΑΓΡΑΦΕΣ**

Μοντέλο: Z18 Ισχύς: 5 W Είσοδος: 1Α

#### **ΕΓΚΑΤΑΣΤΑΣΗ**

Η εγκατάσταση αυτής της κάμερας είναι πολύ εύκολη. Τοποθετήστε την οπουδήποτε, επίσης με τη βοήθεια της θήκης και συνδέστε το καλώδιο USB σε έναν προσαρμογέα πηγής τροφοδοσίας που ταιριάζει με τις προδιαγραφές τάσης του προϊόντος. Μην συνδέετε το καλώδιο στον υπολογιστή σας ή σε άλλες συσκευές.

#### **ΣΥΝΤΗΡΗΣΗ**

1.Αυτό το προϊόν δεν διαθέτει εξαρτήματα που μπορούν να συντηρηθούν από τον χρήστη στο εσωτερικό του και η αφαίρεση της θήκης δεν πρέπει να επιχειρείται παρά μόνο από εξειδικευμένο προσωπικό σέρβις.

2.Χρησιμοποιήστε μόνο ένα καθαρό πανί, ελαφρώς βρεγμένο με νερό, για να καθαρίσετε αυτή τη φωτογραφική μηχανή.

3.Μη χρησιμοποιείτε καθαριστικά με οινόπνευμα ή διαλύτες, καθώς μπορεί να προκληθεί ζημιά στην πλαστική θήκη και στα μέρη του φακού.

4.Χρησιμοποιήστε ένα μαλακό, στεγνό πανί για να καθαρίσετε το φακό όταν απαιτείται.

5.Μην εγκαθιστάτε αυτή τη φωτογραφική μηχανή σε περιβάλλον όπου είναι πιθανό να εκτεθεί σε σκόνη, υψηλή υγρασία, υψηλές θερμοκρασίες ή βροχή.

6.Μην εγκαθιστάτε αυτόν τον εξοπλισμό σε κλειστό χώρο χωρίς εξαερισμό. Η κάμερα είναι πιθανό να θερμανθεί κατά τη διάρκεια της κανονικής χρήσης και απαιτείται εξαερισμός για να διατηρηθεί επαρκώς χαμηλή θερμοκρασία λειτουργίας.

7.Εάν η κάμερα τοποθετηθεί σε κλειστό χώρο, ενδέχεται να υπερθερμανθεί και να υποστεί μόνιμη βλάβη.

8.Εάν η φωτογραφική μηχανή αρχίσει να λειτουργεί άσχημα ή σταματήσει να λειτουργεί και οι διαδικασίες τακτικής συντήρησης που περιγράφονται παραπάνω δεν επιλύουν το πρόβλημα, επικοινωνήστε με τον αντιπρόσωπό σας και κανονίστε την επιθεώρηση της φωτογραφικής μηχανής από έναν μηχανικό σέρβις.

Συμβουλές:

-Βεβαιωθείτε ότι η συσκευή είναι συνδεδεμένη με το ρεύμα και ότι το τηλέφωνό σας είναι συνδεδεμένο με Wifi.

-Το προϊόν δεν διαθέτει κάρτα μνήμης, παρακαλείστε να την προετοιμάσετε μόνοι σας εάν τη χρειάζεστε.

# **ΟΔΗΓΙΕΣ ΓΙΑ ΑΝΑΚΥΚΛΩΣΗ ΚΑΙ ΑΠΟΡΡΙΨΗ:**

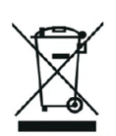

Αυτή η ετικέτα σημαίνει ότι το προϊόν δεν πρέπει να απορρίπτεται ως συνηθισμένα οικιακά απορρίμματα σε ολόκληρη την ΕΕ. Για την πρόληψη πιθανών ζημιών στο περιβάλλον ή την ανθρώπινη υγεία από μη ελεγχόμενη απόρριψη αποβλήτων. Ανακυκλώστε υπεύθυνα για την προώθηση της βιώσιμης χρήσης των υλικών πόρων. Εάν θέλετε να επιστρέψετε ένα χρησιμοποιημένο προϊόν, χρησιμοποιήστε το σύστημα παράδοσης και συλλογής ή επικοινωνήστε με τον λιανοπωλητή από τον οποίο αγοράσατε το προϊόν. Ο λιανοπωλητής μπορεί να δεχτεί το προϊόν για οικολογική ανακύκλωση.

Δήλωση του κατασκευαστή ότι το προϊόν συμμορφώνεται με τις απαιτήσεις των ισχύουσων οδηγιών της ΕΕ.